Everywhere you imagine.

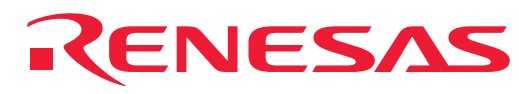

# 32185/32186/32192/32195/32196 Group

Starter Kit User's Manual

M3A-2154G52B

All information contained in these materials, including products and product specifications, represents information on the product at the time of publication and is subject to change by Renesas Technology Corp. without notice. Please review the latest information published by Renesas Technology Corp. through various means, including the Renesas Technology Corp. website (http://www.renesas.com).

Download from Www.Somanuals.com. All Manuals Search And Download.

#### Notes regarding these materials

- 1. This document is provided for reference purposes only so that Renesas customers may select the appropriate Renesas products for their use. Renesas neither makes warranties or representations with respect to the accuracy or completeness of the information contained in this document nor grants any license to any intellectual property rights or any other rights of Renesas or any third party with respect to the information in this document.
- 2. Renesas shall have no liability for damages or infringement of any intellectual property or other rights arising out of the use of any information in this document, including, but not limited to, product data, diagrams, charts, programs, algorithms, and application circuit examples.
- 3. You should not use the products or the technology described in this document for the purpose of military applications such as the development of weapons of mass destruction or for the purpose of any other military use. When exporting the products or technology described herein, you should follow the applicable export control laws and regulations, and procedures required by such laws and regulations.
- 4. All information included in this document such as product data, diagrams, charts, programs, algorithms, and application circuit examples, is current as of the date this document is issued. Such information, however, is subject to change without any prior notice. Before purchasing or using any Renesas products listed in this document, please confirm the latest product information with a Renesas sales office. Also, please pay regular and careful attention to additional and different information to be disclosed by Renesas such as that disclosed through our website. (http://www.renesas.com )
- 5. Renesas has used reasonable care in compiling the information included in this document, but Renesas assumes no liability whatsoever for any damages incurred as a result of errors or omissions in the information included in this document.
- 6. When using or otherwise relying on the information in this document, you should evaluate the information in light of the total system before deciding about the applicability of such information to the intended application. Renesas makes no representations, warranties or guaranties regarding the suitability of its products for any particular application and specifically disclaims any liability arising out of the application and use of the information in this document or Renesas products.
- 7. With the exception of products specified by Renesas as suitable for automobile applications, Renesas products are not designed, manufactured or tested for applications or otherwise in systems the failure or malfunction of which may cause a direct threat to human life or create a risk of human injury or which require especially high quality and reliability such as safety systems, or equipment or systems for transportation and traffic, healthcare, combustion control, aerospace and aeronautics, nuclear power, or undersea communication transmission. If you are considering the use of our products for such purposes, please contact a Renesas sales office beforehand. Renesas shall have no liability for damages arising out of the uses set forth above.
- 8. Notwithstanding the preceding paragraph, you should not use Renesas products for the purposes listed below: (1) artificial life support devices or systems
	- (2) surgical implantations
	- (3) healthcare intervention (e.g., excision, administration of medication, etc.)
	- (4) any other purposes that pose a direct threat to human life

 Renesas shall have no liability for damages arising out of the uses set forth in the above and purchasers who elect to use Renesas products in any of the foregoing applications shall indemnify and hold harmless Renesas Technology Corp., its affiliated companies and their officers, directors, and employees against any and all damages arising out of such applications.

- 9. You should use the products described herein within the range specified by Renesas, especially with respect to the maximum rating, operating supply voltage range, movement power voltage range, heat radiation characteristics, installation and other product characteristics. Renesas shall have no liability for malfunctions or damages arising out of the use of Renesas products beyond such specified ranges.
- 10. Although Renesas endeavors to improve the quality and reliability of its products, IC products have specific characteristics such as the occurrence of failure at a certain rate and malfunctions under certain use conditions. Please be sure to implement safety measures to guard against the possibility of physical injury, and injury or damage caused by fire in the event of the failure of a Renesas product, such as safety design for hardware and software including but not limited to redundancy, fire control and malfunction prevention, appropriate treatment for aging degradation or any other applicable measures. Among others, since the evaluation of microcomputer software alone is very difficult, please evaluate the safety of the final products or system manufactured by you.
- 11. In case Renesas products listed in this document are detached from the products to which the Renesas products are attached or affixed, the risk of accident such as swallowing by infants and small children is very high. You should implement safety measures so that Renesas products may not be easily detached from your products. Renesas shall have no liability for damages arising out of such detachment.
- 12. This document may not be reproduced or duplicated, in any form, in whole or in part, without prior written approval from Renesas.
- 13. Please contact a Renesas sales office if you have any questions regarding the information contained in this document, Renesas semiconductor products, or if you have any other inquiries.

## Precautions on Using The Product Described Herein

- 1. The product described herein should be used in combination with the parts included with the starter kit. If the product is operated in combination with any other item, its operation cannot be guaranteed. Nor will requests for help or suggestion be answered.
- 2. The product described herein was prepared for program development or evaluation purposes. The product cannot be used for the mass production.
- 3. Renesas Technology Corporation and Renesas Solutions Corporation will not assume any responsibility for the results of development no matter what systems may have been developed by customers by using the product described herein.
- 4. Guarantee for the product described herein shall conform to stipulations under which guarantee is provided for the starter kit.
- 5. The product described herein was prepared assuming it will be used in a laboratory or similar environment for program development or evaluation purposes. It is not covered in the electrical product safety laws, nor is it protected against electromagnetic hazards for use in Japan or elsewhere.

#### For Inquiries About Product Contents or This Manual

Please contact: Renesas Technology Corporation at csc@renesas.com

\* Microsoft, MS-DOS, Windows, and Windows NT are registered trademarks of Microsoft Corporation in the U.S. and other countries.

\* Adobe and Acrobat are registered trademarks of Adobe Systems Incorporated.

<sup>\*</sup> All other brand names and product names are trademarks or registered trademarks of each proprietary company.

## Preface

Thank you very much for purchasing the 32185/32186/32192/32195/32196 Group Starter Kits, the M3A-2154G52B.

This manual describes how to set up the hardware and software products included with the 32185/32186/32192/32195/32196 Group Starter Kit and the precautions to be observed when using those products.

For details about the 32192/321296 or 32186 Group hardware and software products and development support tools, refer to the user's manuals and related documentation supplied with them.

## Contents

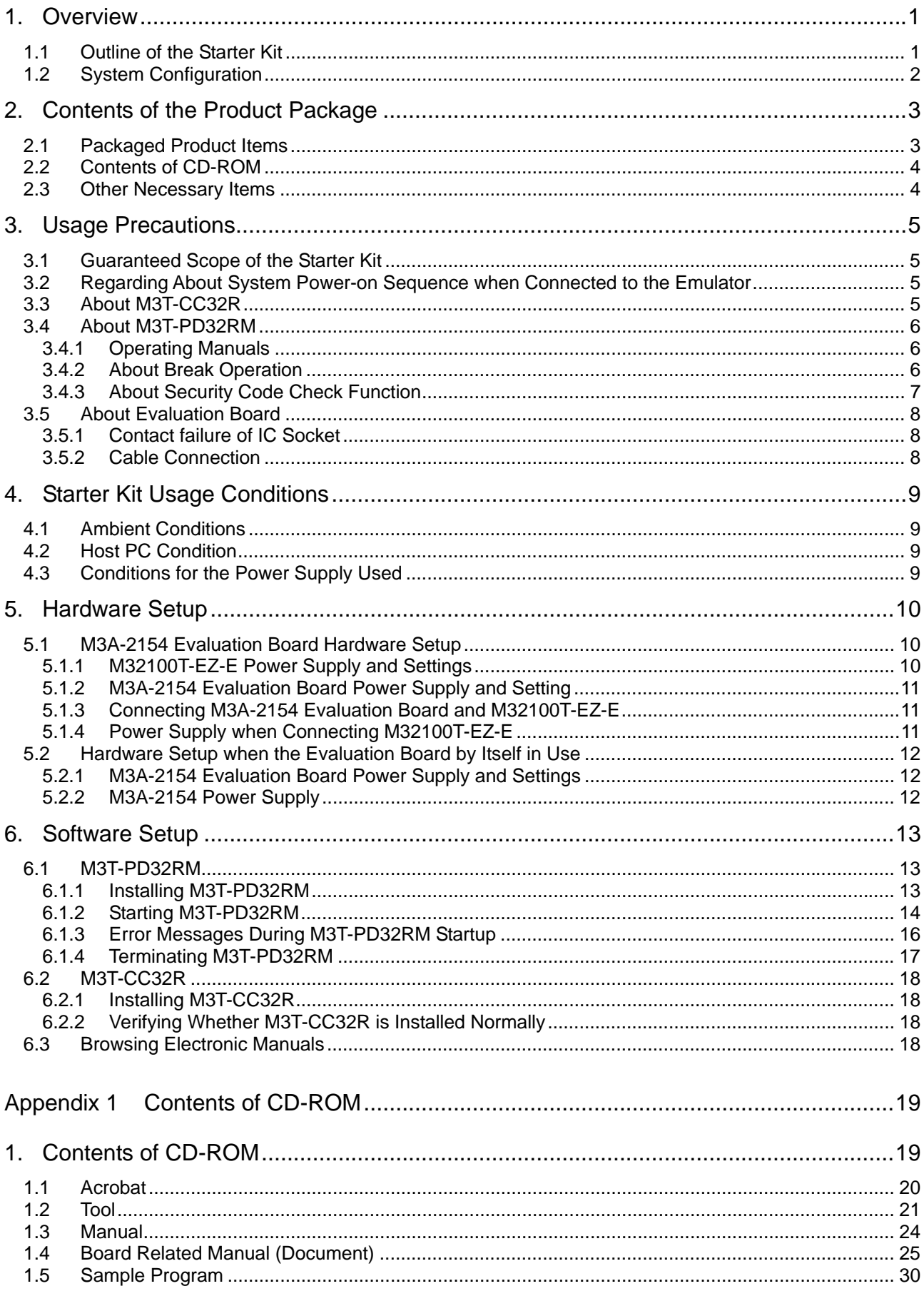

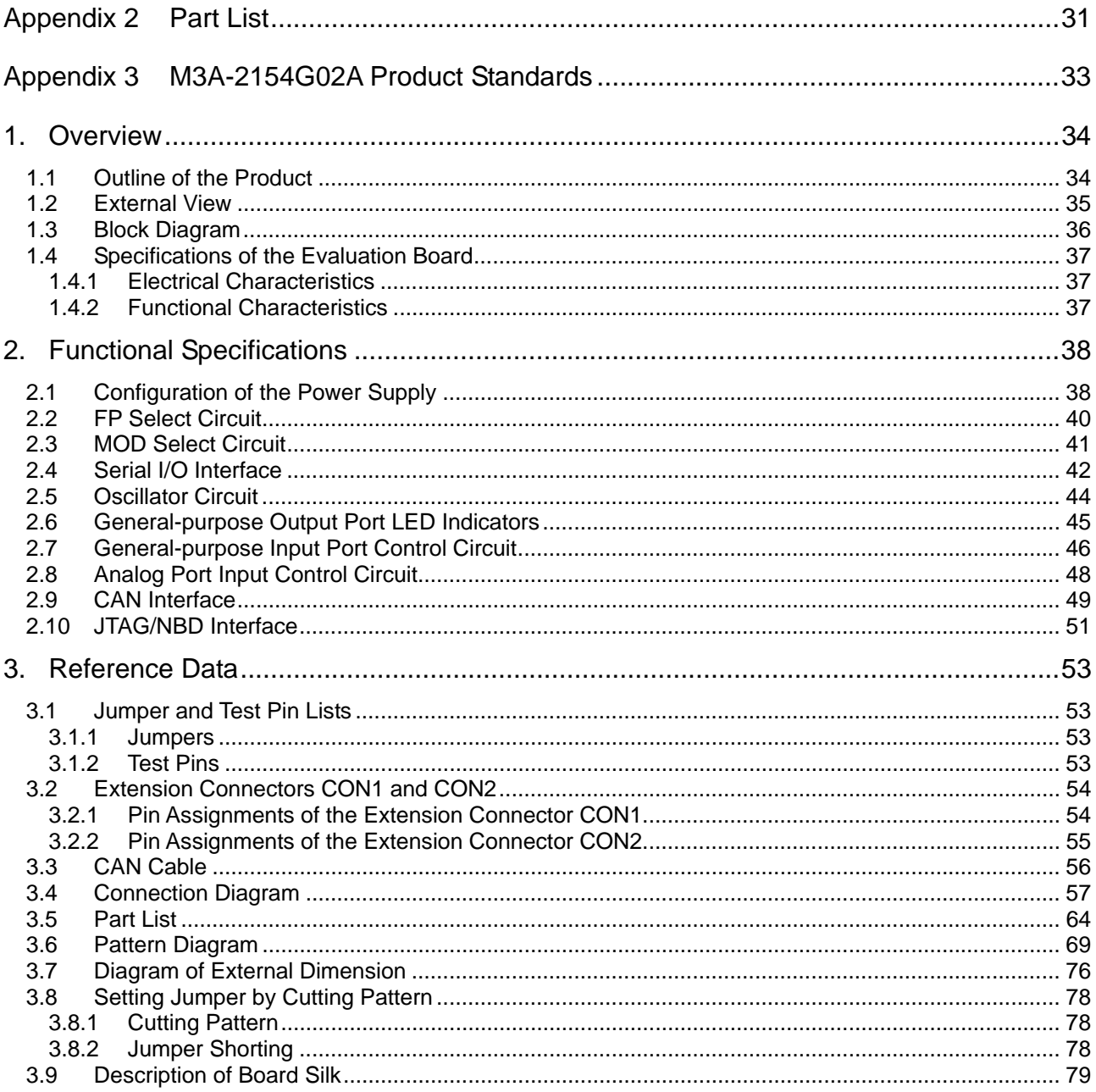

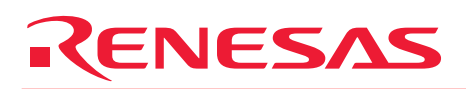

## 32185/32186/32192/32195/32196 Group

Starter Kit User's Manual M3A-2154G52B

## 1. Overview

## 1.1 Outline of the Starter Kit

The M3A-2154G52B Starter Kit consists of M3A-2154G02A (32185/32186/32192/32195/32196 Group Evaluation Board; hereafter called the M3A-2154 Evaluation Board), M3T-PD32RM (Emulator Debugger for M32100T-EZ-E) and M3T-CC32R (Cross Tool Kit for the M32R Family; trial version).

This is an evaluation kit designed specifically for evaluating your computer at the early stage of system development as well as developing application software for the 32185/32186/32192/32195/32 196 Group by using M32100T-EZ-E (Emulator for M32R).

M32100T-EZ-E should separately be prepared by the user.

It is capable of reprogramming internal flash memory of the 32185/32186/32192/32195/32196 Group microcomputer as well as controlling. Included M32100T-EZ-E and M3T-PD32RM enable fast reprogramming MCU's internal flash memory.

The following explains each item that constitutes the kits.

#### (1) M3A-2154G02A (M3A-2154 Evaluation Board)

The M3A-2154 Evaluation Board contains one of the 32185/32186/32192/32195/32196 Group microcomputer of 32-bit and single-chip RISC with a socket, allowing you to evaluate a microcomputer using the M32R core, internal memory, and peripheral I/O functions.

(2) M3T-CC32R (Cross Tool Kit)

The M3T-CC32R Cross Tool Kit, designed for use in developing application programs for the M32R Family microcomputers, has abundant functions suitable for developing embedded control systems using the M32R Family microcomputers. Included in the Starter Kit is a trial version of it whose useful period is limited.

(3) M3T-PD32RM (Emulator Debugger)

M3T-PD32RM, the debugger software for the Starter Kit, enables debugging the application system from the host PC by controlling the microcomputer on the M3A-2154 Evaluation Board which is connected to the host PC via the M32100T-EZ-E emulator. You can analyze the operation of a program available in load module form by using the M3T-CC32R Cross Tool Kit described earlier. This debugger provides a man-machine interactive debugging environment based on mouse manipulation by using a multi-window, graphical user interface comprised of easy to use menus and multiple debugger windows and dialog boxes.

#### (Reference)

M32100T-EZ-E (Emulator for M32R)

The M32100T-EZ-E Emulator connects the host PC's USB port and the M3A-2154 Evaluation Board's JTAG pin together, for controlling input/output between M3T-PD32RM and the M3A-2154 Evaluation Boards

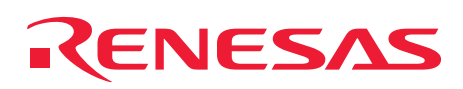

## 1.2 System Configuration

Figure 1.1 and Figure 1.2 below show system configurations of M3A-2154G52B connected to an included emulator, and M3A-2154G02A by itself, respectively.

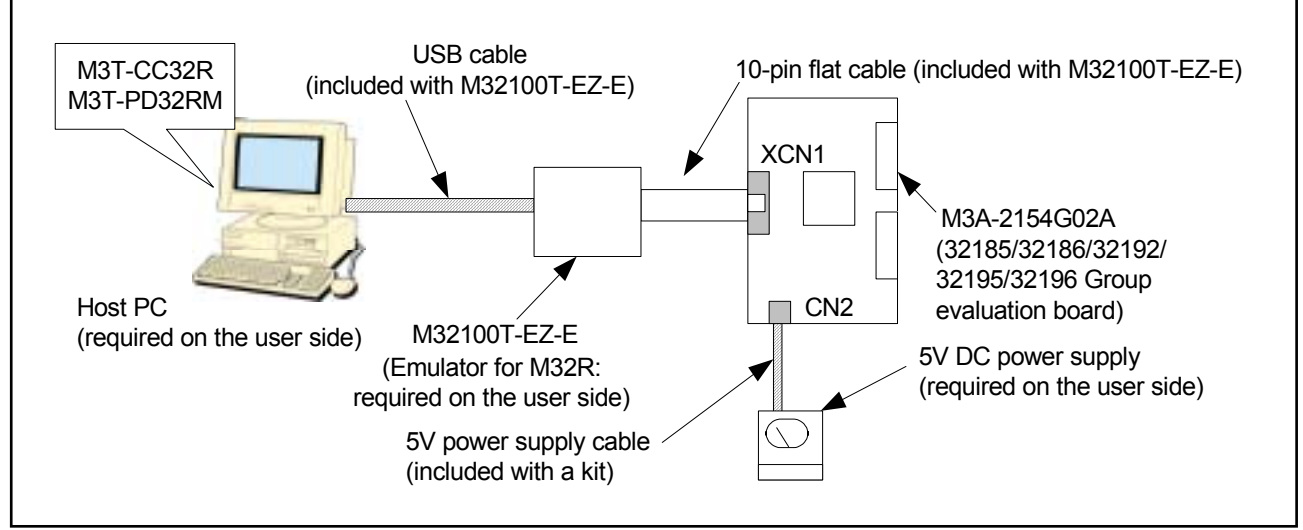

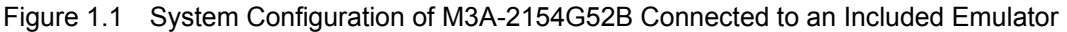

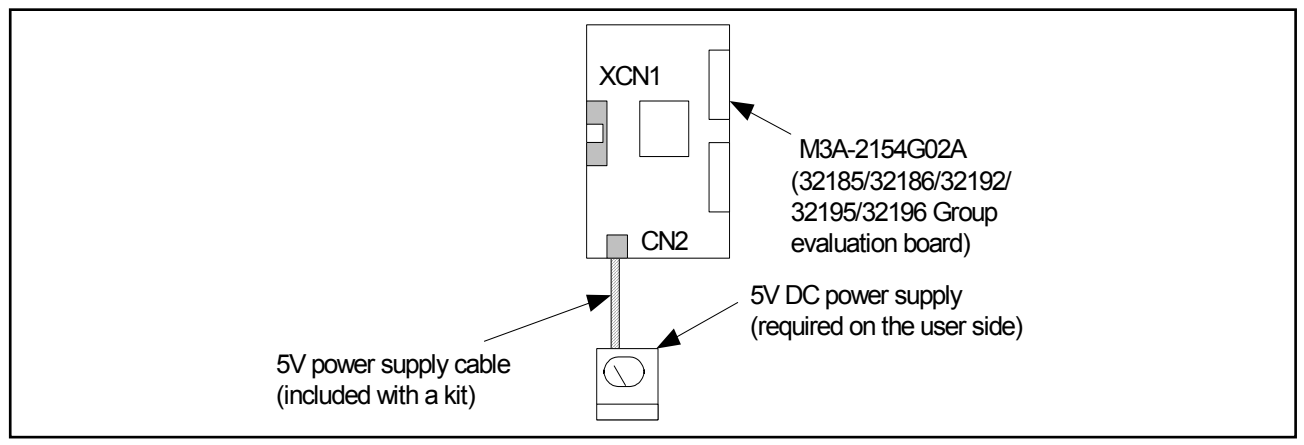

Figure 1.2 System Configuration of M3A-2154G02A by Itself

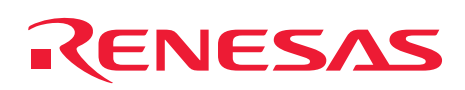

## 2. Contents of the Product Package

This chapter shows the contents of the Starter Kit product package. When unpacking, check to see that all items are included with your package.

## 2.1 Packaged Product Items

M32R/ECU Starter Kit

#### Table 2.1 shows the contents of the Starter Kit product package.

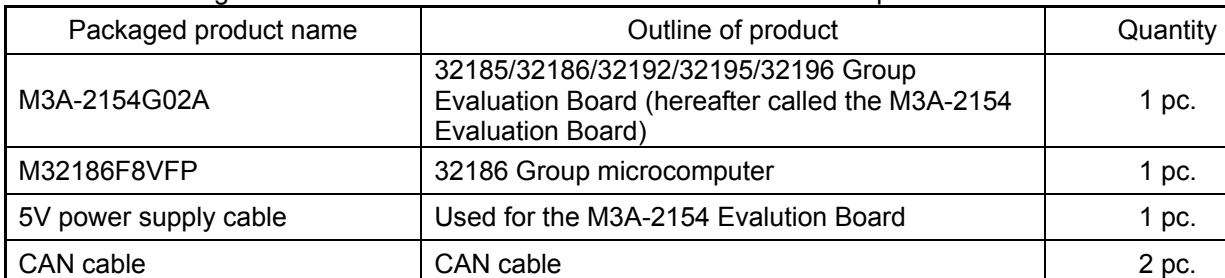

CD-ROM CONTECTER CONTAINED CONTAINED CONTAINING CONTECTED ASSESSMENT OF THE CONTECTED OF THE CONTECTED OF THE CONTECTED OF THE CONTECTED OF THE CONTECTED OF THE CONTECTED OF THE CONTECTED OF THE CONTECTED OF THE CONTECTED

release note M3A-2154G52B release notes 1 copy IMPORTANT-READ ME FIRST Written contract Network and The Manuscriptum of the 1 copy

#### Table 2.1 Packaged Contents of 32185/32186/32192/32195/32196 Group Starter Kit

Note: When you unpack the Starter Kit, check to see that none of the above package contents is damaged or missing. If any item is damaged or not included, return the package to Renesas Technology Corporation through distributors. It will be replaced with a new one..

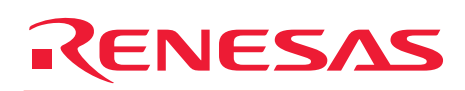

## 2.2 Contents of CD-ROM

The CD-ROM contains the software, manuals, various data sheets, and sample programs which are needed for you to use the Starter Kit.

When using the technical contents of the CD-ROM such as product data, diagrams, and tables or the programs and algorithms also included in the CD-ROM for your application, please be sure to evaluate those technical contents, programs, and algorithms as the whole system, and not individually as single items before you determine whether they are useful. Renesas Technology Corporation will not assume any responsibility regarding their suitability for your application. The following shows directory configurations of data/manuals included in the CD-ROM.

For details, refer to Appendix 1.

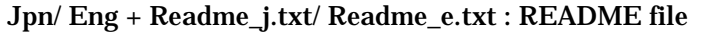

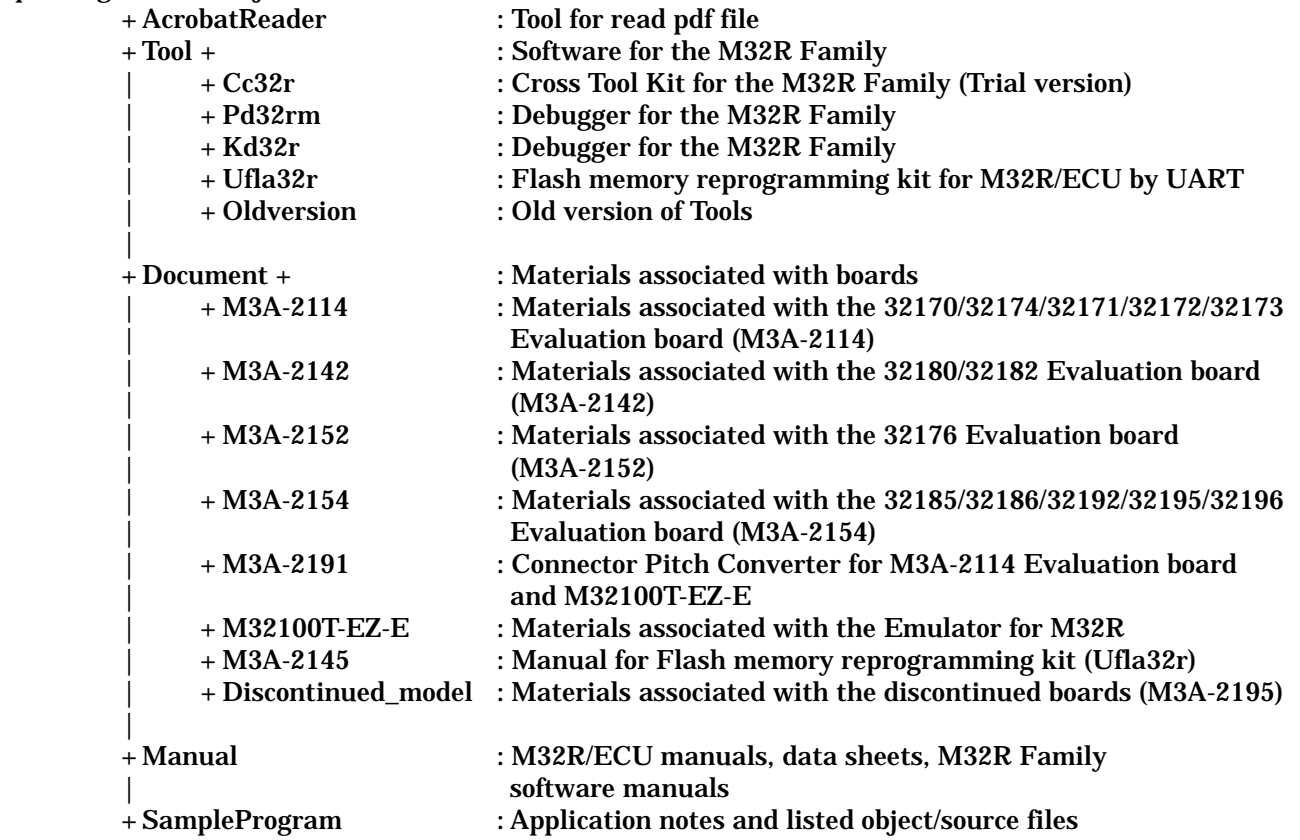

#### 2.3 Other Necessary Items

Before the Starter Kit can be used, the following items should separately be prepared by the user.

- Host PC (see Section 4.2 Host PC Condition)
- Power supply (see Section 4.3 Conditions for the Power Supply Used)
- M32100T-EZ-E (emulator for M32R)

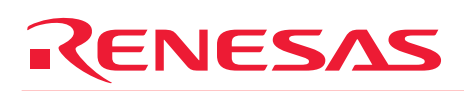

## 3. Usage Precautions

3.1 Guaranteed Scope of the Starter Kit

The Starter Kit was developed for users to trial the 32185/32186/32192/32195/32196 Group microcomputer specifications and development environment. Therefore, the results arising from the use of the Starter Kit are not guaranteed.

When developing/debugging a system product using one of the M32R Family microcomputers, please be sure to use official development tools separately available as you debug.

The Starter Kit should be run on the designated type of host machine (IBM PC/AT compatibles). This designated type of host machine, however, is just an anticipated operating environment for the Starter Kit and does not mean that the Starter Kit operates properly on all relevant types of machines in all relevant environments (e.g., device drivers and peripheral units).

- 3.2 Regarding About System Power-on Sequence when Connected to the Emulator
	- When turning on power, turn on M32100T-EZ-E first and then the M3A-2154 Evaluation Board.
	- When turning off power, turn off the M3A-2154 Evaluation Board first and then M32100T-EZ-E When turning on power again after turning off power, wait for 10 seconds.
	- Power to M32100T-EZ-E can be fed from USB cable.

Note: Unless the Starter Kit is powered on this sequence, the kit may operate erratically or break down.

#### 3.3 About M3T-CC32R

M3T-CC32R (M32R Family Cross Tool Kit) included with the Starter Kit is a trial version whose useful period is limited.

This version becomes unusable four months after it is installed. Past this period, it cannot be used even by reinstalling.

If you wish to continue using M3T-CC32R, please purchase a production version of M3T-CC32R separately from distributors.

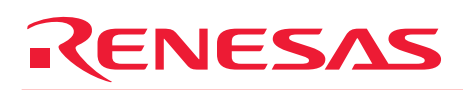

#### 3.4 About M3T-PD32RM

The following describes precautions to be observed when using M3T-PD32RM.

#### 3.4.1 Operating Manuals

To use M3T-PD32RM of M3A-2154G52B, see the manuals shown below.

- M3T-PD32RM release notes
- PD32RM Help

#### 3.4.2 About Break Operation

M3T-PD32RM uses the M32R core's internal debug circuit (SDI) to realize break functions. For this reason, the break functions of M3T-PD32RM behave differently from those in conventional emulators.

Furthermore, because M3T-PD32RM does not have SDI trace pins as corresponding hardware resources, the trace pin corresponding break functions available with M3T-PD32R-compatible emulators are not supported.

The following explains the four types of breaks that can be executed with M3T-PD32RM.

(1) Software break

Up to 64 software breakpoints can be set and executed in RAM areas accessible by the target MCU. No software breakpoints can be set and executed in ROM areas such as the internal flash memory.

(2) Pre-execution PC break

The M32R core's internal debug circuit (SDI) allows setting breakpoints, at which to break the program immediately before executing an instruction (at the address indicated by the program counter).

For the M3A-2154G52B (32185/32186/32192/32195/32196 Group MCU), four such breakpoints can be set.

#### (3) Post-execution PC break

The M32R core's internal debug circuit (SDI) allows setting one breakpoint, at which to break the program immediately after executing an instruction (at the address indicated by the program counter).

(4) Chip break

The M32R core's internal debug circuit (SDI) allows setting breakpoints, at which to break the program when accessing memory for read/write.

For M3A-2154G52B (32185/32186/32192/32195/32196 Group MCU), two such breakpoints (level 2) can be set.

- \* The differences between levels 1 and 2 are outlined below.
	- Level 1: Whether data which is maskable matches or not can be detected.

Level 2: Data is maskable and an address range can be specified for the target data.

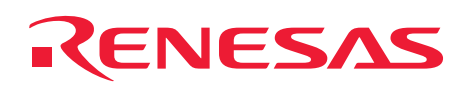

#### (5) About hardware break

Debug functions of M3T-PD32RM are realized by using the M32R core's internal debug circuit (SDI), and not by using the emulator's hardware resources based on bus signals and debug information from the MCU as in conventional emulators. The pre-execution PC break, post-execution PC break, and chip break alluses this internal debug circuit (SDI).Because the M3T-PD32RM does not have trace pin information available as hardware resources, the hardware break functions cannot be used that use the trace pins implemented in the M3T-PD32R-compatible emulators.

Heed this point when referring to the PD32RM Help.

#### 3.4.3 About Security Code Check Function

If the target microcomputer has security code stored in it, the dialog box shown in Figure 3.1 appears at M3T-PD32RM startup. When this dialog box is displayed, enter the appropriate security code. If the security code you've entered does not match the stored security code, M3T-PD32RM will not start unless the contents of the internal flash memory are deleted.

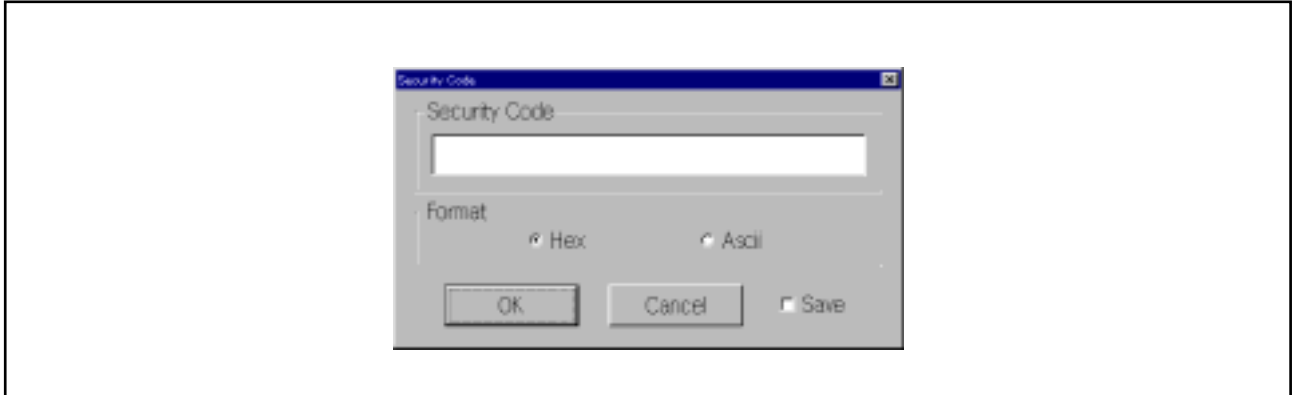

Figure 3.1 Security Code Input Dialog Box

Be sure to enter the security code that you set when writing to the flash memory.

Use the Format select button to choose the format of the security code you entered. Select the Save check box, and the security code you entered is saved. From next time on, the security code saved here is used to check matching with the stored security code when M3T-PD32RM starts.

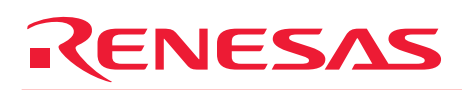

### 3.5 About Evaluation Board

When the evaluation board does not start operation after supplied power, check the following points.

3.5.1 Contact failure of IC Socket

Oscillation or thermal expansion may cause a poor connection between microcomputers and IC socket on the Evaluation Board. Follow the steps below.

- Screw down the top cover of IC socket with setscrews at four corners. The tightening torque shall be 0.054N.m. Note that only one tight setscrew may cause a poor connection.

The socket included in the evaluation board uses NQPACK and HQPACK by TOKYO ELETECH CORPORATION.

For more details, visit their website at http://www.tetc.co.jp/e\_index.htm.

The following illustrates configuration of M3A-2154G02A (32185/32186/32192/32195/32196 Group Evaluation Board).

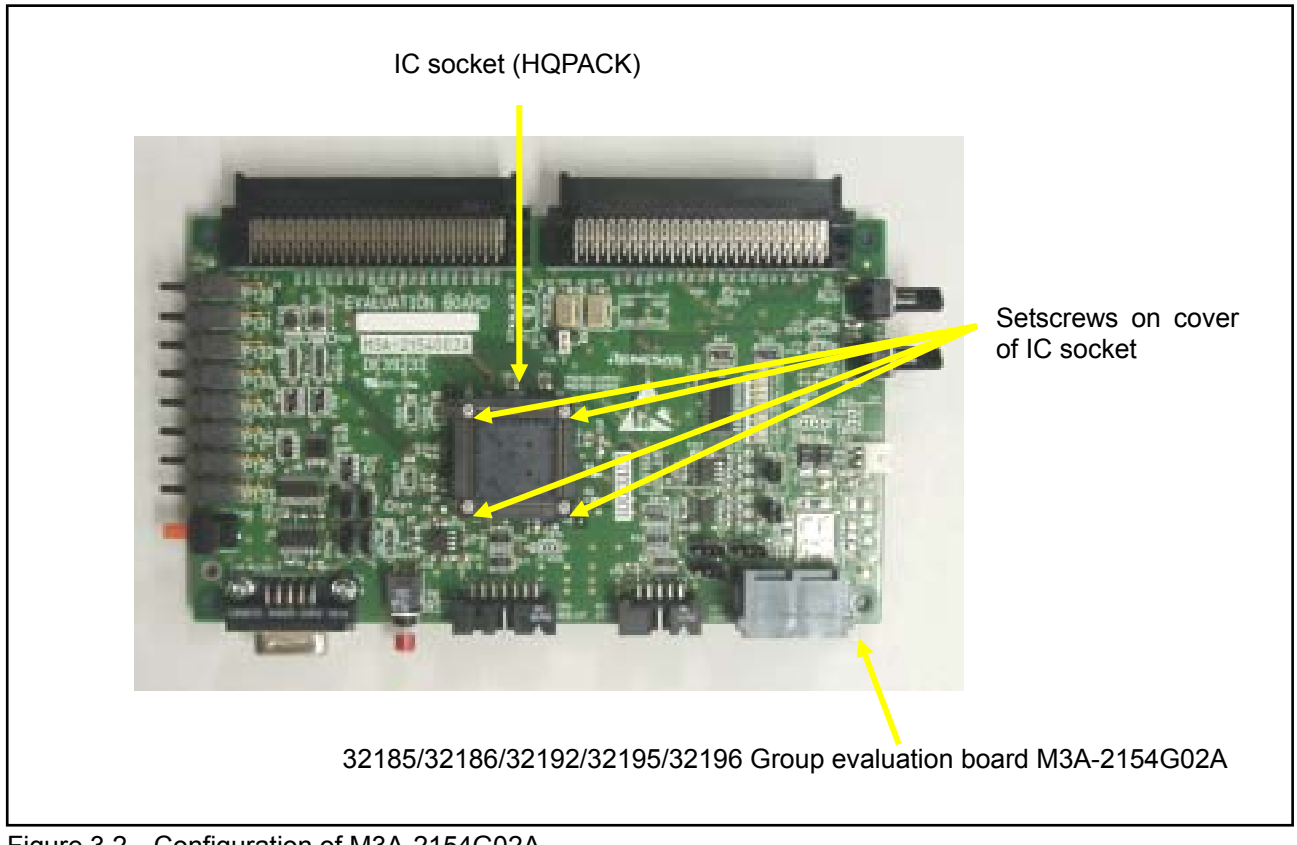

Figure 3.2 Configuration of M3A-2154G02A

- 3.5.2 Cable Connection
	- Make sure the cables are connected to the evaluation board firmly.

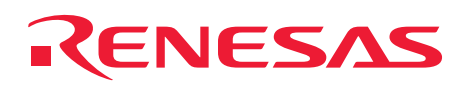

## 4. Starter Kit Usage Conditions

The following shows the conditions under which the Starter Kit can be used.

#### 4.1 Ambient Conditions

Table 4.1 shows the ambient conditions under which the Starter Kit can be used.

Table 4.1 Operating Environment

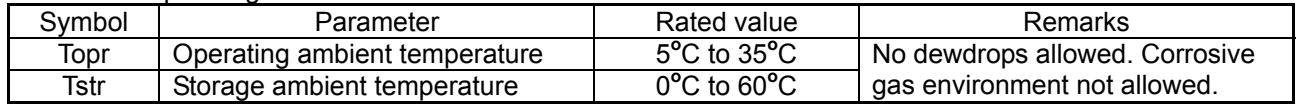

#### 4.2 Host PC Condition

It is recommended that each software included with the Starter Kit be run on the host PC under the OS listed in Table 4.2.

Table 4.2 Host PC Conditions

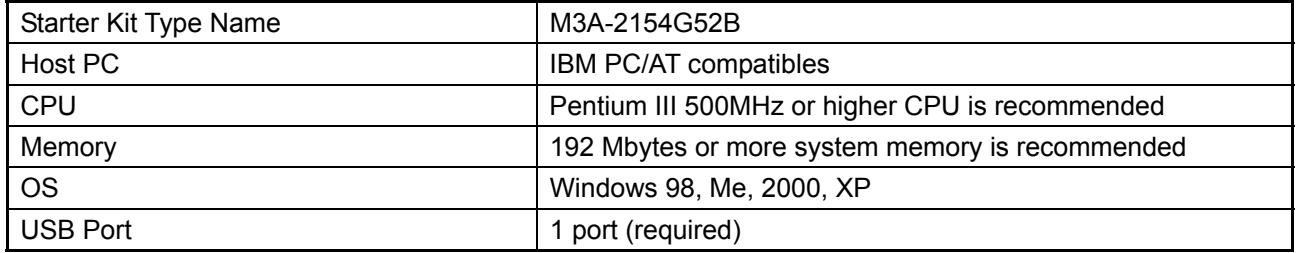

#### 4.3 Conditions for the Power Supply Used

Table 4.3 shows Power Supply Specifications required when using the Starter Kit.

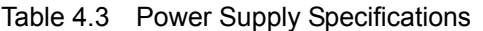

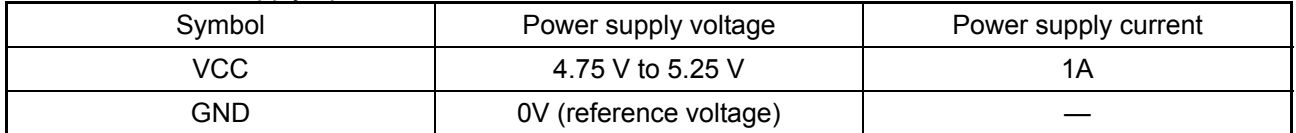

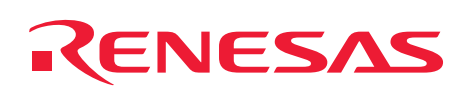

## 5. Hardware Setup

This chapter describes how to set up the hardware components necessary to use the Starter Kit. Table 5.1 and Table 5.2 show how to set up the hardware components.

Table 5.1 Hardware Setup Procedure

| Setup Procedure                              | When connected to the emulator | When using the evaluation<br>board by itself |
|----------------------------------------------|--------------------------------|----------------------------------------------|
| Set the emulator                             | 1st (Refer to 5.1.1)           |                                              |
| Connect the host PC and emulator             | 2nd (Refer to 5.1.1)           |                                              |
| Set the evaluation board                     | 3rd (Refer to 5.1.2)           | 1st (Refer to 5.3.1)                         |
| Connect the evaluation board and<br>emulator | 4th (Refer to 5.1.3)           |                                              |
| Turn on the emulator                         | 5th (Refer to 5.1.4)           |                                              |
| Turn on the evalution board                  | 6th (Refer to 5.1.4)           | 2nd (Refer to 5.3.2)                         |

#### Table 5.2 Hardware Power Off Procedure

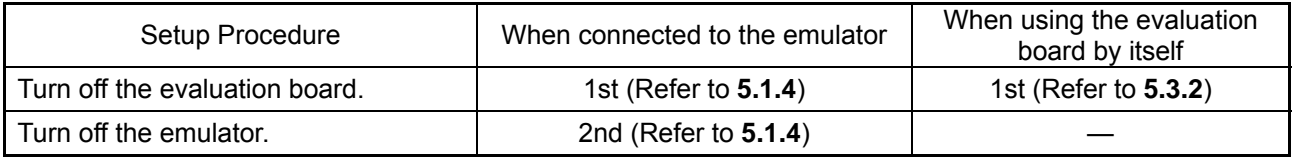

## 5.1 M3A-2154 Evaluation Board Hardware Setup

5.1.1 M32100T-EZ-E Power Supply and Settings

The following shows how to set M32100T-EZ-E.

## For more details, refer to M32100T-EZ-E User's Manual.

M32100T-EZ-E is supplied power from the host PC via USB cable, and it turns ON by connecting included USB cable.

The Connecting M32100T-EZ-E and Host PC is shown in Figure 5.1

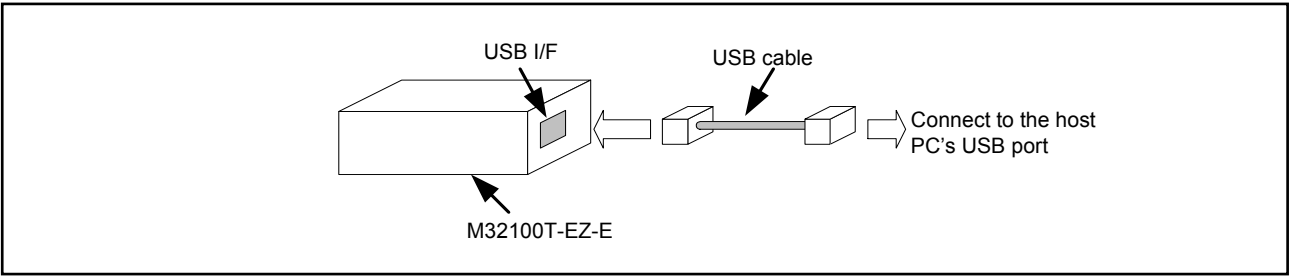

Figure 5.1 Connecting M32100T-EZ-E and Host PC

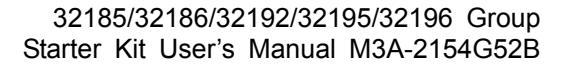

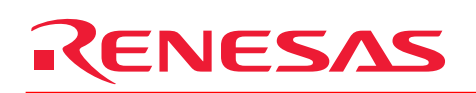

5.1.2 M3A-2154 Evaluation Board Power Supply and Setting

The following shows how to set the M3A-2154 Evaluation Board.

Use a 5V DC power supply to feed power to the M3A-2154 Evaluation Board.

Use included 5V power supply cable to connect the 5V DC power supply and CN2 connector included with the M3A-2154 Evaluation Board.

The Connecting when Feeding Power to the M3A-2154 Evaluation Board is shown in Figure 5.2.

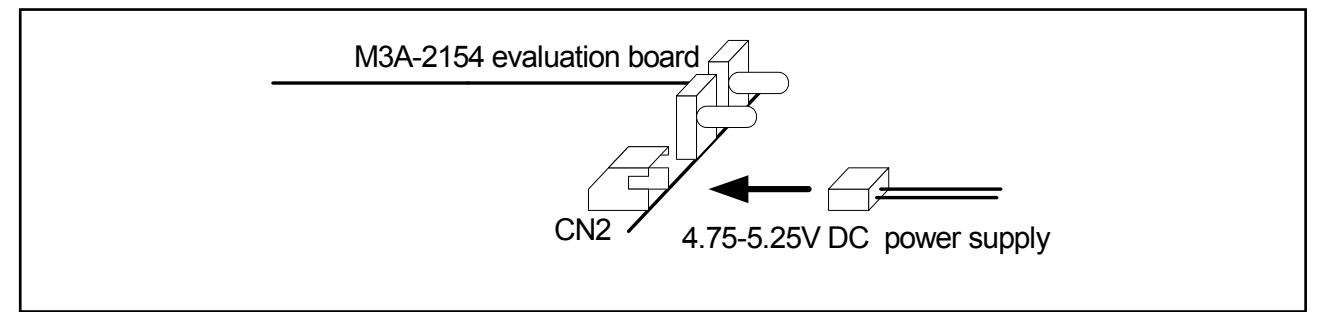

Figure 5.2 Connecting when Feeding Power to the M3A-2154 Evaluation Board

## 5.1.3 Connecting M3A-2154 Evaluation Board and M32100T-EZ-E

Use an included 10-pin flat cable to connect M32100T-EZ-E and XCN1 connector included with the M3A-2154 Evaluation Board.

The Connecting M3A-2154 Evaluation Board and M32100T-EZ-E is shown in Figure 5.3.

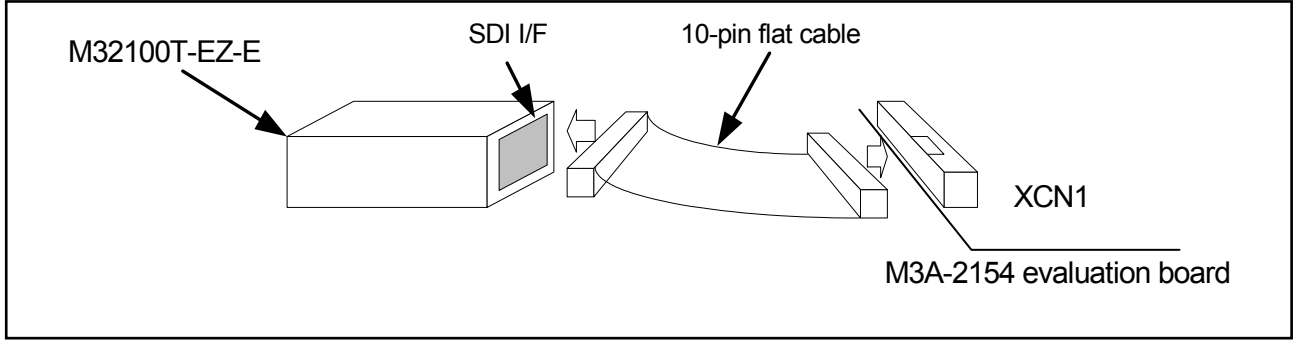

Figure 5.3 Connecting M3A-2154 Evaluation Board and M32100T-EZ-E

#### 5.1.4 Power Supply when Connecting M32100T-EZ-E

- When turning on power, turn on M32100T-EZ-E first and then the M3A-2154 Evaluation Board.
- When turning off power, turn off the M3A-2154 Evaluation Board first and then M32100T-EZ-E.

When turning on power again after turning off power, wait for 10 seconds.

- Power to M32100T-EZ-E can be fed from USB cable.

Note: Unless the Starter Kit is powered on this sequence, the kit may operate erratically or break down.

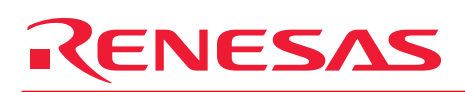

- 5.2 Hardware Setup when the Evaluation Board by Itself in Use
- 5.2.1 M3A-2154 Evaluation Board Power Supply and Settings The following shows how to set the M3A-2154 Evaluation Board. Use a 5V DC power supply to feed power to the M3A-2154 Evaluation Board. Use an included 5V power supply cable to connect the 5V DC power supply and CN2 connector included with the M3A-2154 Evaluation Board.

The Connecting when Feeding Power to the M3A-2154 Evaluation Board is shown in Figure 5.4

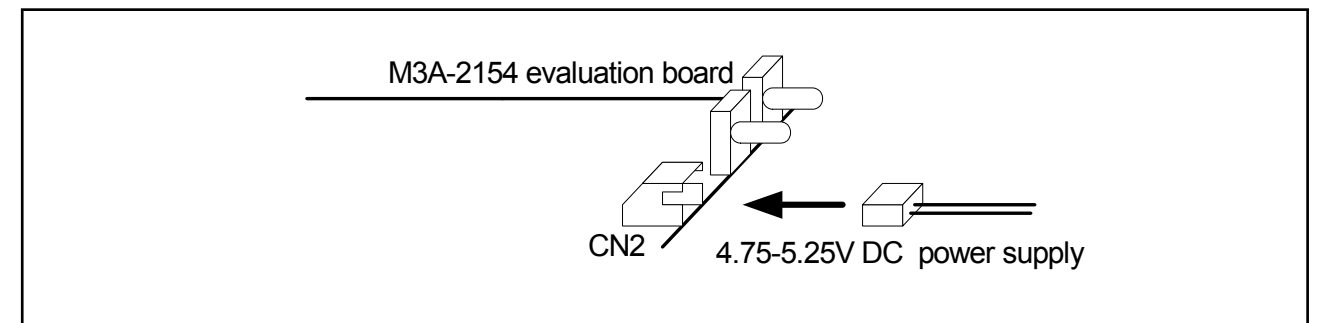

Figure 5.4 Connecting when Feeding Power to the M3A-2154 Evaluation Board

5.2.2 M3A-2154 Power Supply

Connecting the 5V power supply with the included cable turns the M3A-2154 Evaluation Board powered on.

By disconnecting it, the M3A-2154 Evaluation Board turns powered off.

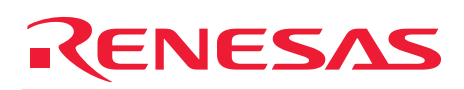

## 6. Software Setup

### 6.1 M3T-PD32RM

M3T-PD32RM is the debugger software that controls M32100T-EZ-E from the host PC.

#### 6.1.1 Installing M3T-PD32RM

[Notes]

Make sure that the installer is executed by one who is authorized as an Administrator when Windows 2000/XP is used as an operating system of the host machine. No one but the user who has the authority of an Administrator can install M3T-PD32RM.

- (1) Run pd32rmv301r00\_e.exe that is included in the Eng \ Tool \ Pd32rm directory of the CD-ROM.
- (2) Proceed to install M3T-PD32RM following messages on the installation screen.
- (3) When you finished installing M3T-PD32RM, the dialog box shown in Figure 6.1 appears.

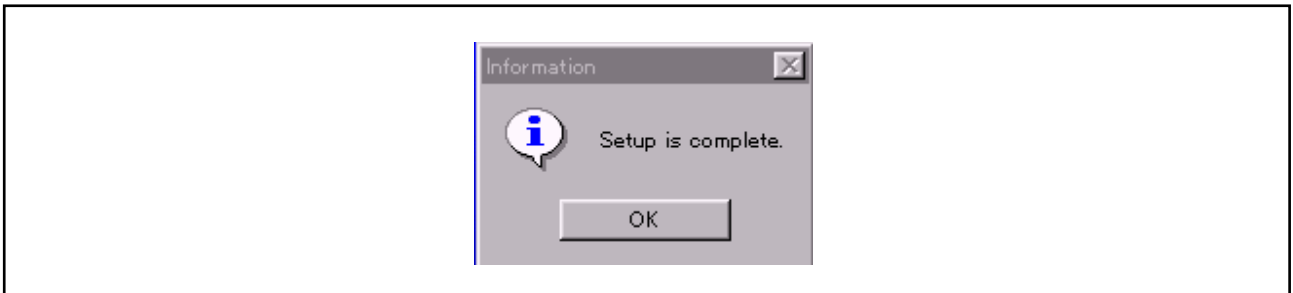

Figure 6.1 Dialog Box when Installation is Finished

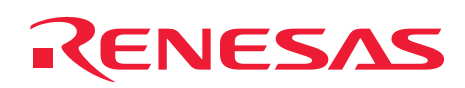

## 6.1.2 Starting M3T-PD32RM

Before starting M3T-PD32RM, make sure the hardware components have been set up in accordance with the instructions in 5.1 M3A-2154 Evaluation Board Hardware Setup, and that the Starter Kit hardware system (M3A-2154 Evaluation Board and M32100T-EZ-E) have been powered on. Make sure that M3T-PD32RM cannot be started unless the power to the hardware system is turned on.

#### To start M3T-PD32RM, choose

[Start] -> [Programs] -> [Renesas] -> [PD32RM V3.01 Release 00] -> [PD32RM]

from Start menu of Windows. When M3T-PD32RM starts, the initialize dialog box shown in Figure 6.2 appears. So initialize M3T-PD32RM from this dialog box.

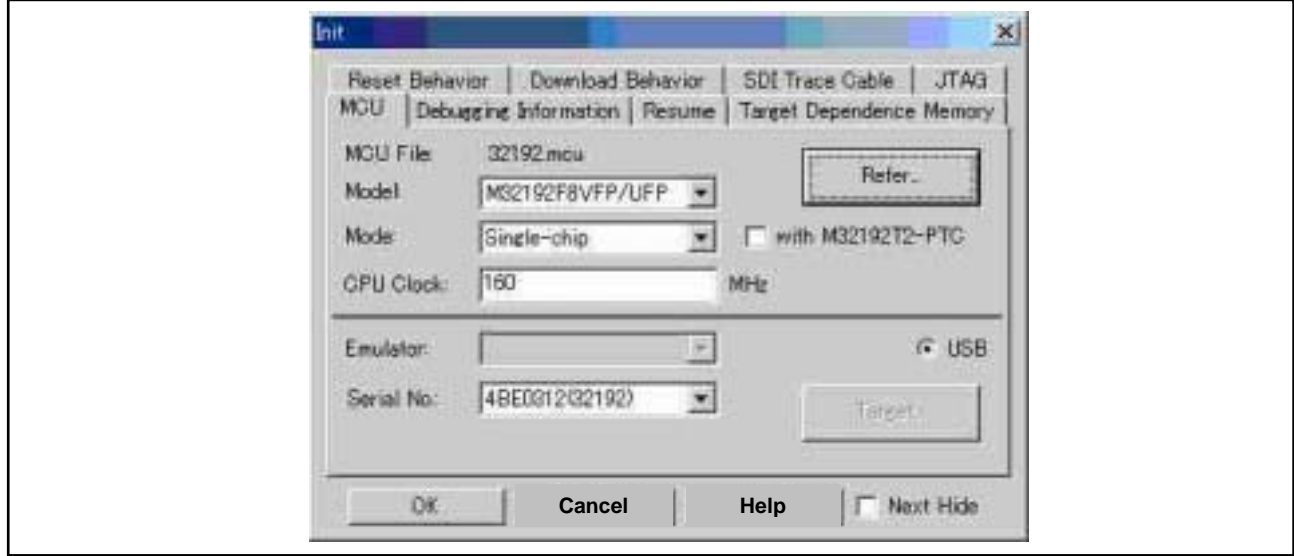

Figure 6.2 M3T-PD32RM Initialize Dialog Box

#### Setting MCU File

Click the MCU tab in the initialize dialog box (see Figure 6.2) and then the "Refer" button. This brings up a dialog box for setting MCU files. In this dialog box, select the MCU file described below.

Table 6.1 MCU File

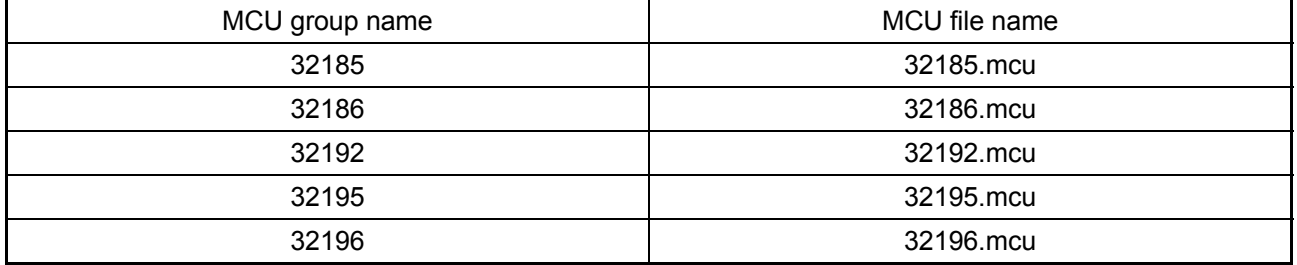

This MCU file is stored in directory: (installed location)  $\setminus$  PD32RM  $\setminus$  MCUFILES.

#### Setting Model

While the MCU tab is open, select the appropriate MCU type from Model selection.

#### Setting Mode

While the MCU tab is open, select the appropriate MCU operation mode from Mode selection.

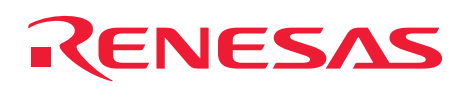

#### Setting CPU Clock

Case of using 32192 or 32195 or 32196 Group, while the MCU tab is open, select the "160" for the appropriate CPU Clock.

Case of using 32185 or 32186 Group, while the MCU tab is open, select the "80" for the appropriate CPU Clock.

Checking Serial No.

While the MCU tab is open, make sure the Serial No. is in accordance with the following. M3T-PD32RM can be started only with Serial No. as follows:

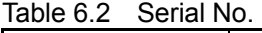

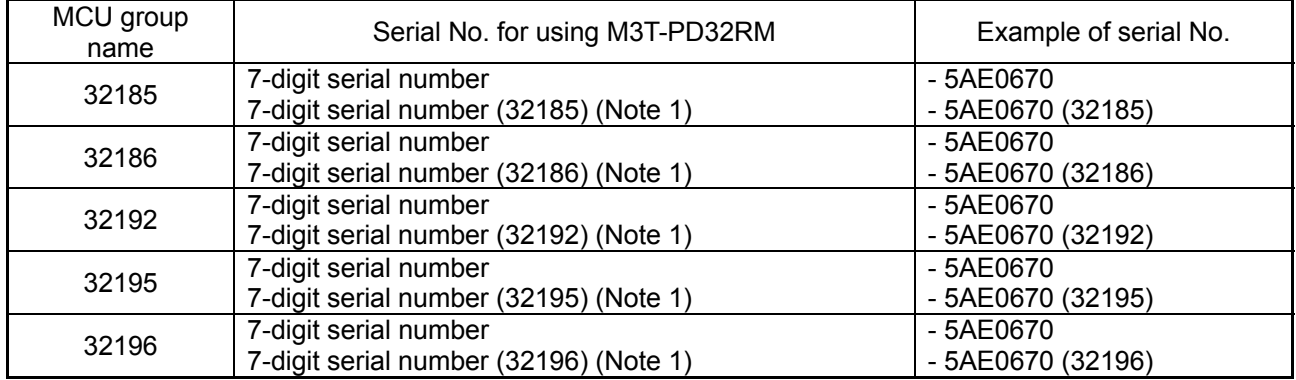

Note 1: The number in parenthesis after 7 digits serial number shows MCU Group name with activation of M3T-PD32RM.

#### Selecting a Cross Tool

While the Debugging Information tab is open, select "CC32R(M32R)" for Compiler. For the Starter Kit, M3T-CC32R is the only cross tool which has had its operation guaranteed.

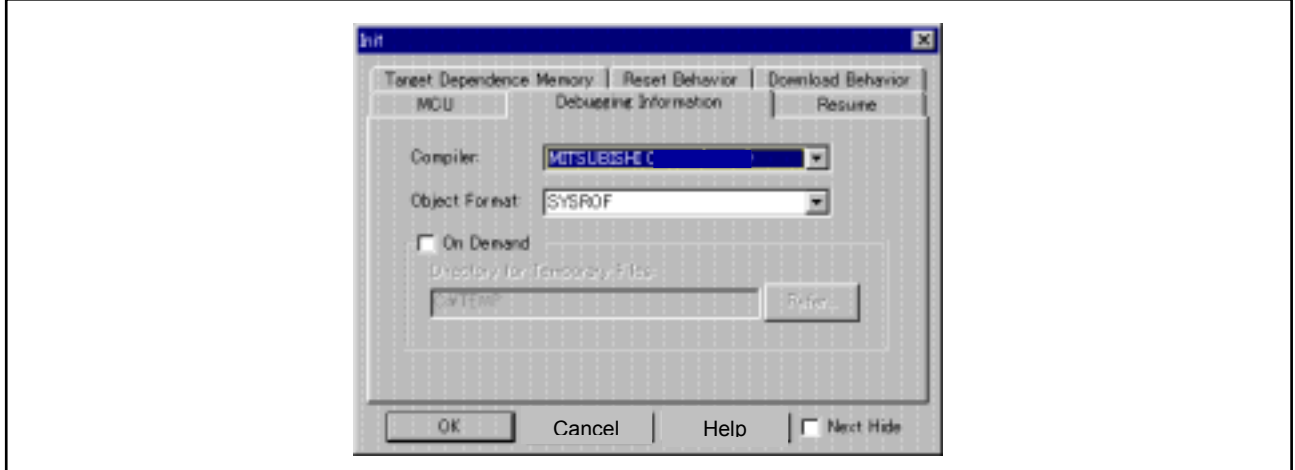

Figure 6.3 Selecting a Cross Tool

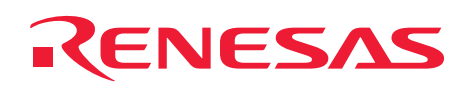

When you have finished the above initialization, click the "OK" button to start M3T-PD32RM. If M3T-PD32RM communicates normally with the target system, it starts up and the M3T-PD32RM window shown in Figure 6.4 appears. For details on how to use it, refer to the PD32RM Help.

| <b>MKB</b><br>E from in Wridow<br>New SRE MES<br>1018<br><b>BFBC Db1 ppde</b><br>114601<br>Memoriic<br>Address<br>$\sim$<br>H'IODIDEEA<br>ш<br>0000000<br><b>ERA</b><br><b>FFODDOES</b><br>H'BOOBOOOD<br><b>BRA</b><br><b>HEEREE</b><br>100000M<br>H , BOOBBOON<br><b>FFFFFFFF</b><br><b>GRM</b><br>0000000<br>DO00000E<br><b>FRA</b><br>H, BOOBBOOS<br><b>FFFFFFFF</b><br>00000018<br>BRA<br>FF0000F7<br>H,00003ED<br>00000014<br>BR#<br>FFFFFFF<br>H1000001<br>10000018<br>BR#<br>H'80000014<br>समस्स<br>10000010<br>BRA<br>H'10000018<br><b>FFFFFFF</b> |
|----------------------------------------------------------------------------------------------------|
| 10000021<br>BRA<br>H'100003ED<br>FF0000F<br>BRA<br><b>REFEREE</b><br>H'80088021<br>00000024<br><b>Taxable</b><br>__<br>BRA<br>H'80080024<br>FFFFFFFF<br>00000038<br>BRA<br><b>FFFFFFF</b><br>H'80080029<br><b>DOCUME</b><br>$\sim$<br><b>BRA</b><br>H'BOOBBSEC<br>00000000<br>FFODBOET<br>BRA.<br>H'80080028<br>10000004<br><b>REFREE</b><br>$\vert x \vert$<br>┚                                                                                                    |

Figure 6.4 M3T-PD32RM Window at Normal Startup

## 6.1.3 Error Messages During M3T-PD32RM Startup

If M3T-PD32RM cannot communicate normally with the target system, it appears an error message in a pop-up box.

Causes of Errors on the M3A-2154 Evaluation Board

If the error pop-up box shown in Figure 6.5 appears when starting M3T-PD32RM, check whether power is supplied to the M3A-2154 Evaluation Board and whether it is firmly connected to M32100T-EZ-E.

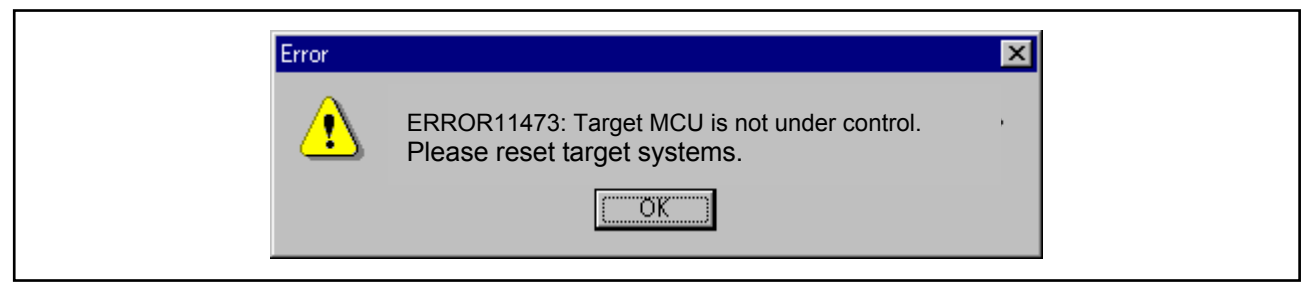

Figure 6.5 Error Message at Startup (Error on the M3A-2154 Evaluation Board Side)

If the error pop-up box is appeared when starting M3T-PD32RM, correct the cause of error and then click the "OK" button in that pop-up box. This brings up the initialize window, allowing you to retry the startup. In this case, you can retry only once.

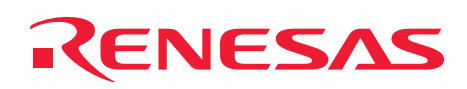

## 6.1.4 Terminating M3T-PD32RM

To terminate M3T-PD32RM, choose [File] -> [Exit] from the pulldown menu. Then, a dialog box appears prompting you for your confirmation (see Figure 6.6). Click the "OK" button in that dialog box to quit M3T-PD32RM. Or click the "Cancel" button, in which case M3T-PD32RM does not terminate.

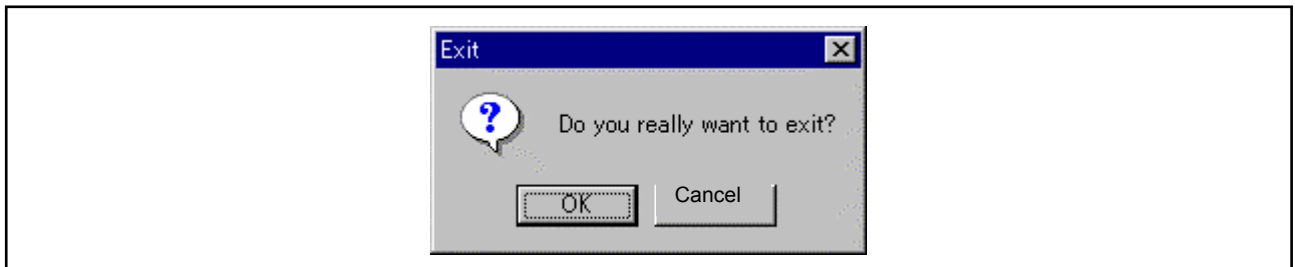

Figure 6.6 Dialog Box for Confirming Whether to Quit M3T-PD32RM

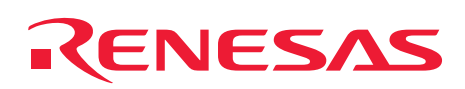

#### 6.2 M3T-CC32R

### 6.2.1 Installing M3T-CC32R

- (1) Run cc32rv500r00\_e.exe that is included in the Eng \ Tool \ Cc32r directory of the CD-ROM.
- (2) Proceed to install M3T-CC32R following messages on the installation screen.
- (3) When you are asked to select the license type of M3T-CC32R, select "Trial License".
- (4) While installing M3T-CC32R, you will be asked to confirm whether to change AUTOEXEC.BAT variables. If you chose "Not to Change", add the following contents to AUTOEXEC.BAT.

## (Setting example for M3T-CC32R environment variables)

REM \*\*\*\*\*\*\*\*\*\*\* Environment variables for CC32R \*\*\*\*\*\*\*\*\*\*\*\*\*\*\*\* SET M32RBIN = (installed directory) ¥bin32R SET M32RLIB = (installed directory) ¥lib32R SET M32RINC = (installed directory) ¥inc32R SET M32RTMP = (installed directory) ¥TMP SET PATH=%M32RBIN%;%PATH%

(5) If you corrected AUTOEXEC.BAT, be sure to restart your computer after you finished installing M3T-CC32R.

6.2.2 Verifying Whether M3T-CC32R is Installed Normally

Execute the following operation from the DOS prompt. This helps to verify whether M3T-CC32R has been installed normally. For details about M3T-CC32R, refer to the CC32R User's Manual.

- Command  $C: \diagdown > cc32r$  -V (V in uppercase)
- Result

If M3T-CC32R has been installed normally, a command version of M3T-CC32R like the one shown below is displayed.

CC32R Compiler for M32R Family V.X.XX Release X Copyright 1995-XXXX RENESAS TECHNOLOGY CORPORATION AND RENESAS SOLUTIONS CORPORATION ALL RIGHTS RESERVED.  $(X$  varies with the version of the Cross Tool Kit included in the package.)

Displayed below this is the version information of each tool included in the Cross Tool Kit.

- If M3T-CC32R does not start
	- If M3T-CC32R does not start, check the following.
	- 1) See if the environmental variables (M32RBIN, M32LIB, M32RINC, M32RTMP command paths) are set correctly.
	- 2) See if cc32r.exe is correctly expanded in the directory specified in M32RBIN.

#### 6.3 Browsing Electronic Manuals

The Starter Kit manuals each are provided as Portable Document Format (PDF) files.

To browse electronic manuals, you need to have Acrobat Reader. The CD-ROM supplied with the Starter Kit contains Acrobat Reader in its Acrobat directory, so install the desired version of Acrobat Reader from the CD-ROM. Acrobat Reader can also be downloaded from the Adobe Systems home page.

REJ10B0223-0140/Rev.1.40 Jan. 2007 Page 18 of 79

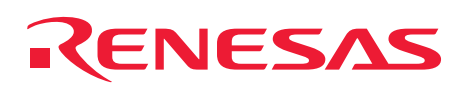

## Appendix 1 Contents of CD-ROM

## 1. Contents of CD-ROM

The CD-ROM contains the software, manuals, various data sheets, and sample programs which are needed for you to use the Starter Kit.

When using the technical contents of the CD-ROM such as product data, diagrams, and tables or the programs and algorithms also included in the CD-ROM for your application, please be sure to evaluate those technical contents, programs, and algorithms as the whole system, and not individually as single items before you determine whether they are useful. Renesas Technology Corporation will not assume any responsibility regarding their suitability for your application. The following shows directory configurations and contents of the CD-ROM.

#### Jpn/ Eng + Readme\_j.txt/ Readme\_e.txt : README file

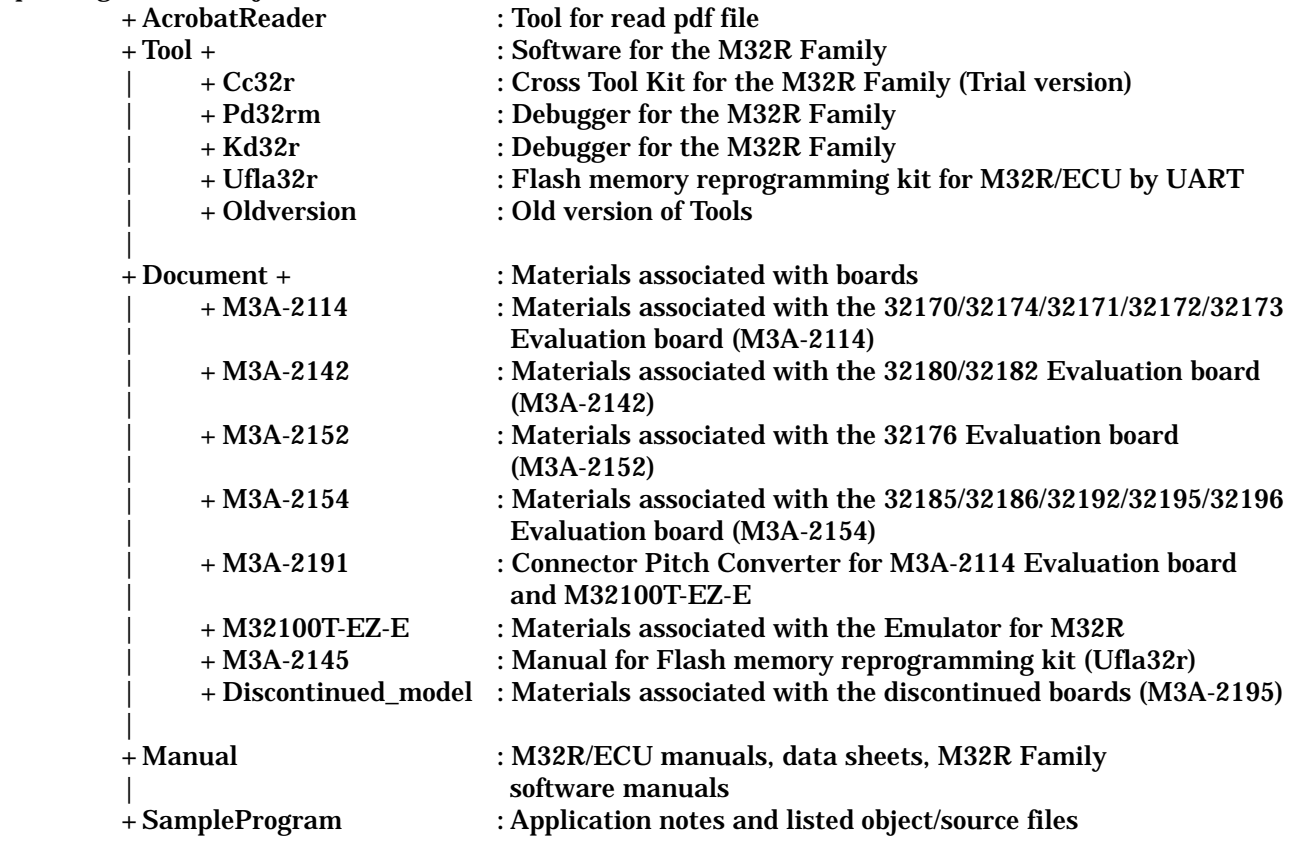

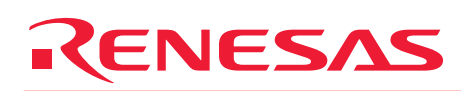

## 1.1 Acrobat

The CD-ROM contains files necessary to read manuals (PDF files). The documents included in the CD-ROM have been verified to be displayed and printed using the following versions of Acrobat. If you have trouble displaying or printing documents with other Acrobat versions, install the appropriate Acrobat version from the CD-ROM into your computer.

#### (English version)

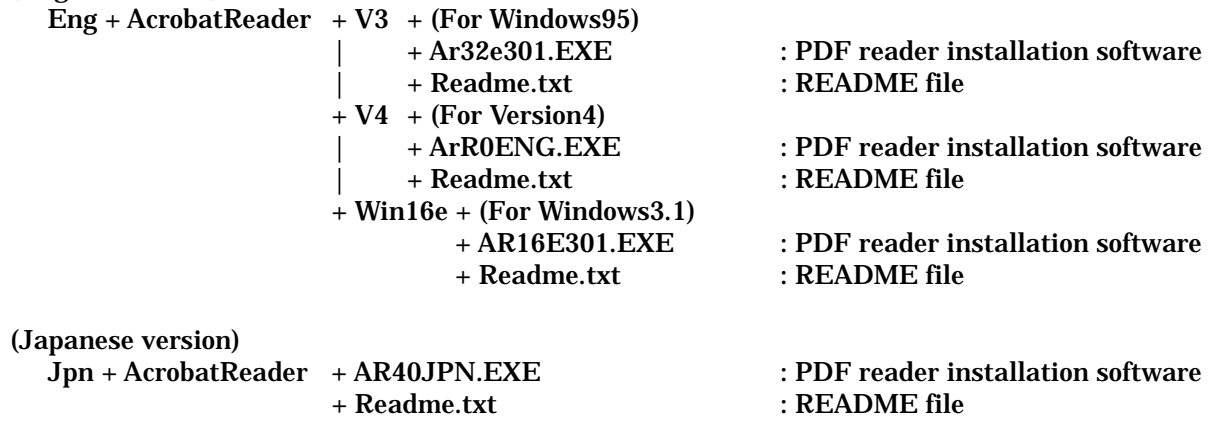

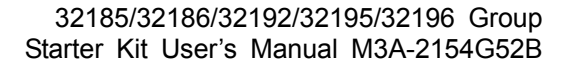

## 1.2 Tool

#### (1) M3T-CC32R

M3T-CC32R (Cross Tool Kit for the M32R Family, trial version whose useful period is limited) is included. Its directory structure is shown below.

#### (English version)

Eng+Tool+Cc32r+

CNESAS

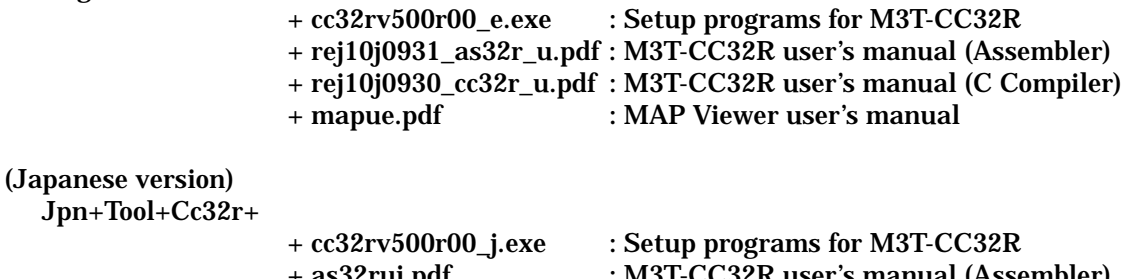

+ as32ruj.pdf : M3T-CC32R user's manual (Assembler)

 + cc32ruj.pdf : M3T-CC32R user's manual (C Compiler) + mapuj.pdf : MAP Viewer user's manual

#### (2) M3T-PD32RM

M3T-PD32RM (Debugger for M32100T-EZ-E) is included. This debugger software (Windows-compliant version) is used to control the microcomputer on the evaluation board from the host PC by connecting M32100T-EZ-E and the host PC with USB cable. Its directory structure is shown below.

(English version)

Eng+Tool+Pd32rm+

 + pd32rmv301r00\_e.exe : Setup programs for M3T-PD32RM + rej10j1494\_pd32rm\_n.pdf : M3T-PD32RM release note

(Japanese version)

Jpn+Tool+Pd32rm+

- + pd32rmv301r00\_j.exe : Setup programs for M3T-PD32RM
- + rjj10j1800\_pd32rm\_n.pdf : M3T-PD32RM release note

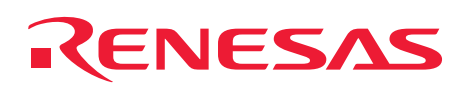

#### (3) M3S-KD32R (Discontinued)

M3S-KD32R (Debugger for the Starter Kit) is included. This debugger software (Windows -compliant version) is used to control the microcomputer on the evaluation board from the host PC by connecting it and the host PC with LPT parallel cable through the M3A-2195 (SDI Interface Board). Its directory structure is shown below.

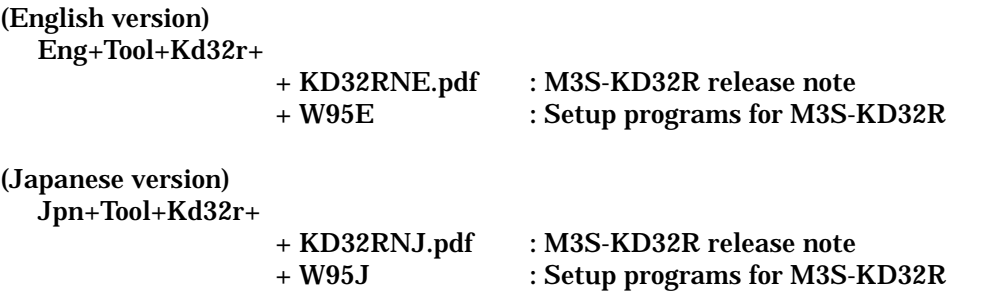

#### (4) M3S-UFLA32R

M3S-UFLA32R is included. M3S-UFLA32R is the software to program into internal flash memory on M32R/ECU series 3217x,3218x Group microcomputers from Windows version personal computer(PC/AT), by using UART communication. Its directory structure is shown below.

#### (English version)

Eng+Tool+Ufla32r+

 + UFLA32Rue.pdf : M3S-UFLA32R user's manual + W95E : Setup programs for M3S-UFLA32R

#### (Japanese version)

Jpn+Tool+Ufla32r+

 + UFLA32Ruj.pdf : M3S-UFLA32R user's manual + W95J : Setup programs for M3S-UFLA32R

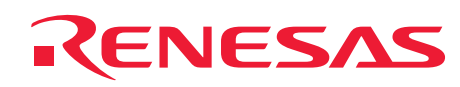

## (5) Oldversion

Old versions of tools are included. Its directory structure is shown below.

## (English version)

Eng+Tool+Oldversion+

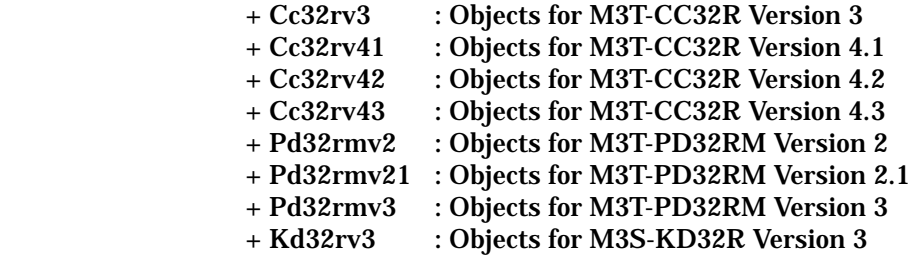

#### (Japanese version)

Jpn+Tool+Oldversion+

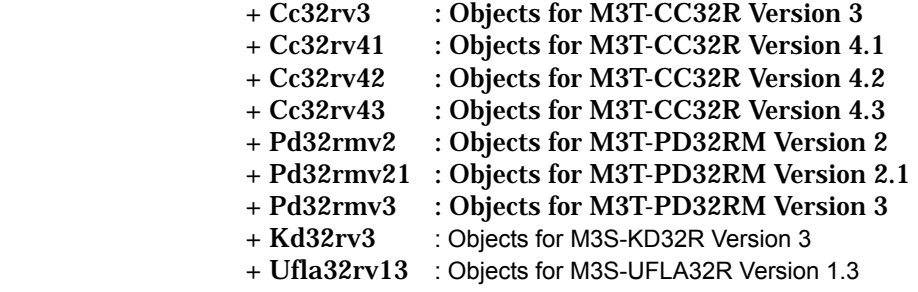

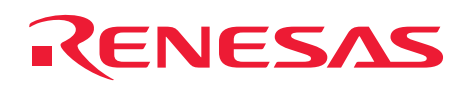

## 1.3 Manual

The M32R Family related manuals and data sheets are included in PDF file format.

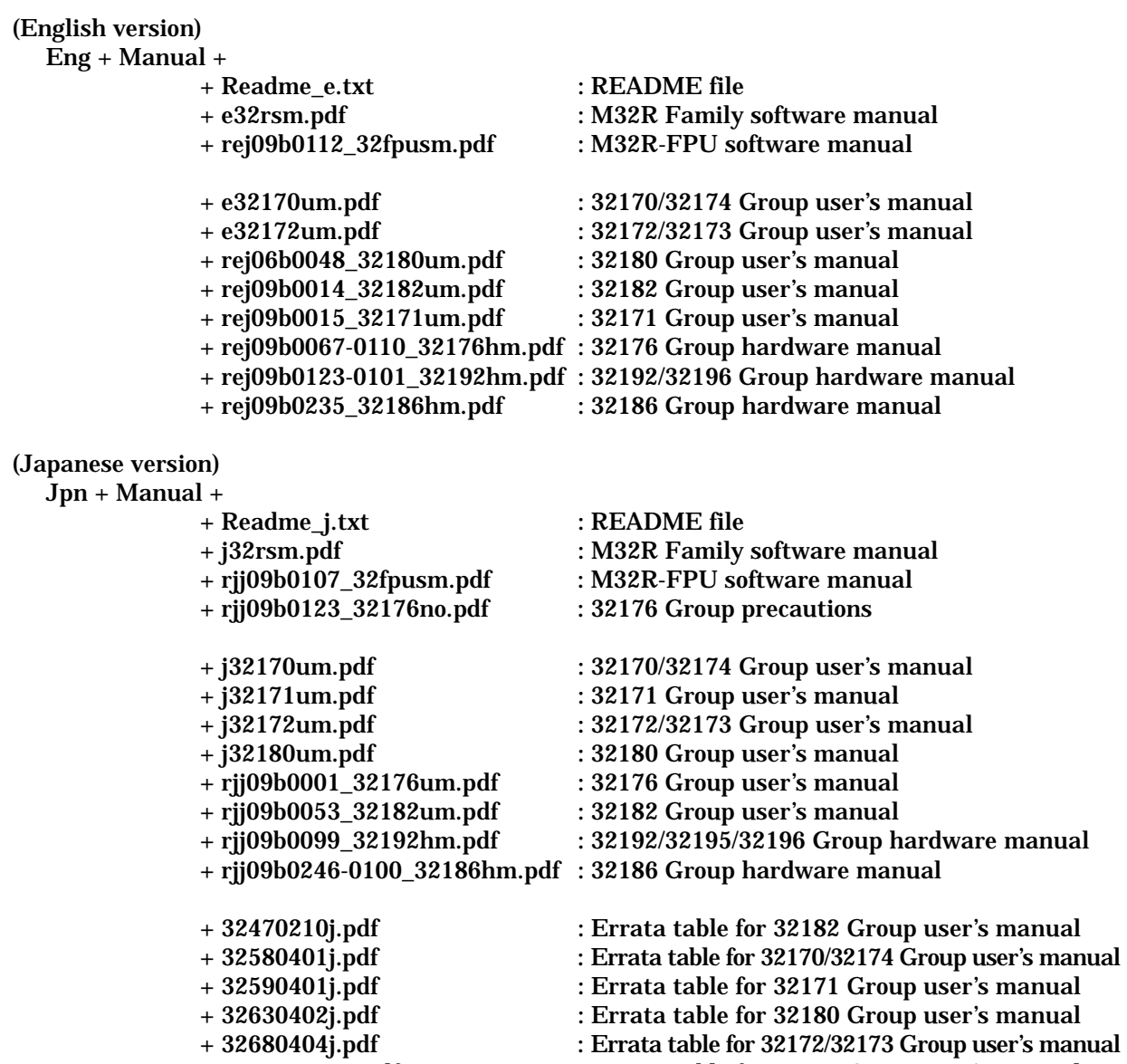

+ tn32ra074aj.pdf : Errata table for 32186 Group user's manual

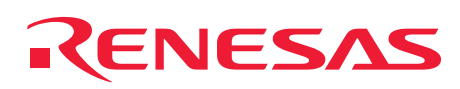

#### 1.4 Board Related Manual (Document)

The product standards, part list, connection diagrams and user's manuals for the evaluation board in Starter Kit are included in PDF file format.

(1) M3A-2114 Evaluation Board related documents

The related documents for the 32170/32171/32172/32173/32174 Group Evaluation Board are included in PDF file format.

#### (English version)

Eng+Document+M3A-2114+

 + Readme\_e.txt : README file + 2114um\_e.pdf : M3A-2114 Starter Kit use's manual + 2114g02sk\_e.pdf : M3A-2114G02 product standards + 2114g12sk\_e.pdf : M3A-2114G12 product standards + 2114g22sk\_e.pdf : M3A-2114G22 product standards + cdrom\_e.pdf : Content list of CD-ROM

(Japanese version)

Jpn+Document+M3A-2114+

 + Readme\_j.txt : README file + 2114um\_j.pdf : M3A-2114 Starter Kit use's manual + 2114g02sk\_j.pdf : M3A-2114G02 product standards + 2114g12sk\_j.pdf : M3A-2114G12 product standards + 2114g22sk\_j.pdf : M3A-2114G22 product standards + cdrom\_j.pdf : Content list of CD-ROM

(2) M3A-2142 Evaluation Board related documents

The related documents for the function extension board and the 32180/32182 Group Evaluation Board are included in PDF file format.

#### (English version)

Eng+Document+M3A-2142+

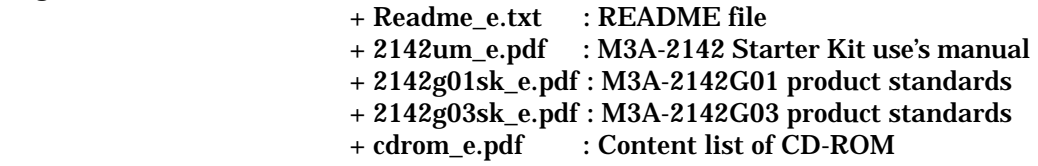

(Japanese version)

Jpn+Document+M3A-2142+

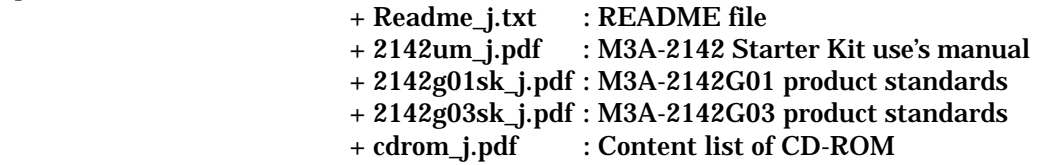

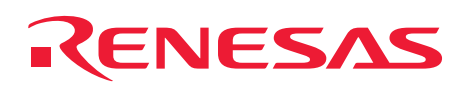

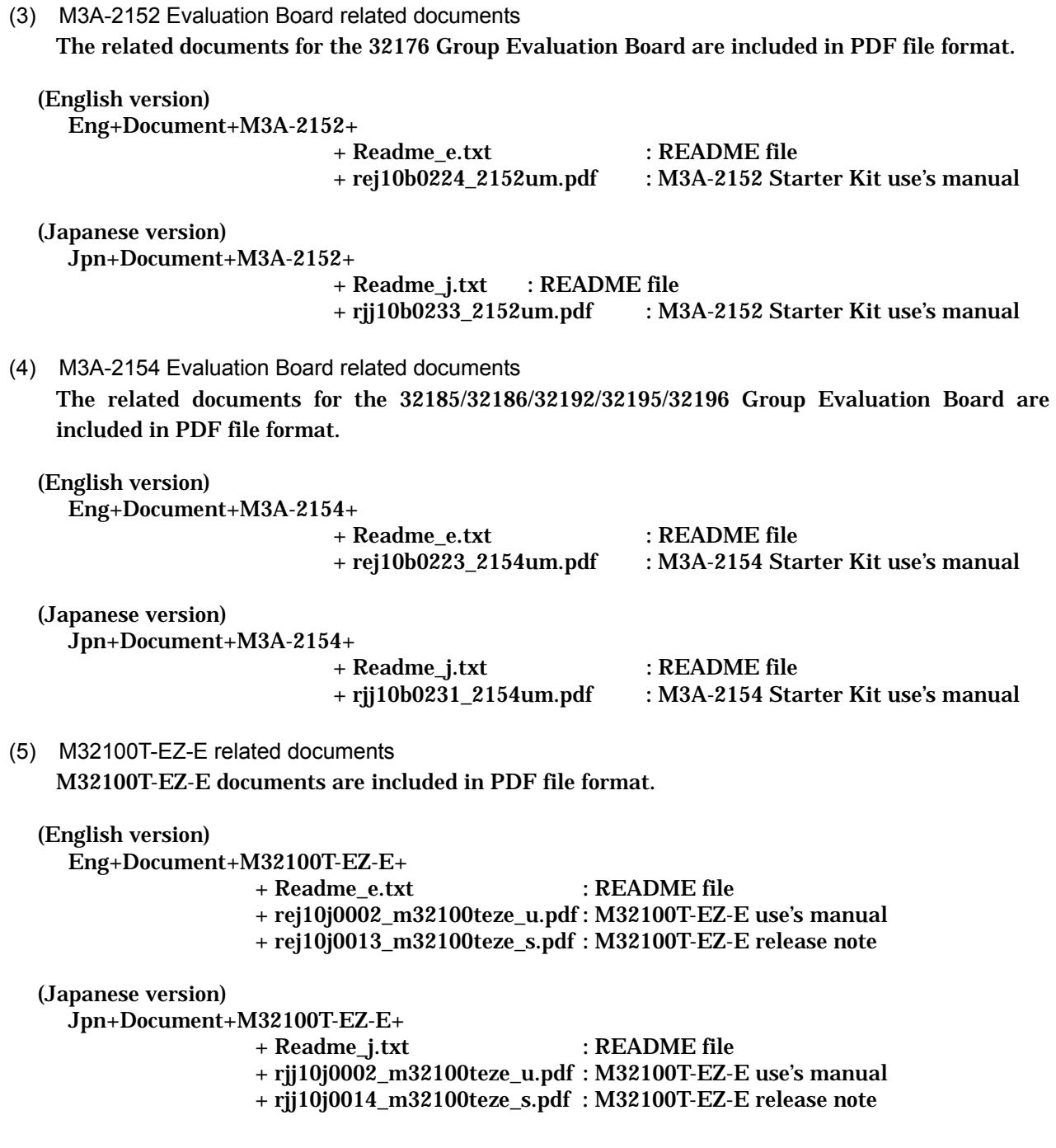

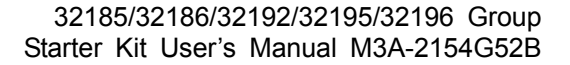

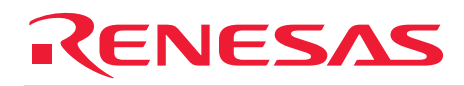

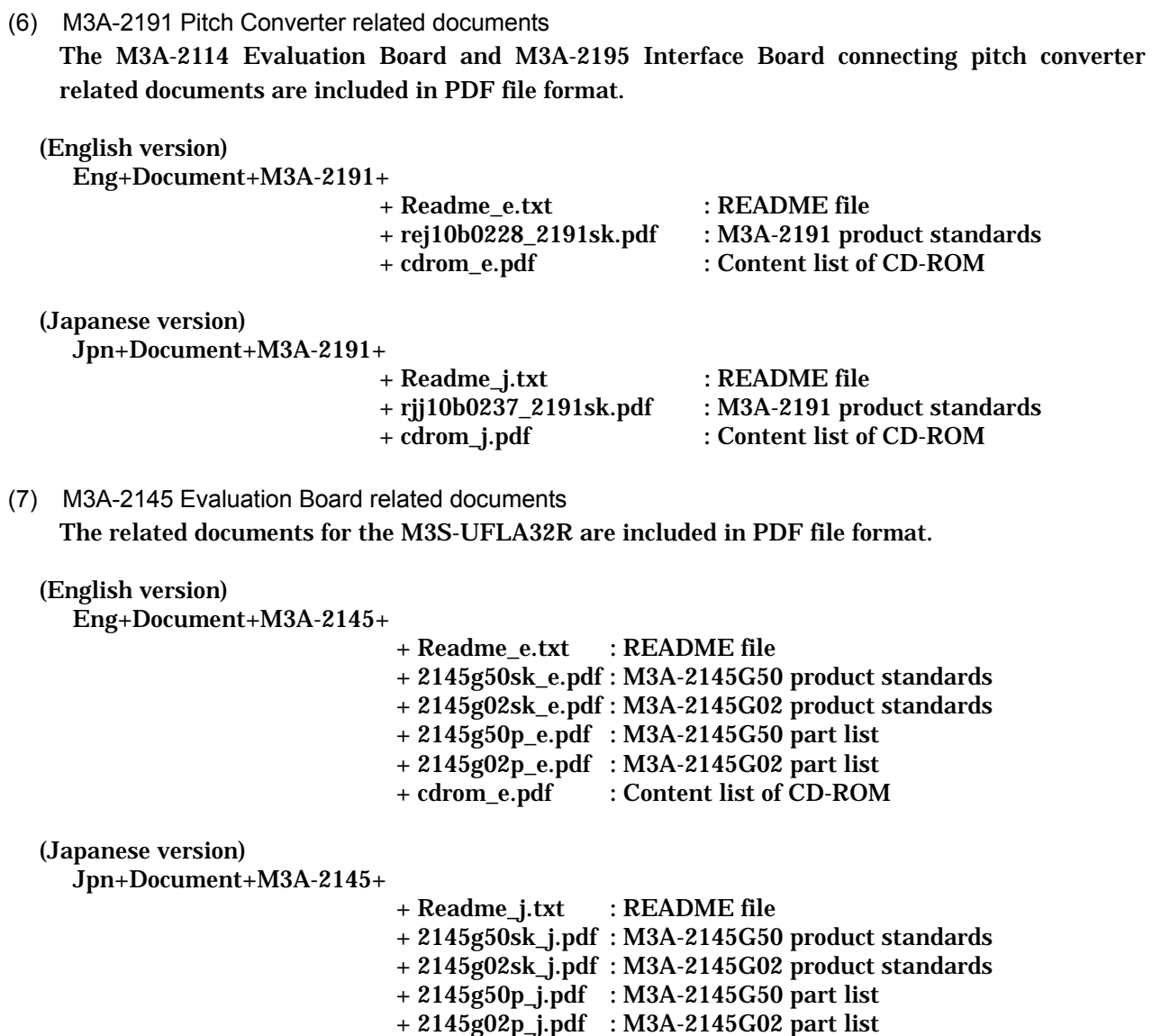

+ cdrom\_j.pdf : Content list of CD-ROM

REJ10B0223-0140/Rev.1.40 Jan. 2007 Page 27 of 79

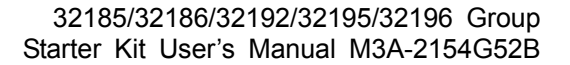

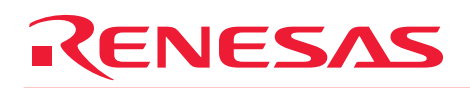

(8) M3A-2195 SDI Interface Board related documents (Discontinued) The SDI Interface Board documents are included in PDF file format.

#### (English version)

Eng+Document+Discontinued\_model+M3A-2195+

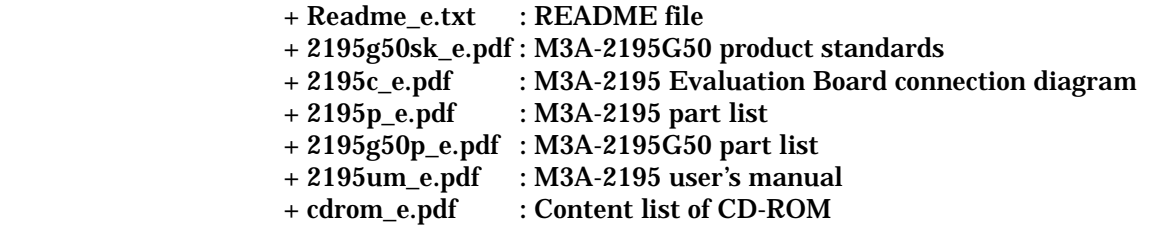

#### (Japanese version)

Jpn+Document+Discontinued\_model+M3A-2195+

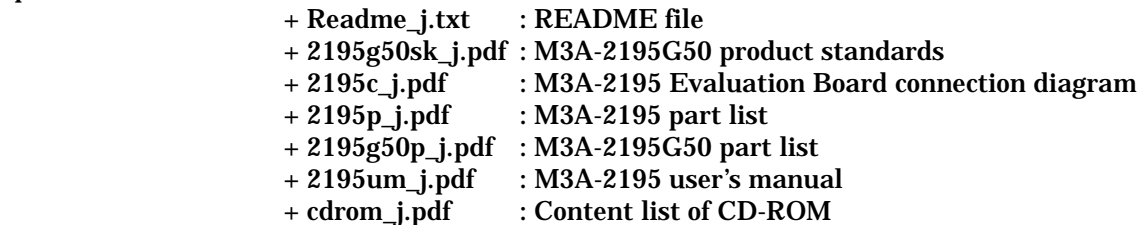

(9) M3A-2128 Evaluation Board related documents (Discontinued) The related documents for the 32170 Group Evaluation Board are included in PDF file format.

(Japanese version)

Jpn+Document+Discontinued\_model+M3A-2128+

 + Readme\_j.txt : README file + 2128im\_j.pdf : M3A-2128 installation manual + 2128um\_j.pdf : M3A-2128 Starter Kit user's manual + 2128sk\_j.pdf : M3A-2128 product standards + 2128g50p\_j.pdf : M3A-2128G50 part list + cdrom\_j.pdf : Content list of CD-ROM

(10) M3A-2154 Evaluation Board related documents (Discontinued)

The related documents for the 32192 Group Evaluation Board are included in PDF file format.

#### (English version)

Eng+Document+Discontinued\_model+M3A-2154G52A+

 + Readme\_e.txt : README file + 2154g52aum\_e.pdf : M3A-2154 Starter Kit user's manual + 2154g02sk\_e.pdf : M3A-2154G02 product standards

(Japanese version)

Jpn+Document+Discontinued\_model+M3A-2154G52A+

+ Readme\_j.txt : README file

+ 2154g52aum\_j.pdf : M3A-2154 Starter Kit user's manual

+ 2154g02sk\_j.pdf : M3A-2154G02 product standards

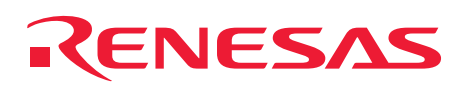

#### (11) M3A-2142G04 Board related documents (Discontinued)

The related documents for the MCU pin processing Board are included in PDF file format.

#### (English version)

Eng+Document+Discontinued\_model+M3A-2142G04+

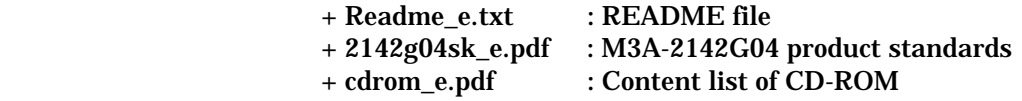

#### (Japanese version)

Jpn+Document+Discontinued\_model+M3A-2142G04+

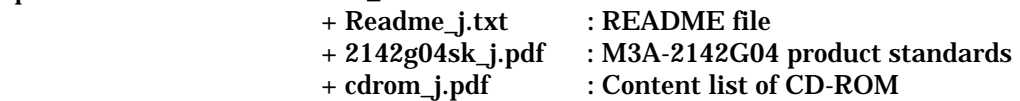

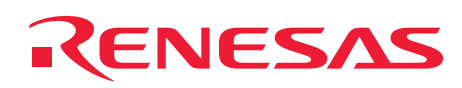

## 1.5 Sample Program

The application notes, the object and source files of sample programs for the M32R/ECU's peripheral functions to be written into the M32R/ECU's internal flash memory that can be used on the Evaluation Board for Starter kit, are included in the CD-ROM

#### (English version)

Eng+SampleProgram+

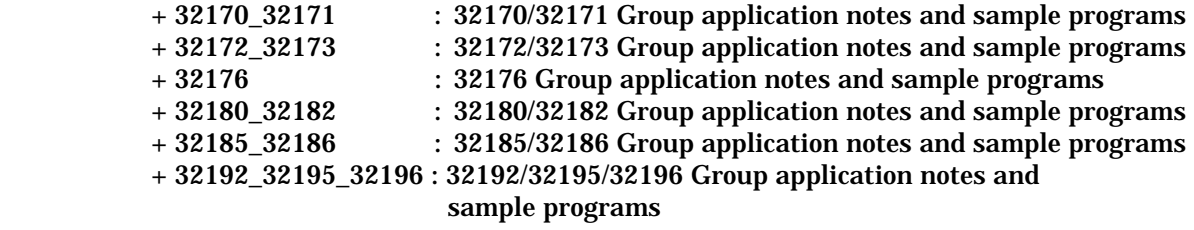

#### (Japanese version)

Jpn+SampleProgram+

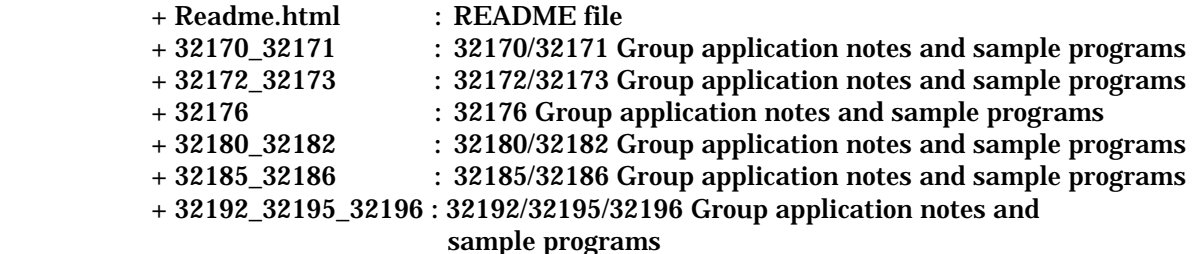
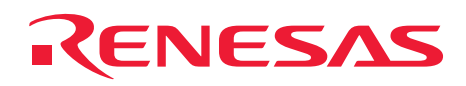

## Appendix 2 Part List

A part list is provided in following pages for your reference.

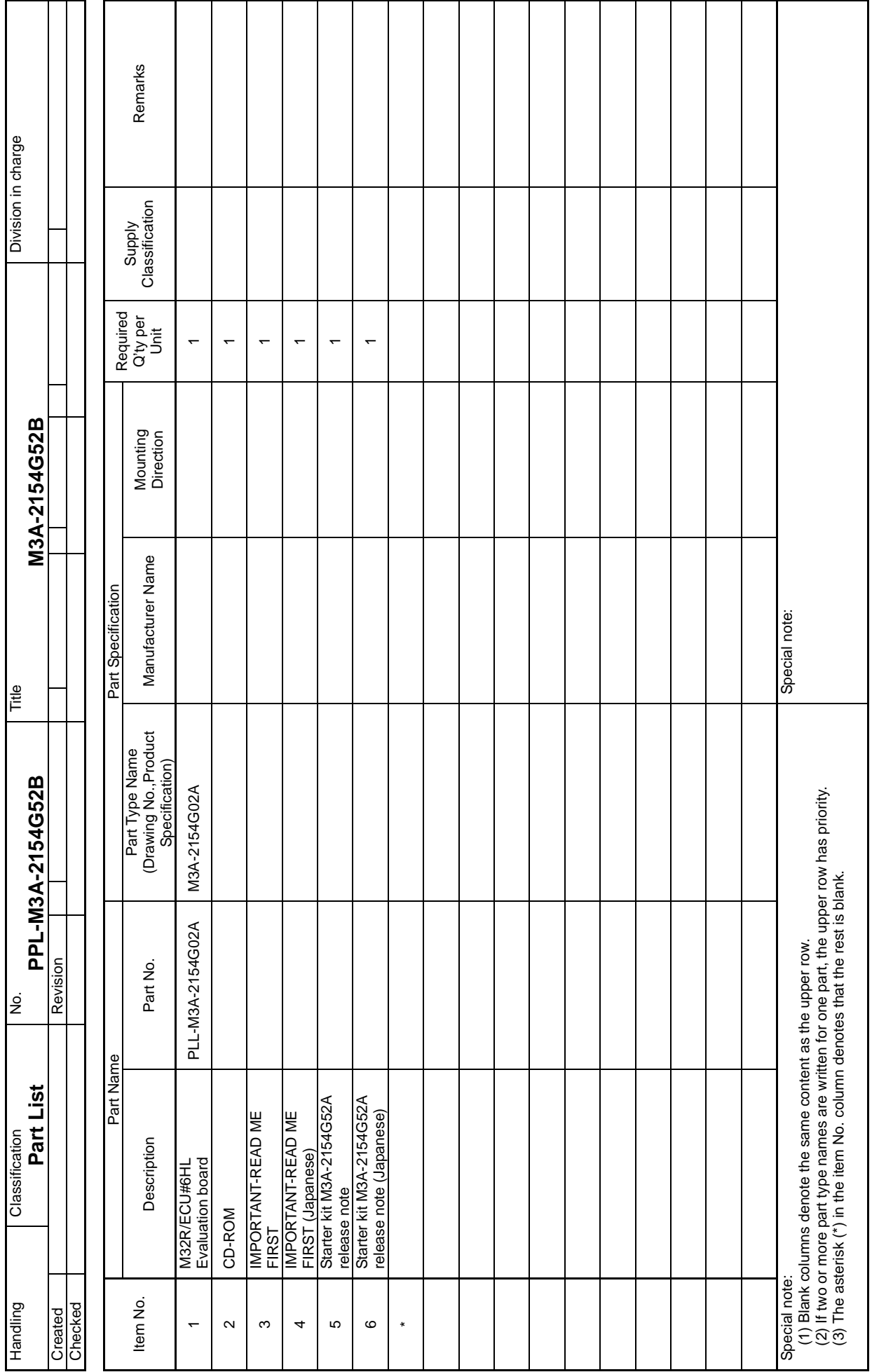

PLL-M3A-2154G52B (1/1) **PLL-M3A-2154G52B ( 1 / 1 )**

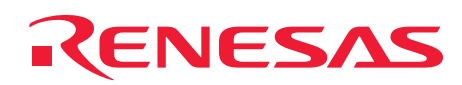

## Appendix 3 M3A-2154G02A Product Standards

This manual describes how to operate the M3A-2154G02A (32185/32186/32192/32195/32196 Group Evaluation Board)

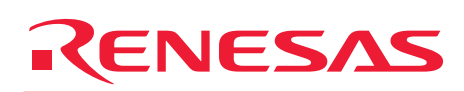

## 1. Overview

#### 1.1 Outline of the Product

#### Table 1.1 Mounted Microcomputer Type

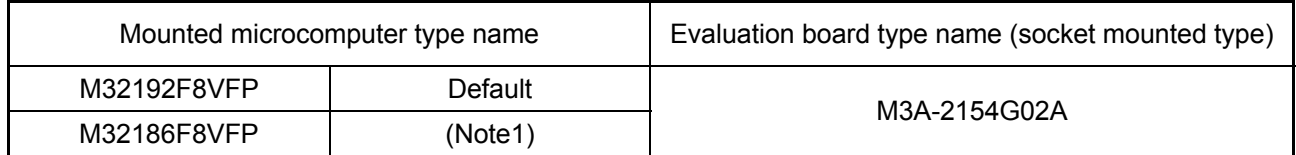

Note1: Using M32186F8VFP, setting of oscillator circuit should be changed. For details, refer to chapter **2.5 Oscillator circuit**.

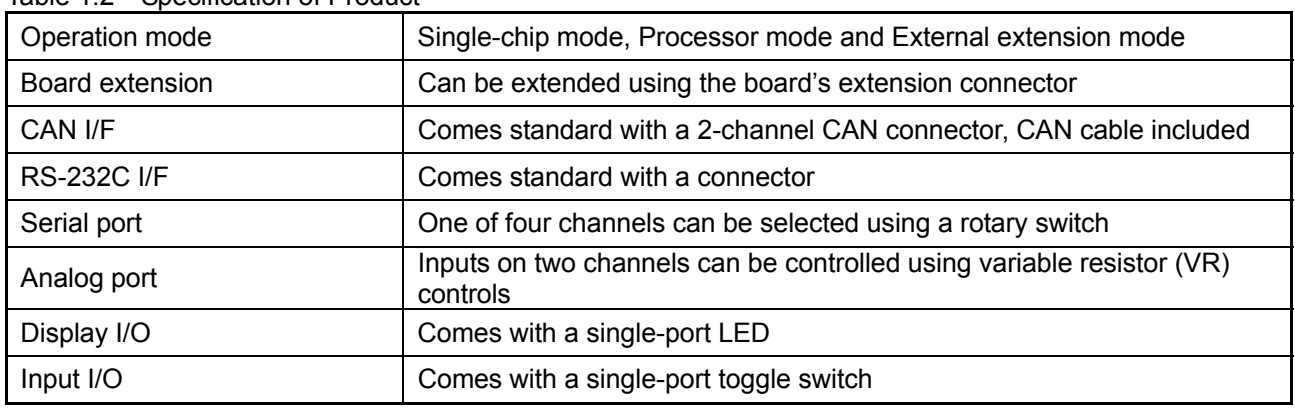

#### Table 1.2 Specification of Product

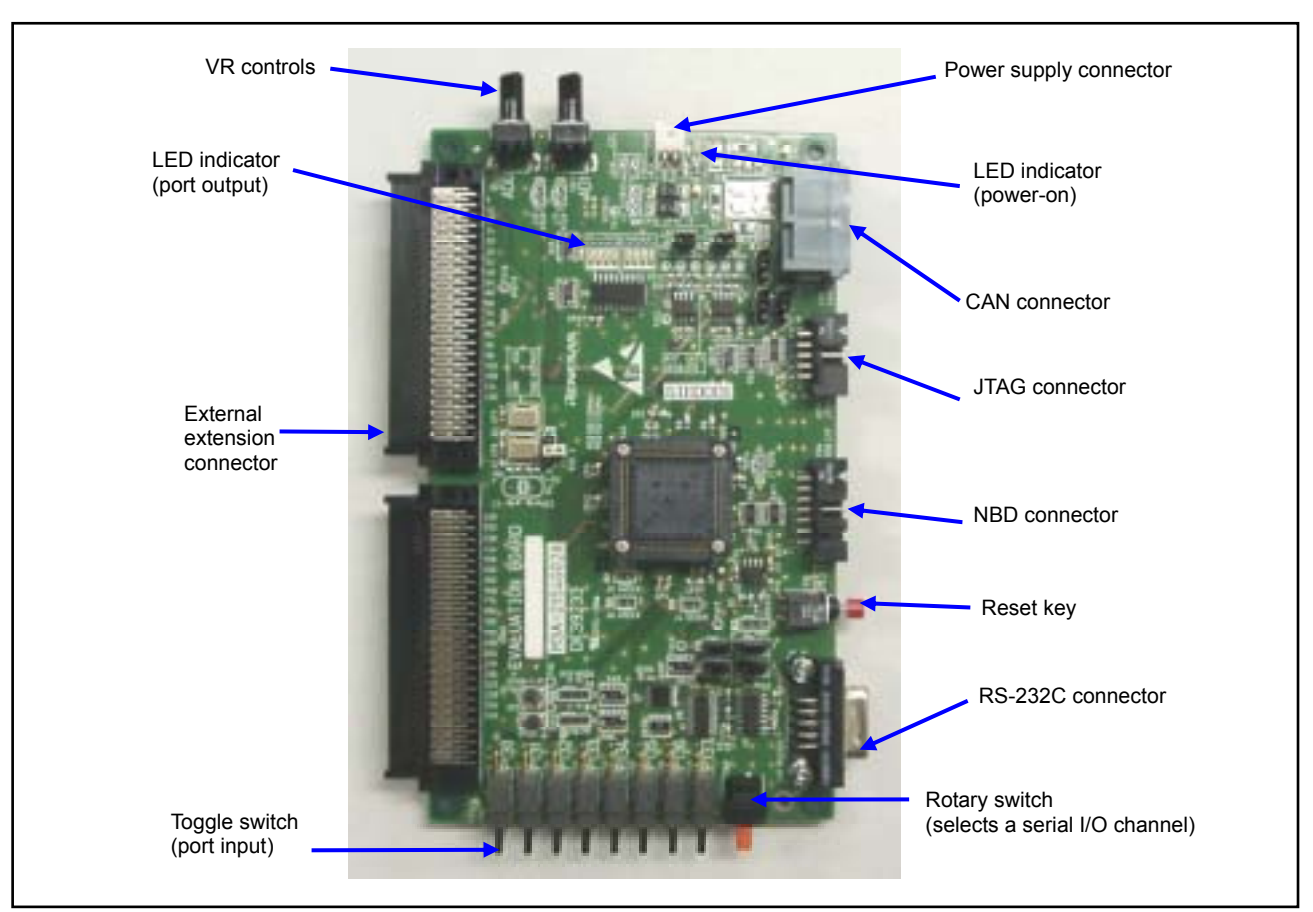

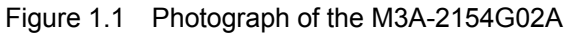

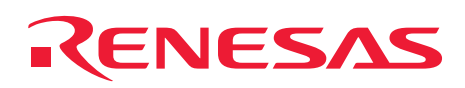

#### 1.2 External View

An external view of the M3A-2154G02A is shown below.

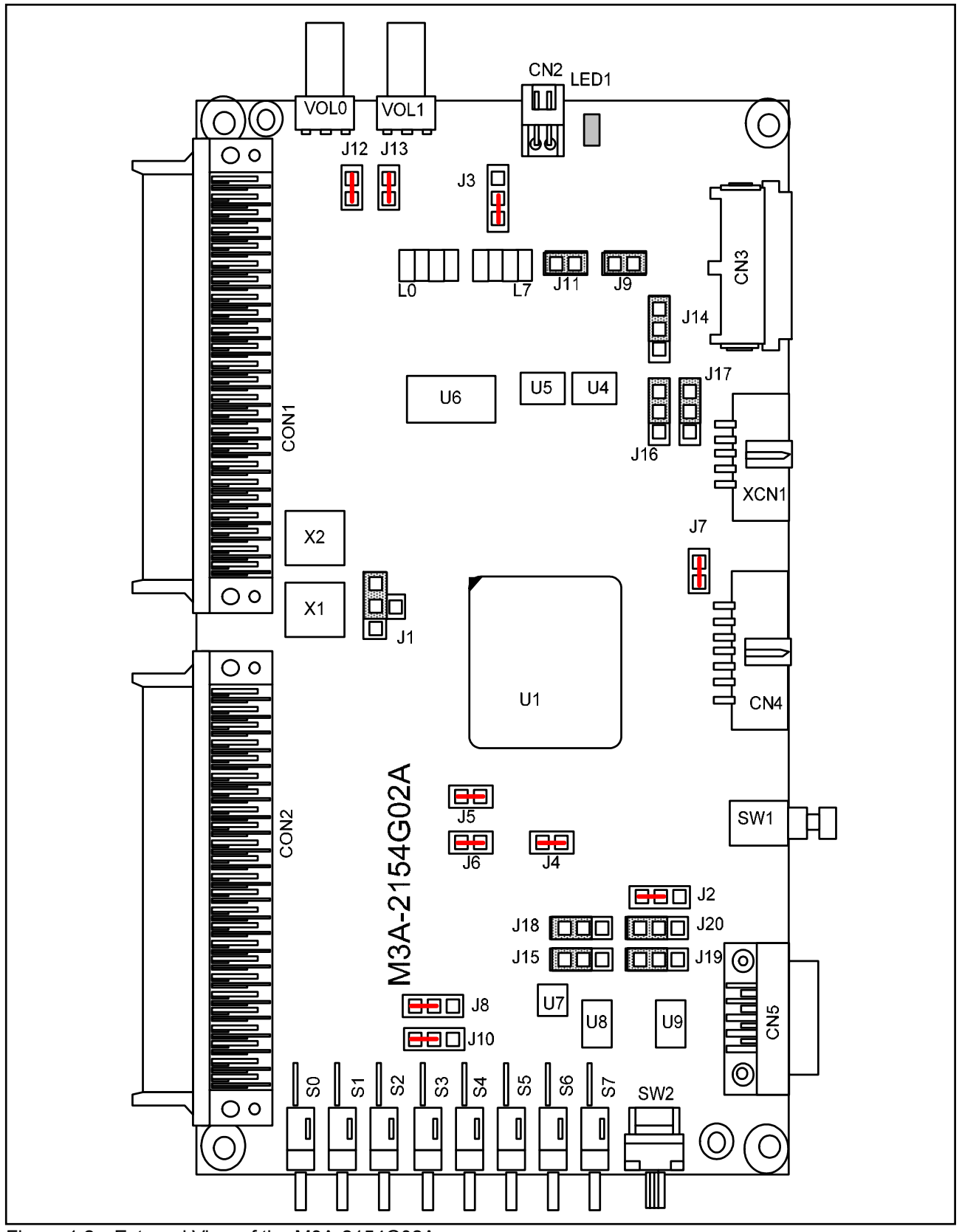

Figure 1.2 External View of the M3A-2154G02A

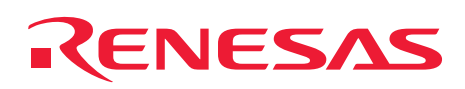

#### 1.3 Block Diagram

A block diagram of the M3A-2154G02A is shown below.

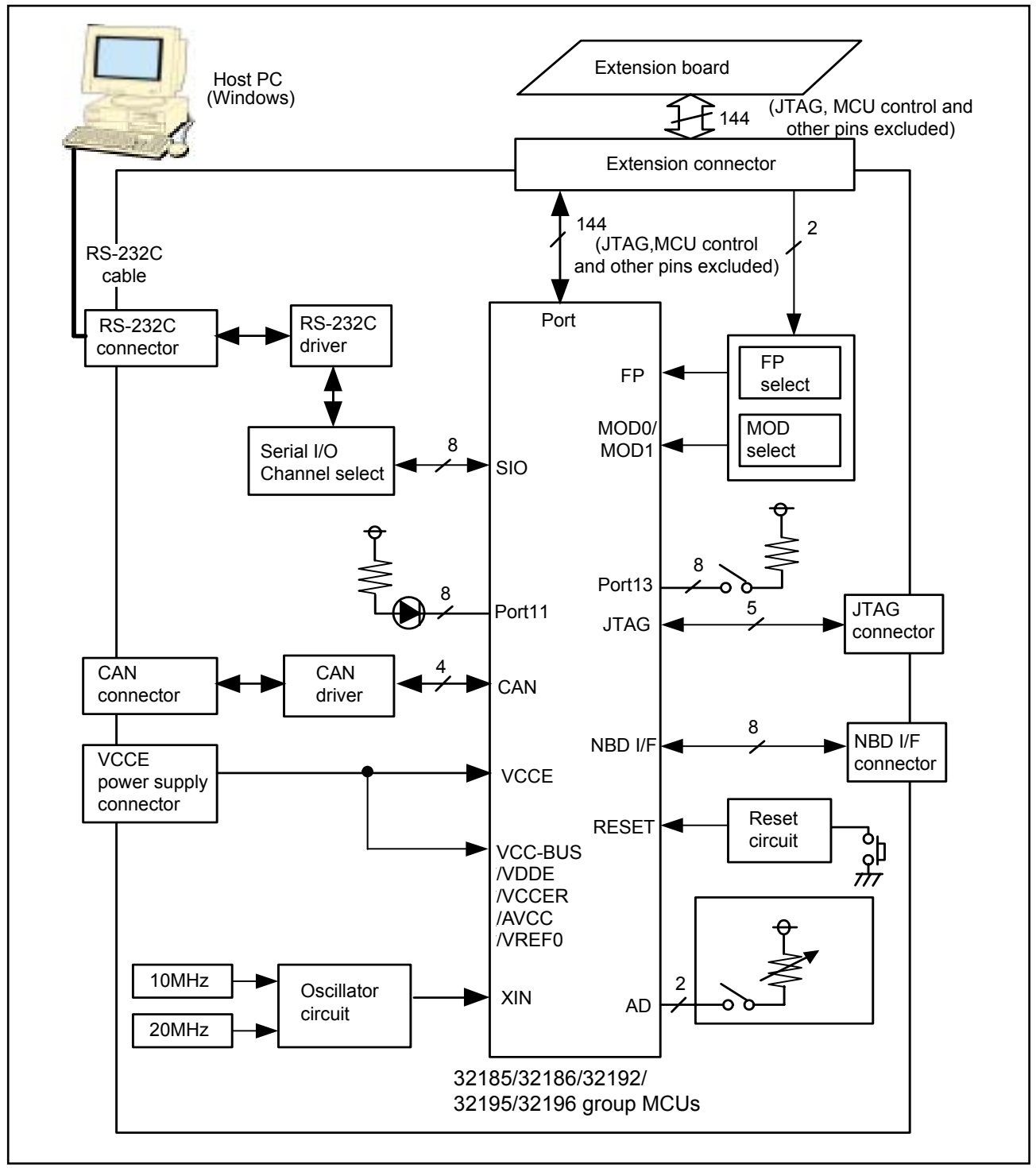

Figure 1.3 Block Diagram of the M3A-2154G02A

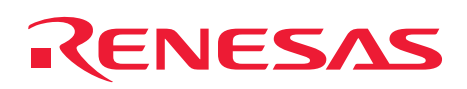

## 1.4 Specifications of the Evaluation Board

#### 1.4.1 Electrical Characteristics

#### Table 1.3 Electrical Characteristics

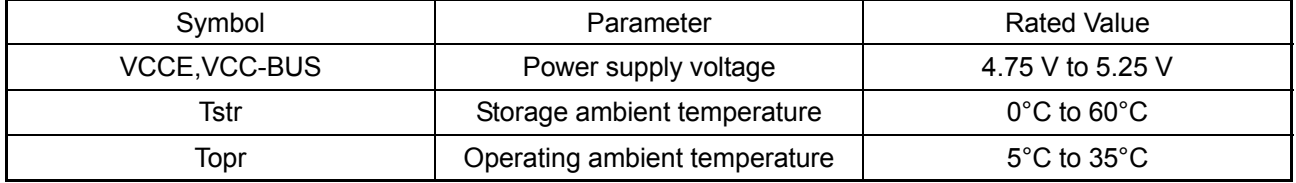

Note: Operating conditions require that no dewdrops and corrosive gas be present.

#### 1.4.2 Functional Characteristics

#### Table 1.4 Functional Characteristic**s**

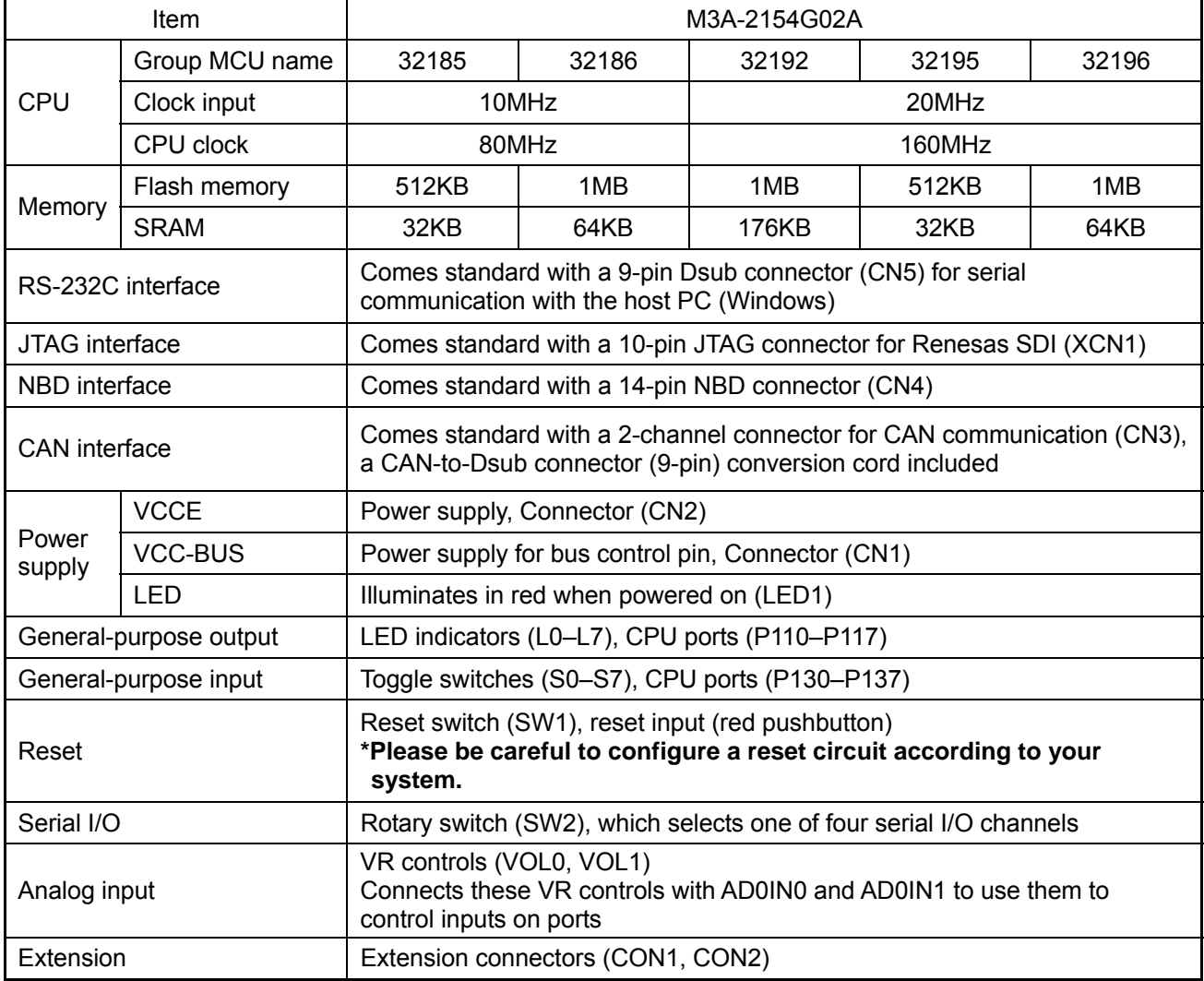

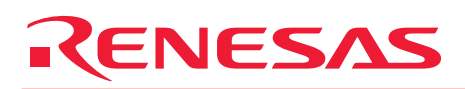

## 2. Functional Specifications

2.1 Configuration of the Power Supply

The power to the M32R/ECU can be supplied from two sources, VCC-BUS and VCCE, independently of each other. With default settings, the power to the M32R/ECU is fed through the VCCE power supply connector to all of its internal circuits.

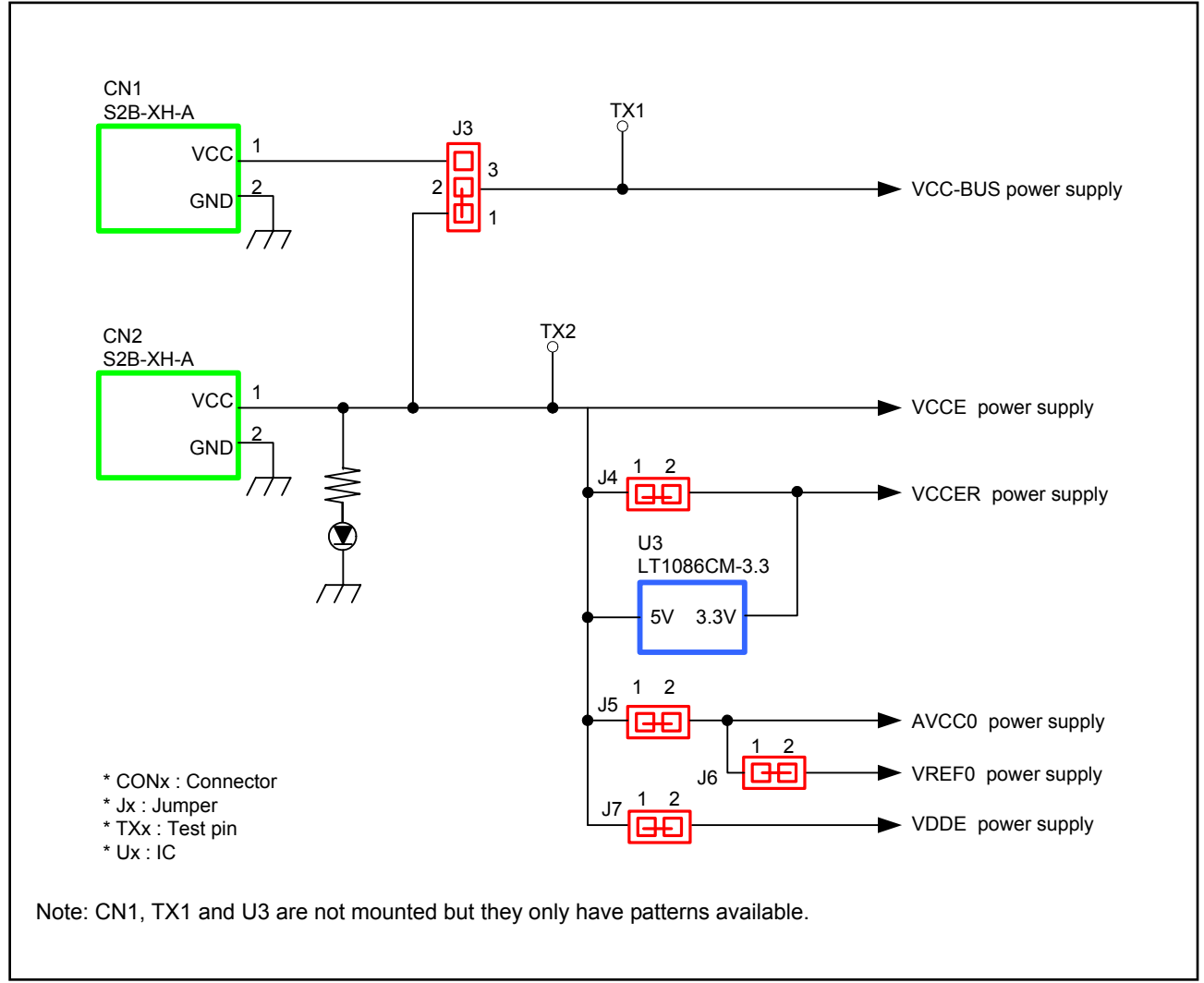

Figure 2.1 Power Supply Circuit

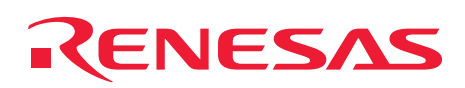

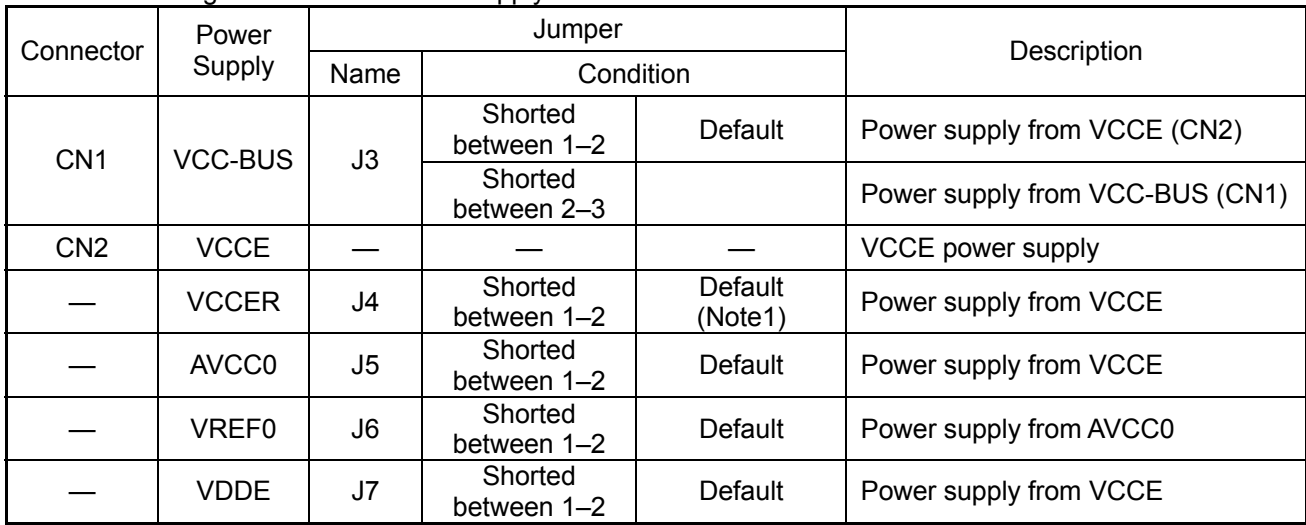

#### Table 2.1 Configuration of the Power Supply

Note1: Case of opened between 1-2, power supply from VCCE is stopped.

Case that 3.3 V power supply is inputted to VCCER by using 3.3 V generated circuit on board, the following items should be prepared by the user.

- U3: regulator

- D1,D2: diode

- C4,C5: capacitor

Note: The J3, J4, J5, J6 and J7 jumpers are shorted by pattern wiring on the reverse side of printed Circuit board. Case of setting the condition except for default, setting the jumper is required after cutting the pattern for default condition by referring to the chapter **3.8 Setting jumper by cutting pattern**.

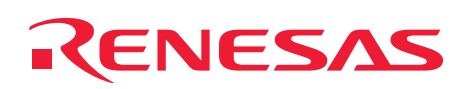

#### 2.2 FP Select Circuit

The FP select circuit is used for reprogramming the internal flash memory of the M32R/ECU. This circuit is configured in such a way that FP is switched from the EXTFP signal of extension connector (CON2) by using a jumper (J10).

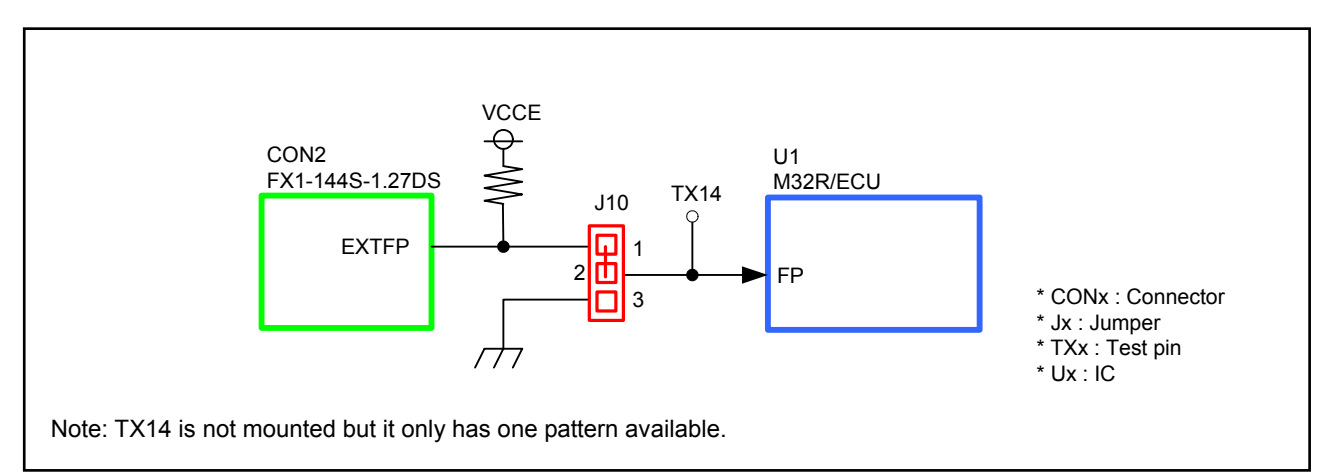

Figure 2.2 FP Select Circuit

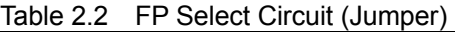

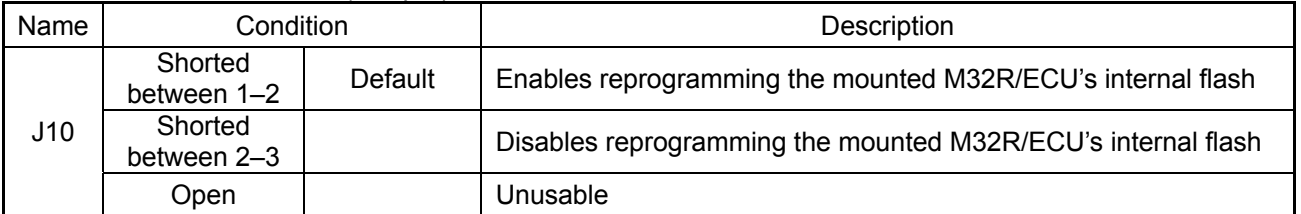

Note: The J10 jumper is shorted by pattern wiring on the reverse side of printed circuit board. Case of setting the condition except for default, setting the jumper is required after cutting the pattern for default condition by referring to the chapter **3.8 Setting jumper by cutting pattern**.

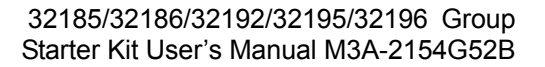

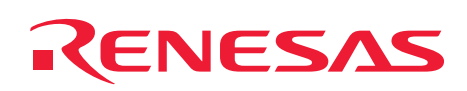

#### 2.3 MOD Select Circuit

This circuit is used to set operation modes of the M32R/ECU. The MOD0 power supply is configured in such a way that MOD0 is switched from the EXTMOD0 signal of extension connector (CON2) by using a jumper (J8).

The MOD1 power supply defaults to 0 V. The MOD2 power supply is fixed to 0 V.

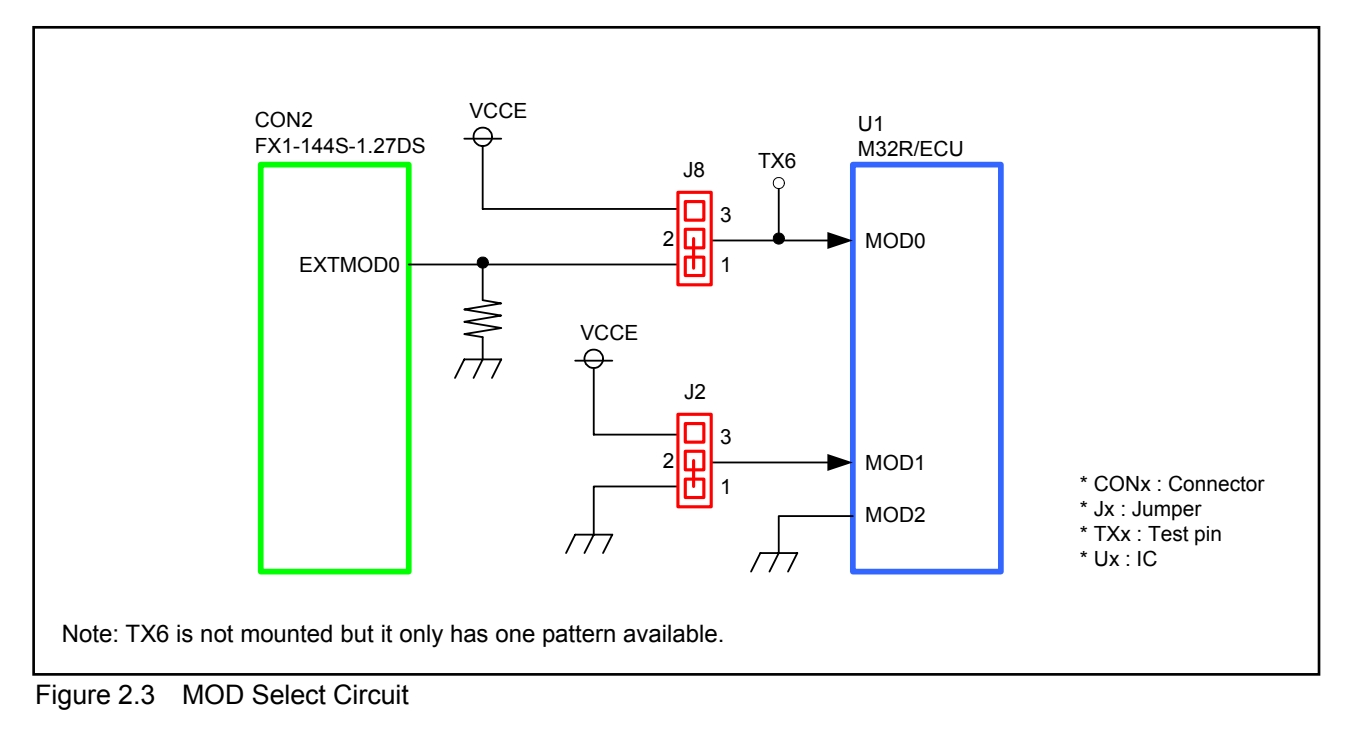

#### Table 2.3 Operation Mode Settings

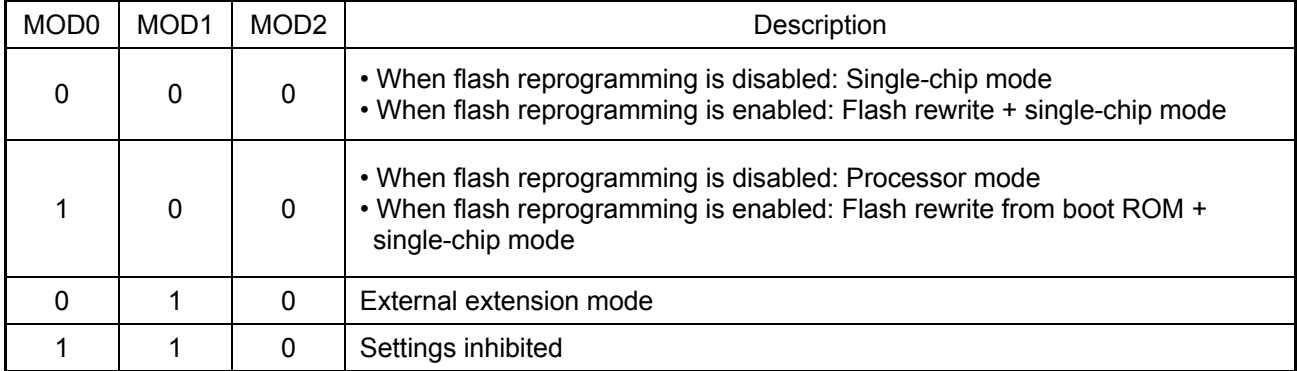

#### Table 2.4 MOD Select Circuit (Jumper)

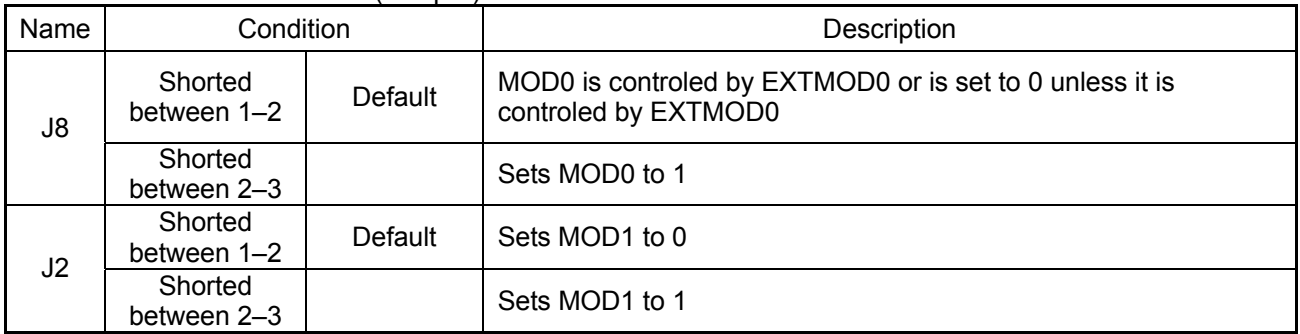

Note: The J2 and J8 jumpers are shorted by pattern wiring on the reverse side of printed circuit board. Case of setting the condition except for default, setting the jumper is required after cutting the pattern for default condition by referring to the chapter **3.8 Setting jumper by cutting**

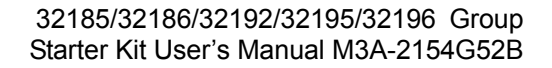

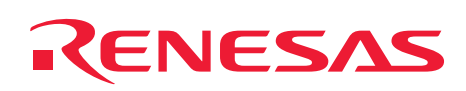

#### 2.4 Serial I/O Interface

The evaluation board is interfaced to the host PC (Windows) through its RS-232C by using SIO of the M32R/ECU. Of the RS-232C control signals, only TXD and RXD are used for connection to the host PC (Windows). The unused CTS and RTS are directly-coupled to configure a loop-back. The unused DSR and DTR also are configured in a similar manner.

The serial I/O interface is configured in such a way that only one serial I/O channel can be used at a time.

Any of the four channels 0–3 can be selected using a rotary switch.

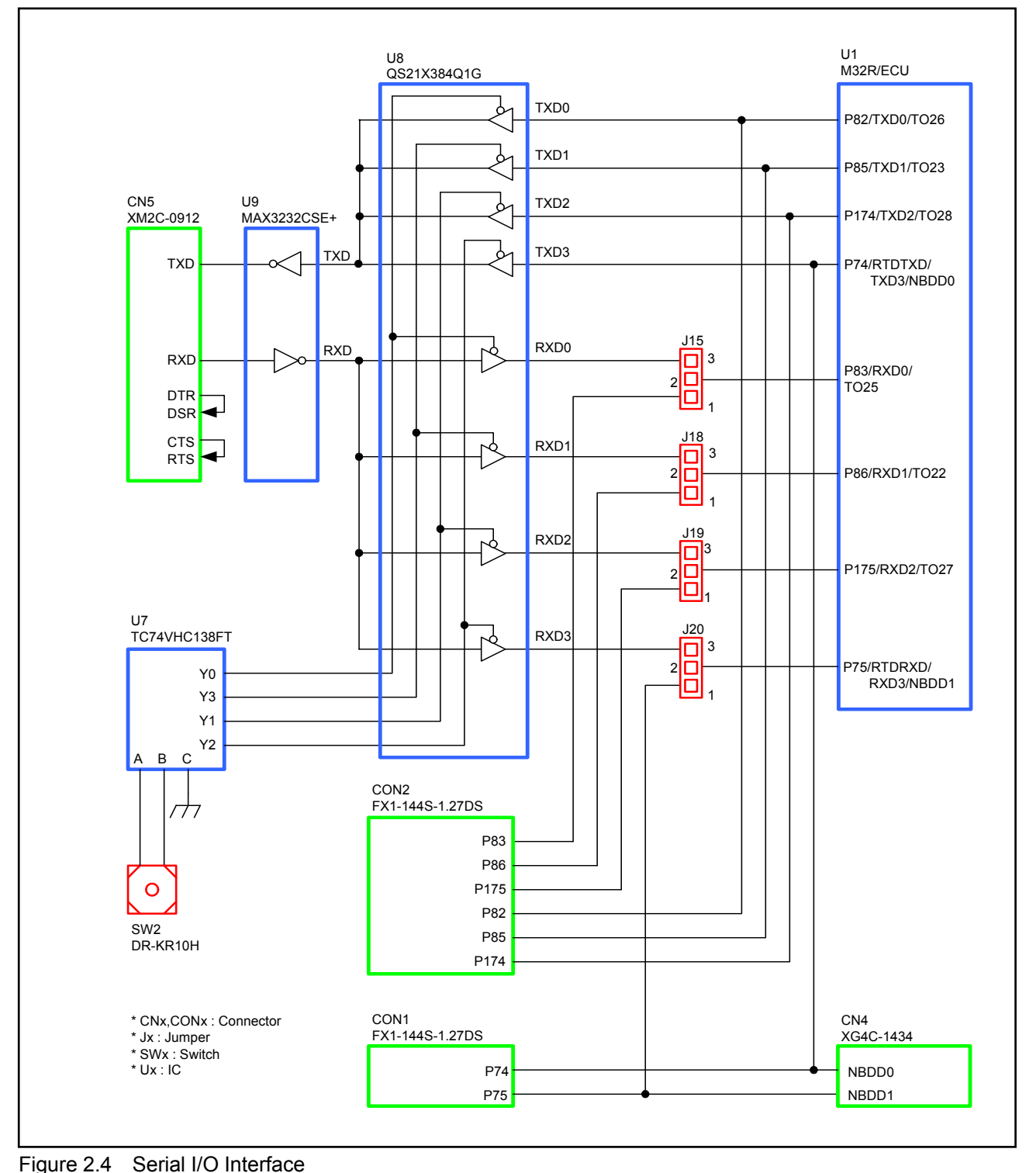

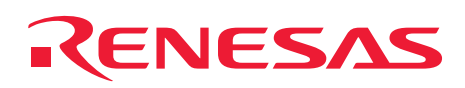

#### Table 2.5 Channel Selection by a Rotary Switch

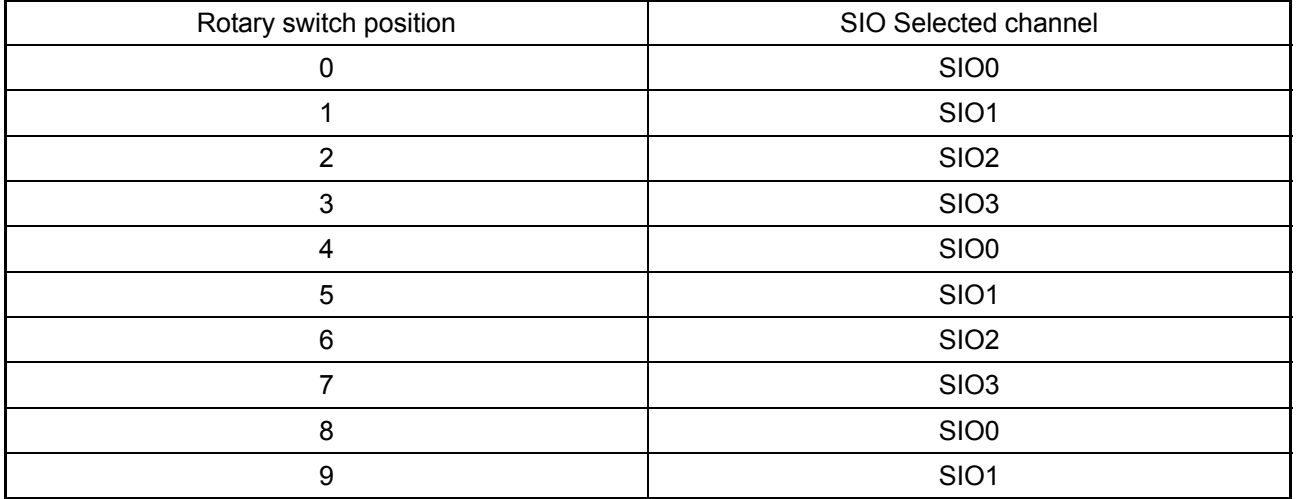

#### Table 2.6 Serial I/O Interface (Jumper)

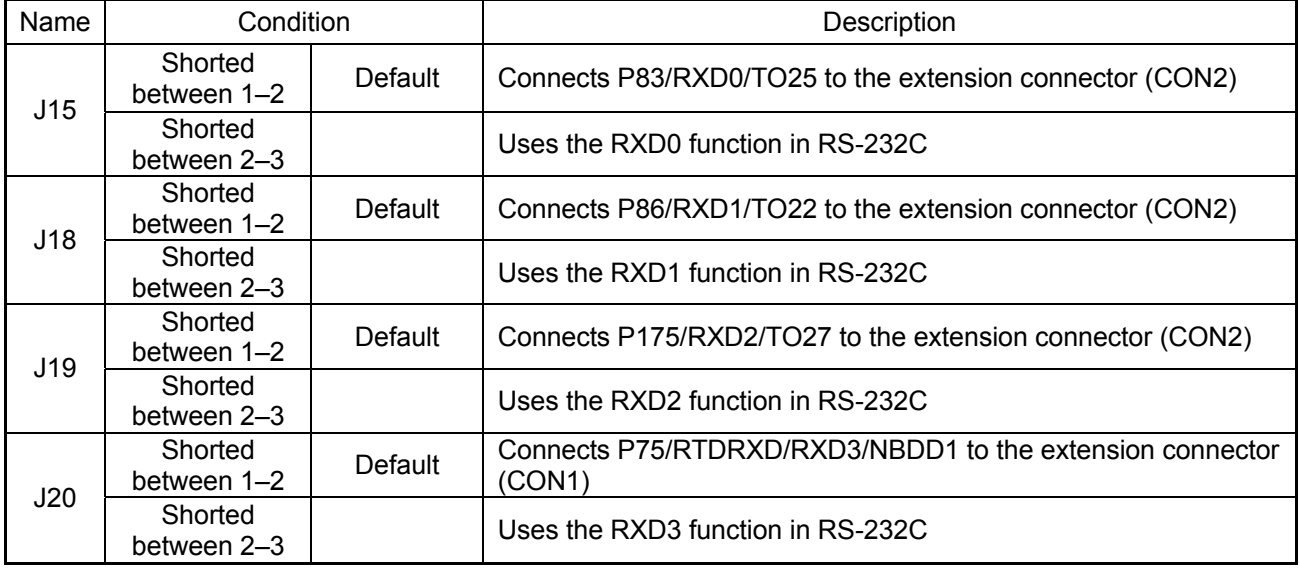

Note: The jumpers J15, J18, J19 and J20 are shorted by jumper parts.

#### Table 2.7 RS-232C Connector Pin Assignments

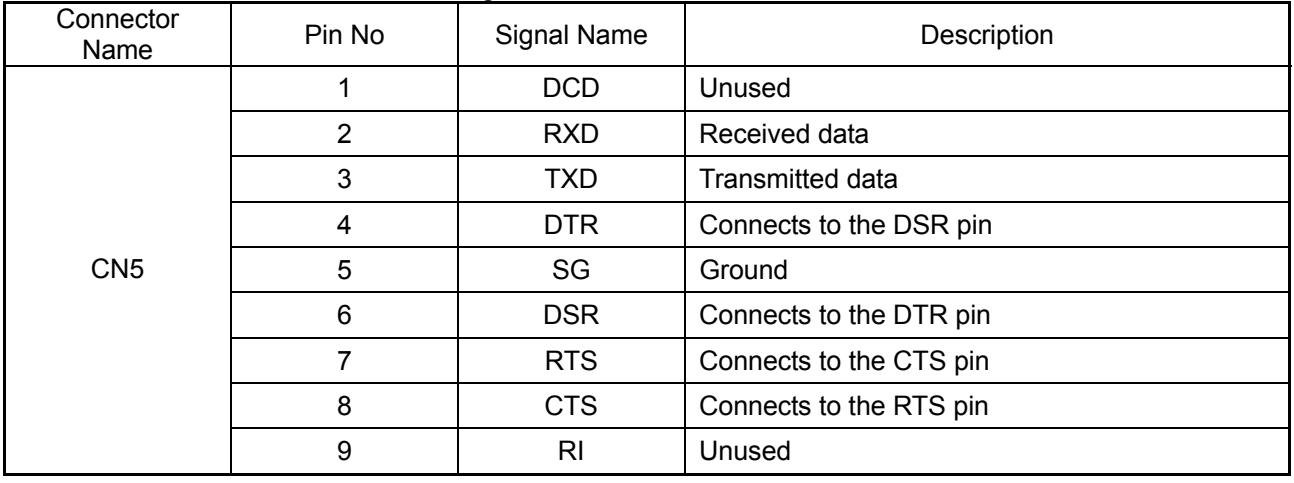

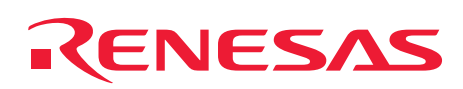

#### 2.5 Oscillator Circuit

The oscillator circuit can be selected from three options by using the jumper J1: a surface mount-type 20 MHz crystal oscillator module, a surface mount-type 10 MHz crystal oscillator module or a crystal resonator. By default, the surface mount-type 20 MHz crystal oscillator module is selected.

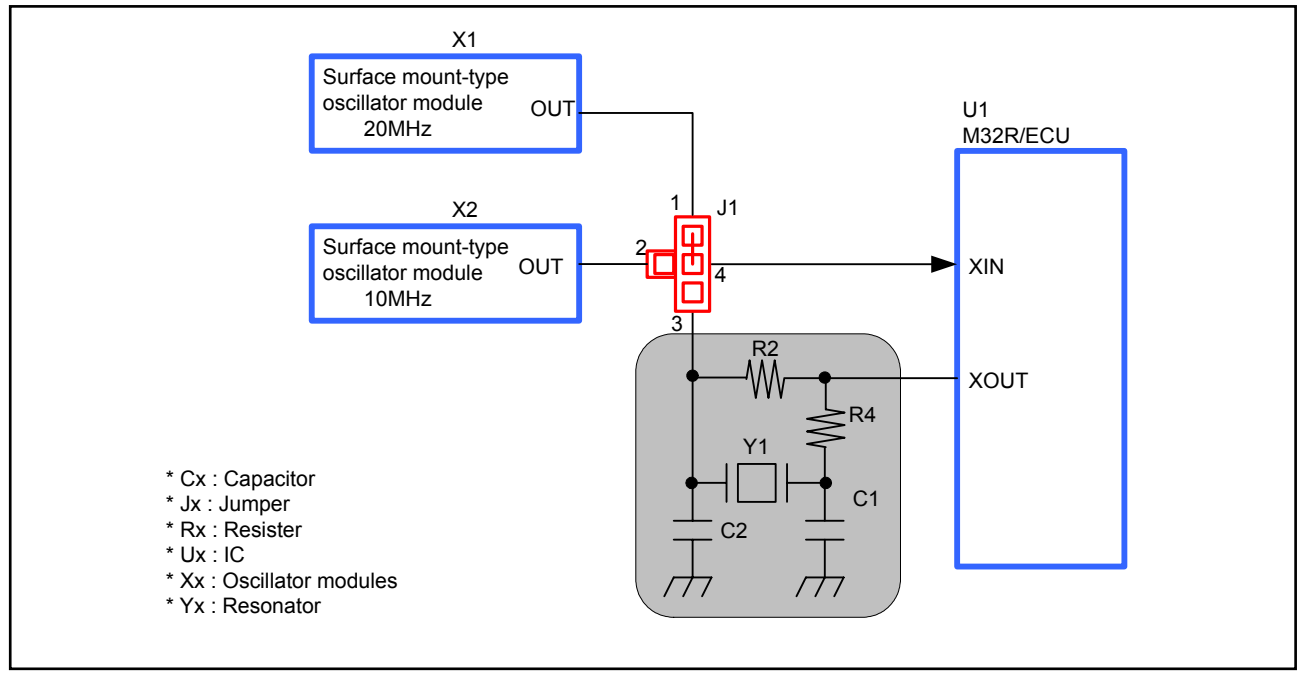

Figure 2.5 Oscillator Circuit

Note: The shaded sections in the above diagram have only patterns available. When using the resonator Y1, please be sure to add capacitors (C1, C2) and a resistor (R2, R4).

Table 2.8 Oscillator Circuit Connections (Jumper)

| Name | Condition              |         | Description                                                    |
|------|------------------------|---------|----------------------------------------------------------------|
| J1   | Shorted<br>between 1–4 | Default | Outputs a clock from X1 (surface mount-type oscillator module) |
|      | Shorted<br>between 2-4 | (Note1) | Outputs a clock from X2 (surface mount-type oscillator module) |
|      | Shorted<br>between 3–4 |         | Outputs a clock from Y1 (resonator)                            |

Note1: Using M32186F8VFP, the J1 jumper should be shorted between 2-4.

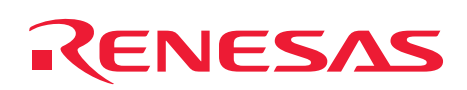

## 2.6 General-purpose Output Port LED Indicators

The LED indicators (L0–L7) are used to indicate the status of the M32R/ECU ports P110–P117.

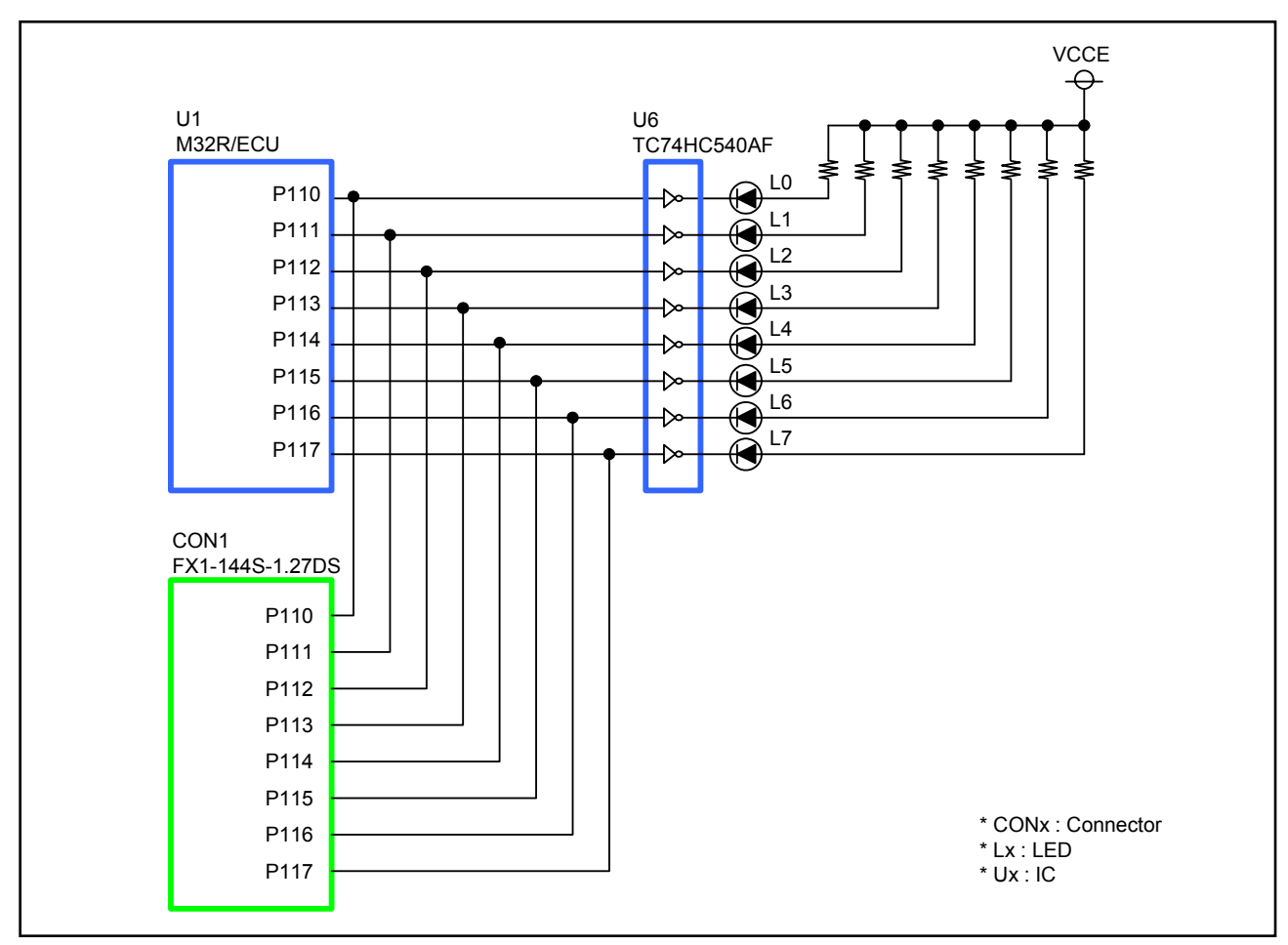

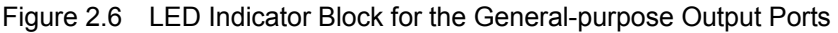

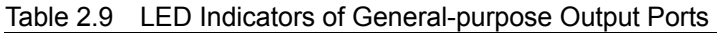

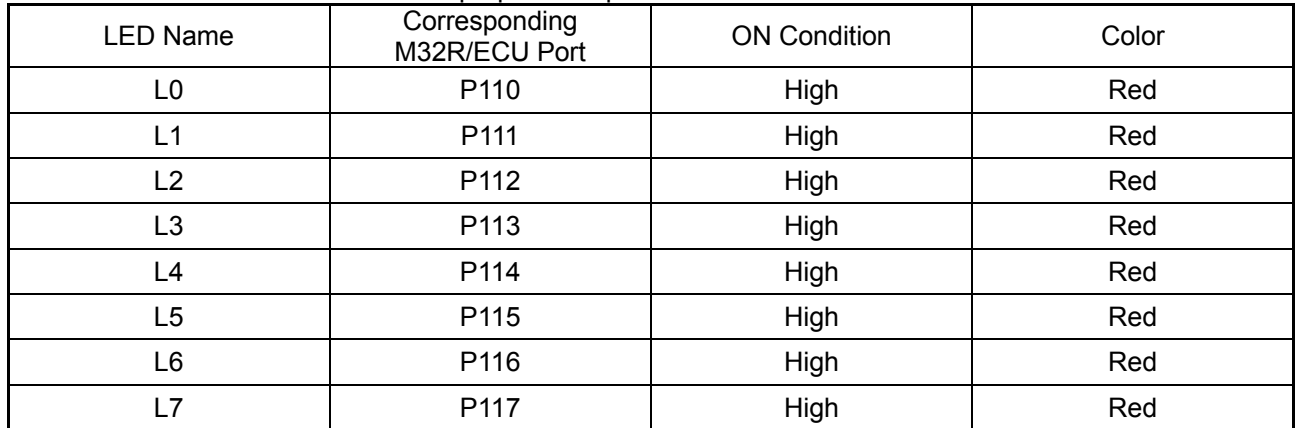

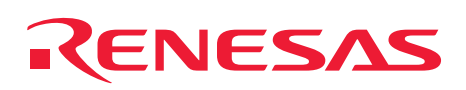

## 2.7 General-purpose Input Port Control Circuit

The general-purpose input port control circuit is used to control the status of the M32R/ECU ports P130–P137 by using toggle switches (S0–S7). For the settings of jumpers J16 and J17, see the Section 2.9 CAN Interface.

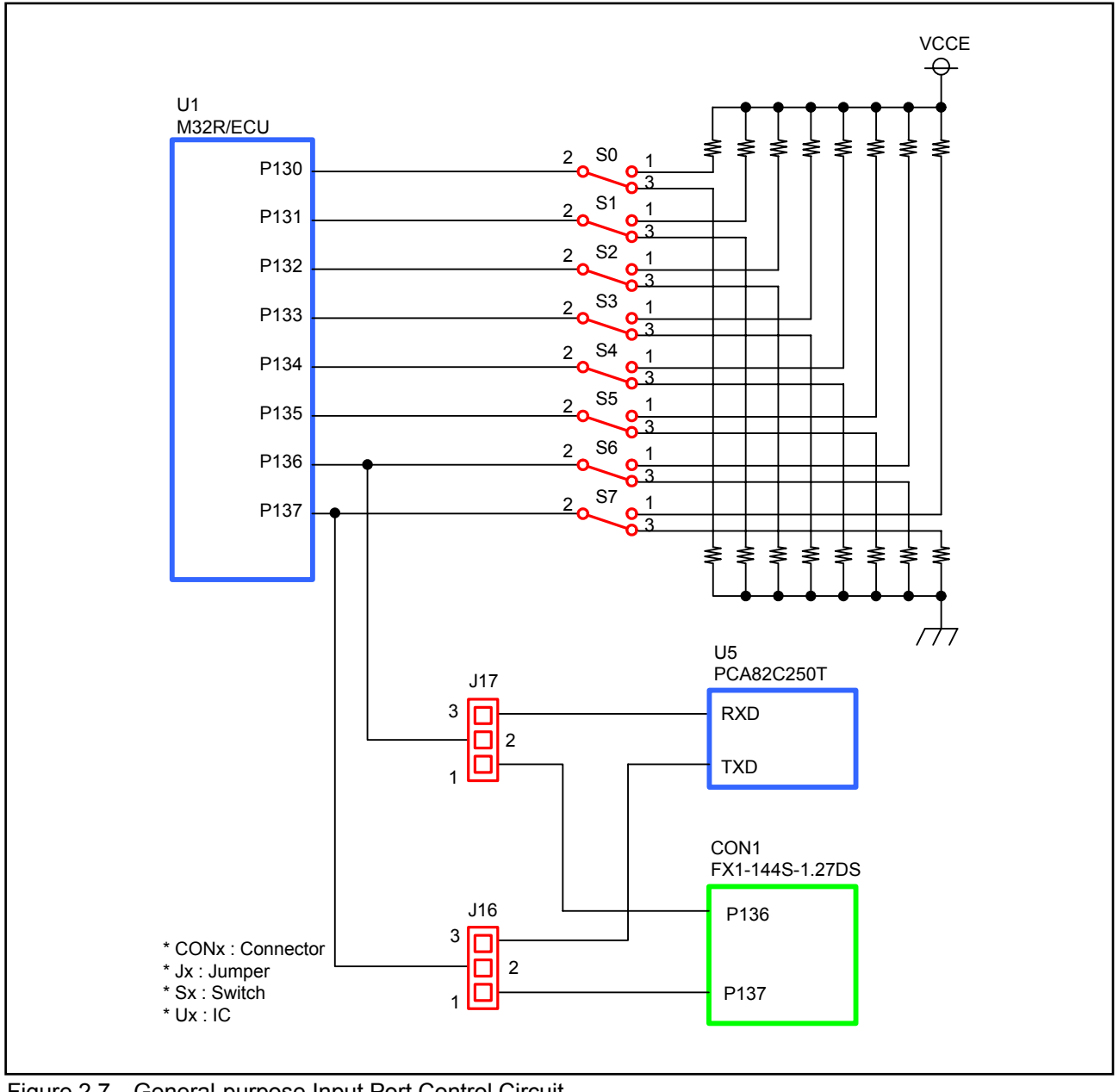

Figure 2.7 General-purpose Input Port Control Circuit

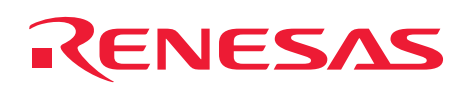

## Table 2.10 Relationship Between<br>Toggle Switches and Ports

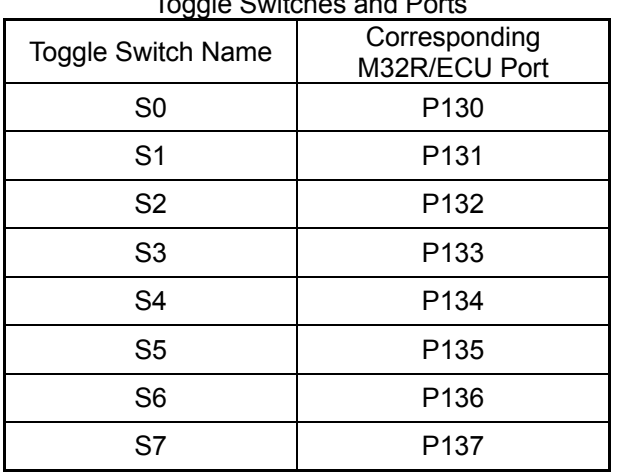

#### Table 2.11 Toggle Switch Positions

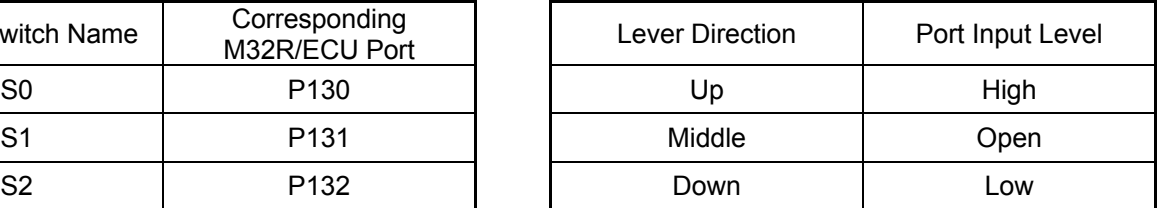

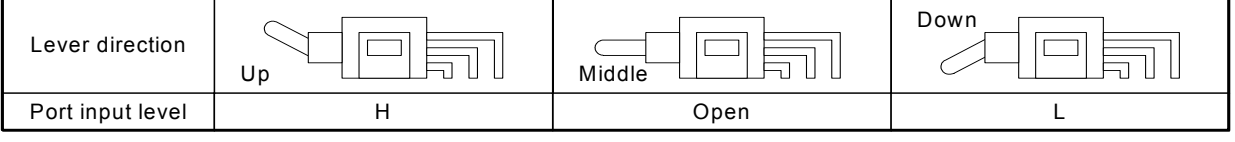

Figure 2.8 Toggle Switch Positions

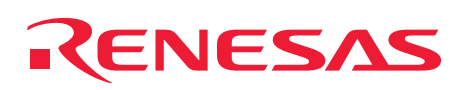

#### 2.8 Analog Port Input Control Circuit

The analog port input control circuit is used to control the status of the M32R/ECU analog ports AD0IN0 and AD0IN1 by using VR controls VOL0 and VOL1.

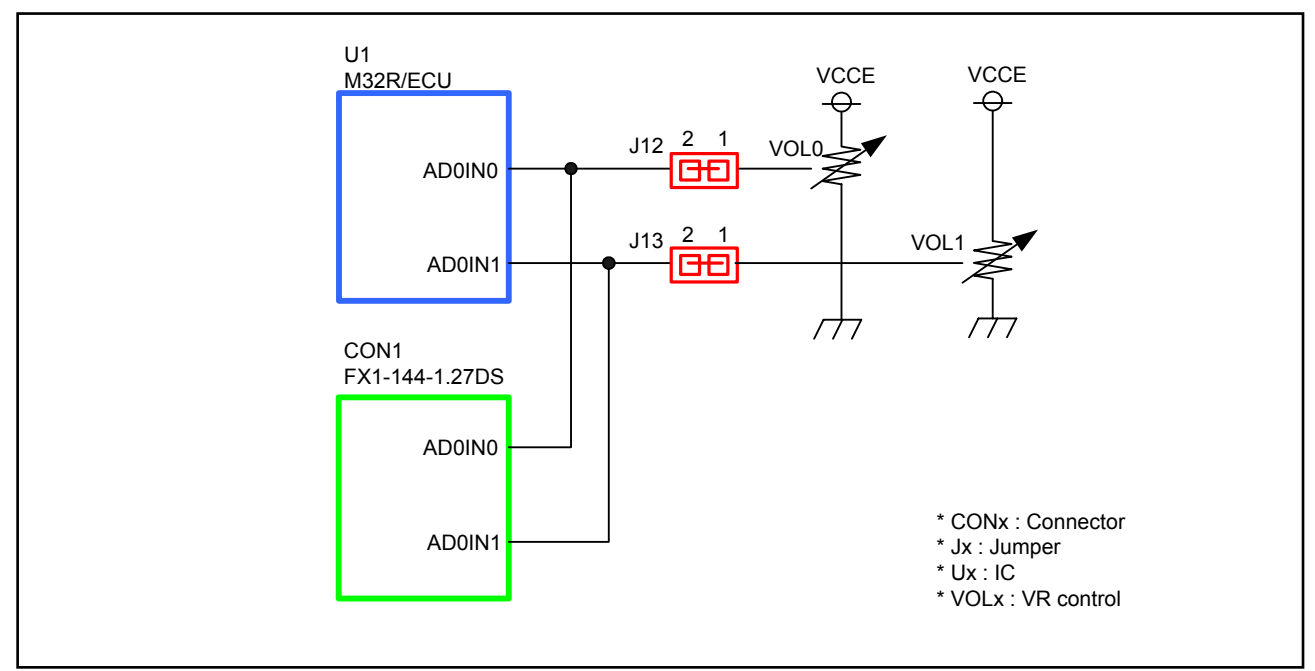

Figure 2.9 Analog Port Input Control Circuit

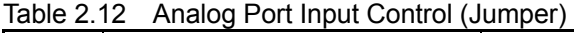

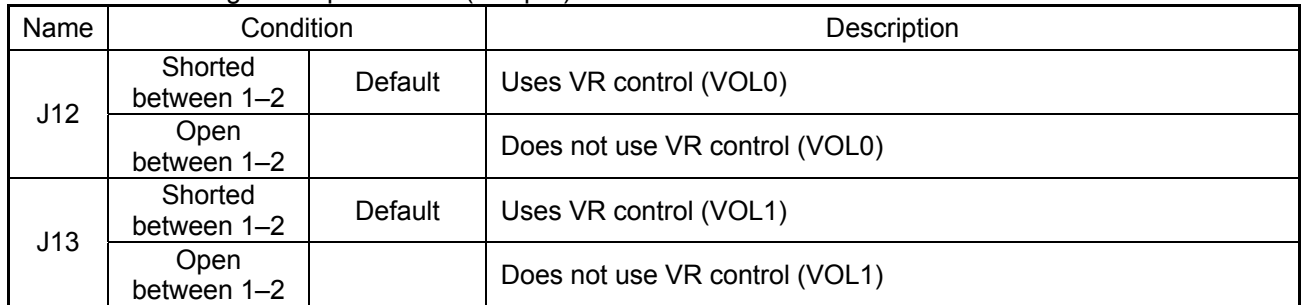

Note: The J12 and J13 jumpers are shorted by pattern wiring on the reverse side of printed circuit board. Case of setting the condition except for default, setting the jumper is required after cutting the pattern for default condition by referring to the chapter **3.8 Setting jumper by cutting pattern**.

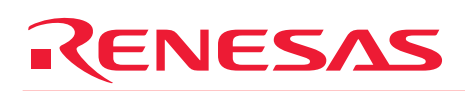

#### 2.9 CAN Interface

The evaluation board is interfaced to a CAN-mounted system by using the internal CAN functions of the M32R/ECU.

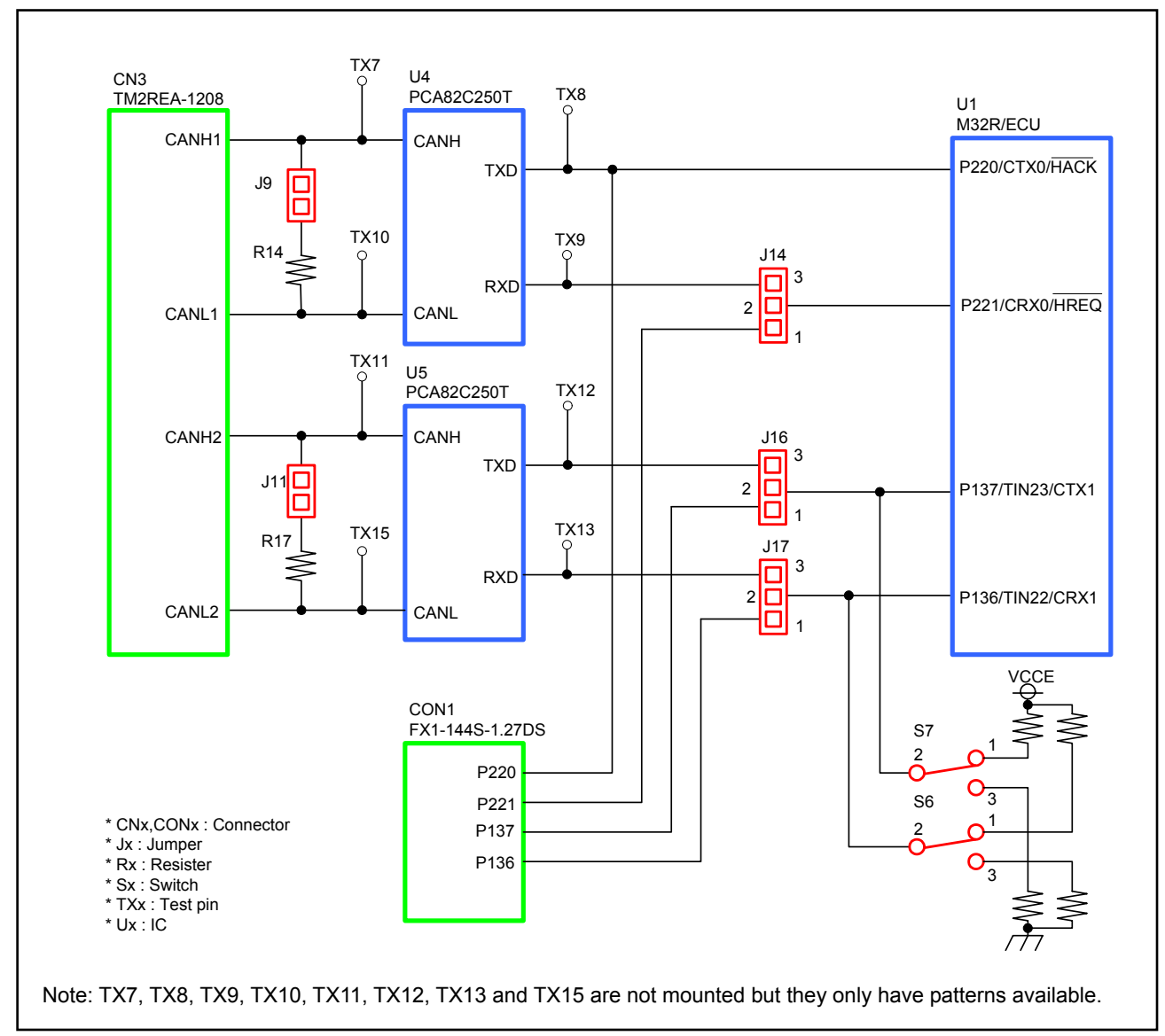

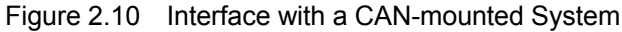

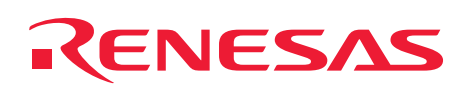

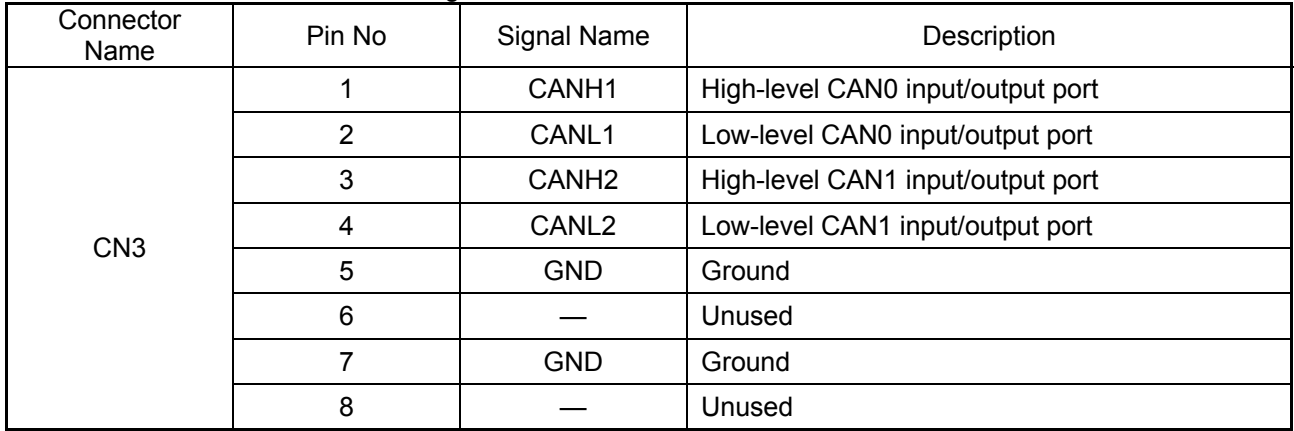

#### Table 2.13 CAN Connector Pin Assignments

(1) How to connect the CAN connector The jumpers J14, J16 and J17 allow selecting the destinations to which the CAN communication pins (CTX, CRX) are connected.

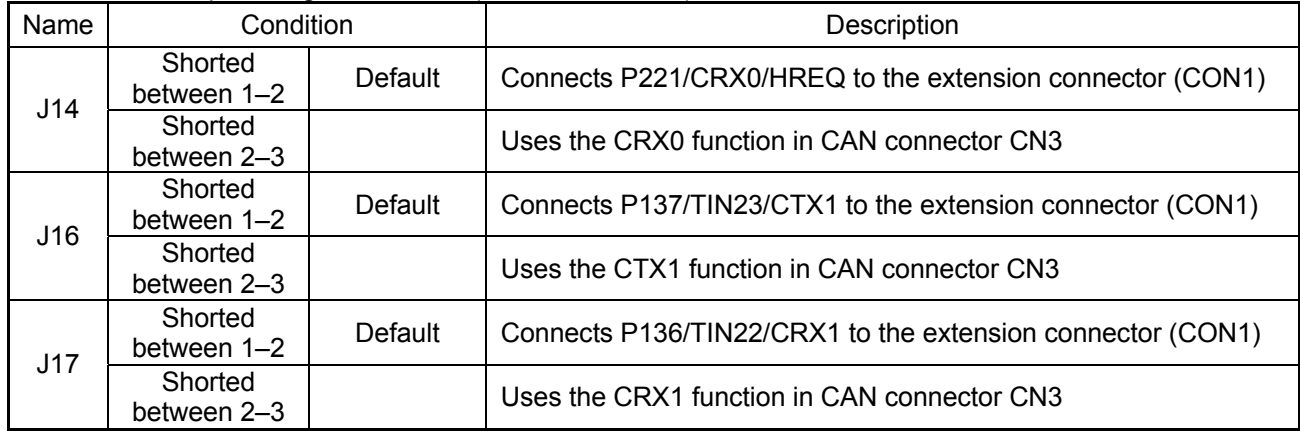

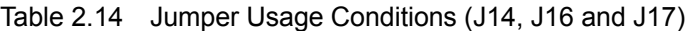

Note: The jumpers J14, J16 and J17 are shorted by jumper parts.

(2) How to select the terminating resistor connection The jumpers J9 and J11 allow the terminating resistors to be used in the CAN transmission path.

#### Table 2.15 Selecting the Terminating Resistor Connection (J9, J11)

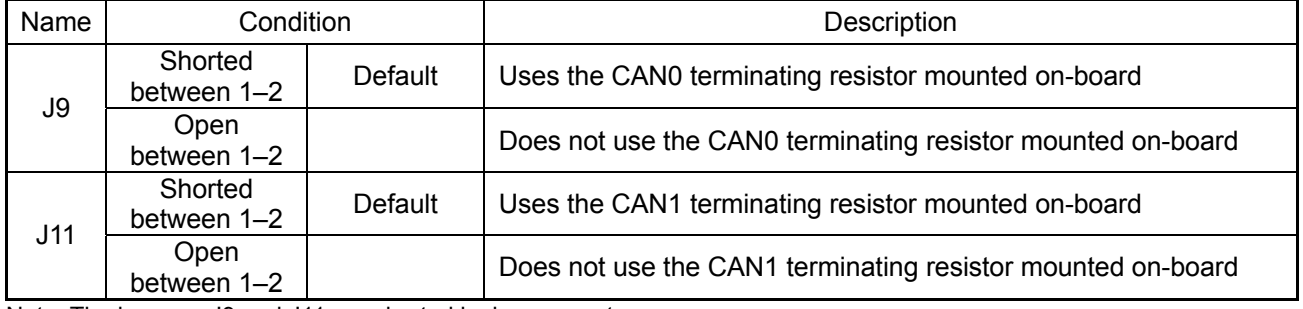

Note: The jumpers J9 and J11 are shorted by jumper parts.

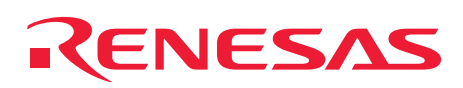

#### 2.10 JTAG/NBD Interface

The JTAG connector for Renesas SDI, XCN1 consists of the 2.54-mm contact pitch XG4C-1034 made by Omron Corporation. The NBD connector, CN4 consists of the 2.54-mm contact pitch XG4C-1434 made by Omron Corporation.

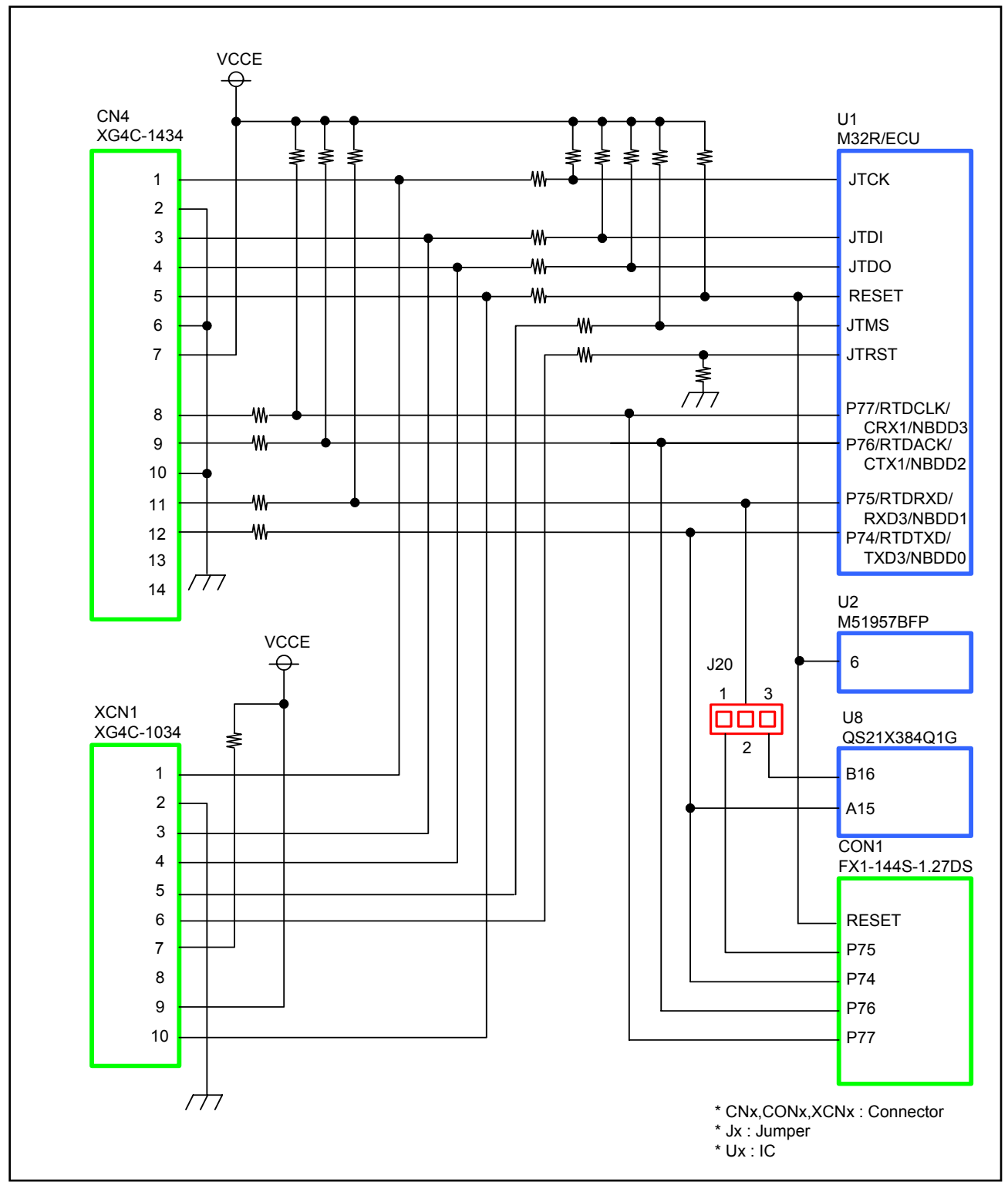

Figure 2.11 JTAG/NBD Interface

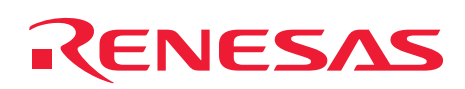

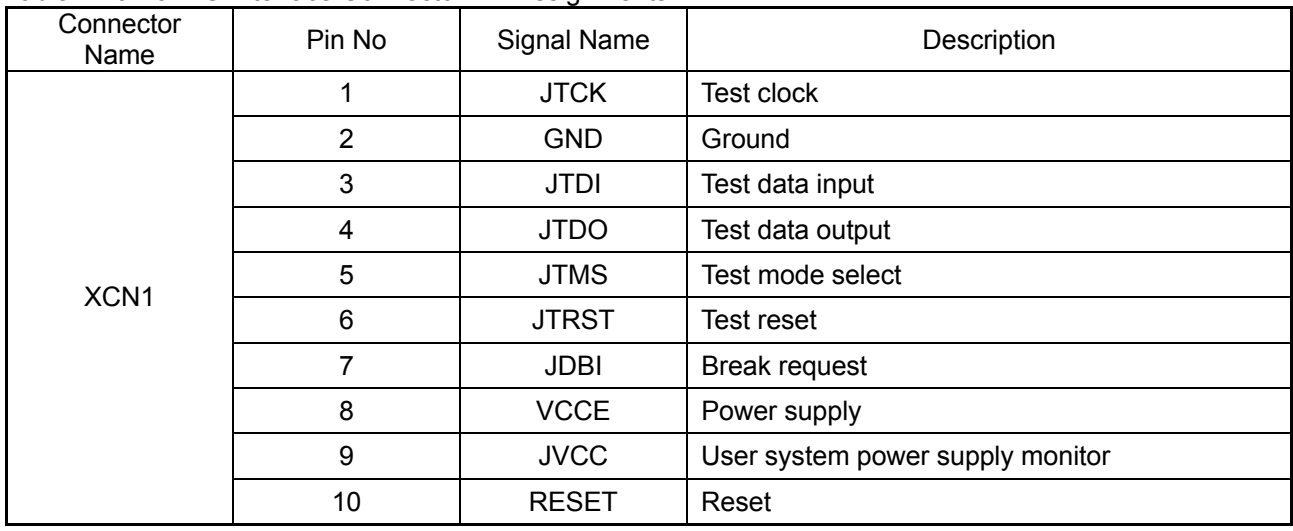

#### Table 2.16 JTAG Interface Connector Pin Assignments

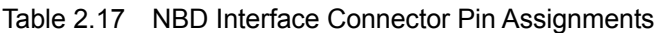

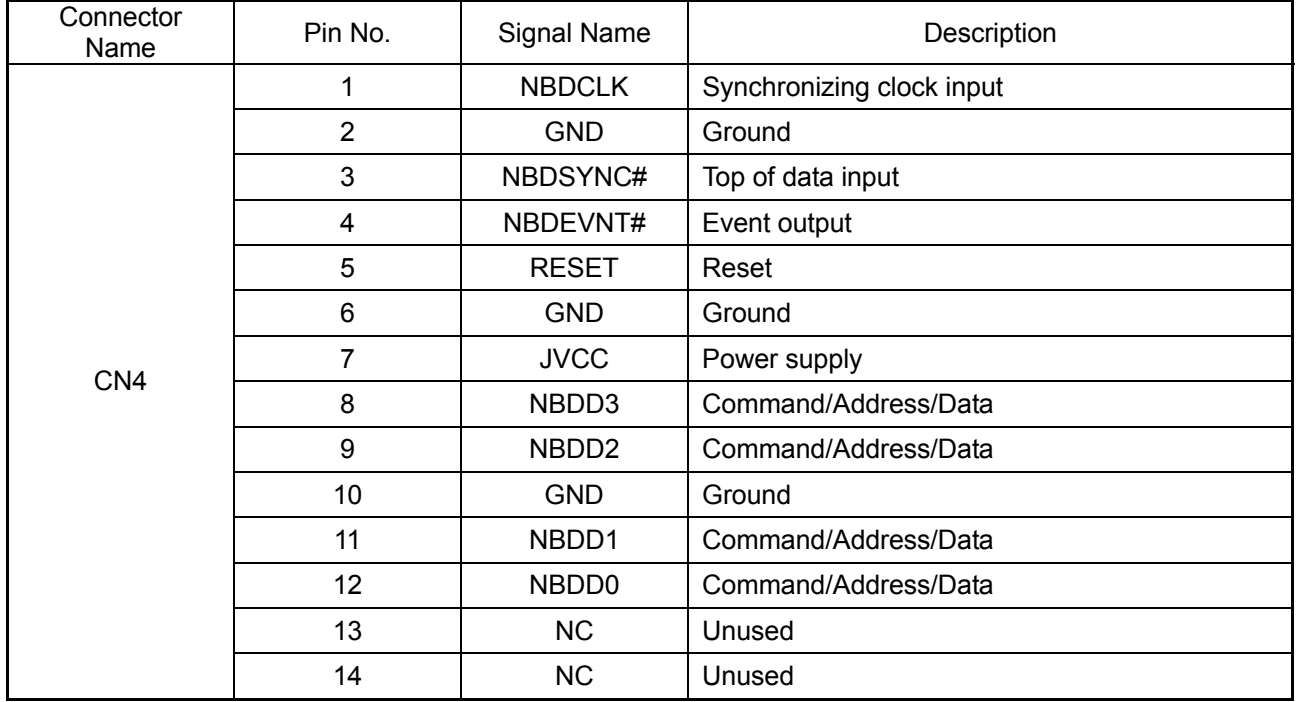

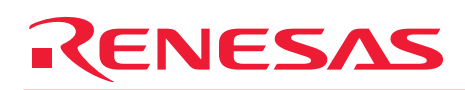

## 3. Reference Data

#### 3.1 Jumper and Test Pin Lists

#### 3.1.1 Jumpers

#### Table 3.1 Jumper List

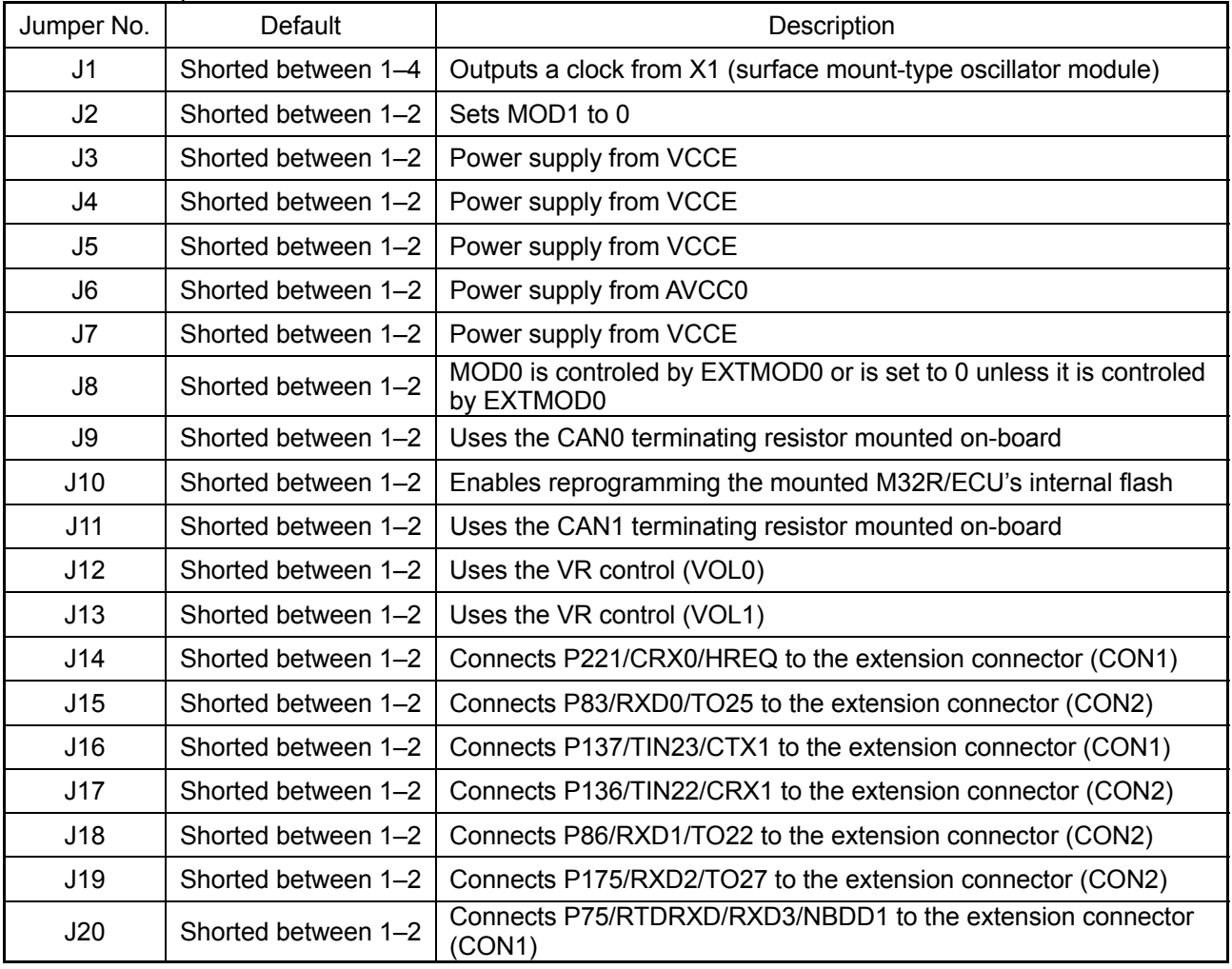

#### 3.1.2 Test Pins

#### Table 3.2 List of Test Pins

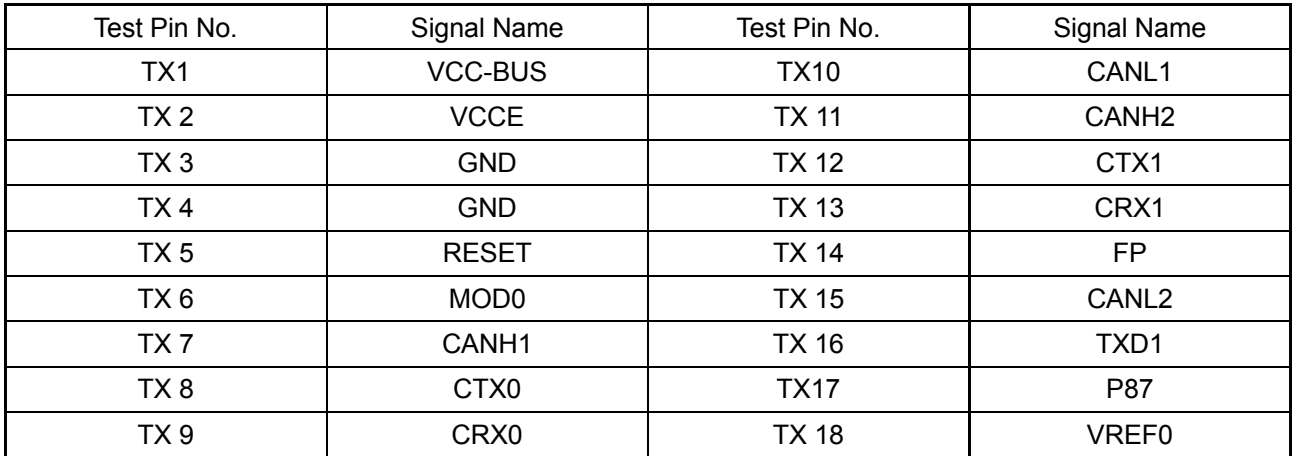

REJ10B0223-0140/Rev.1.40 Jan. 2007 Page 53 of 79

## RENESAS

## 3.2 Extension Connectors CON1 and CON2

## 3.2.1 Pin Assignments of the Extension Connector CON1

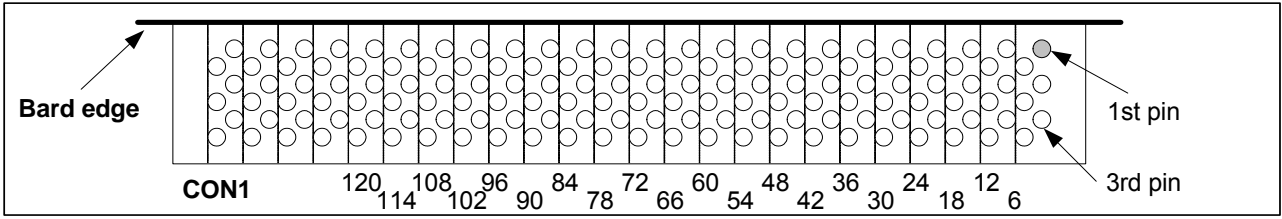

Figure 3.1 CON1 Connector Pin Assignments (View from Side of Mounted Items)

#### Table 3.3 CON1 Connector Pin Assignments

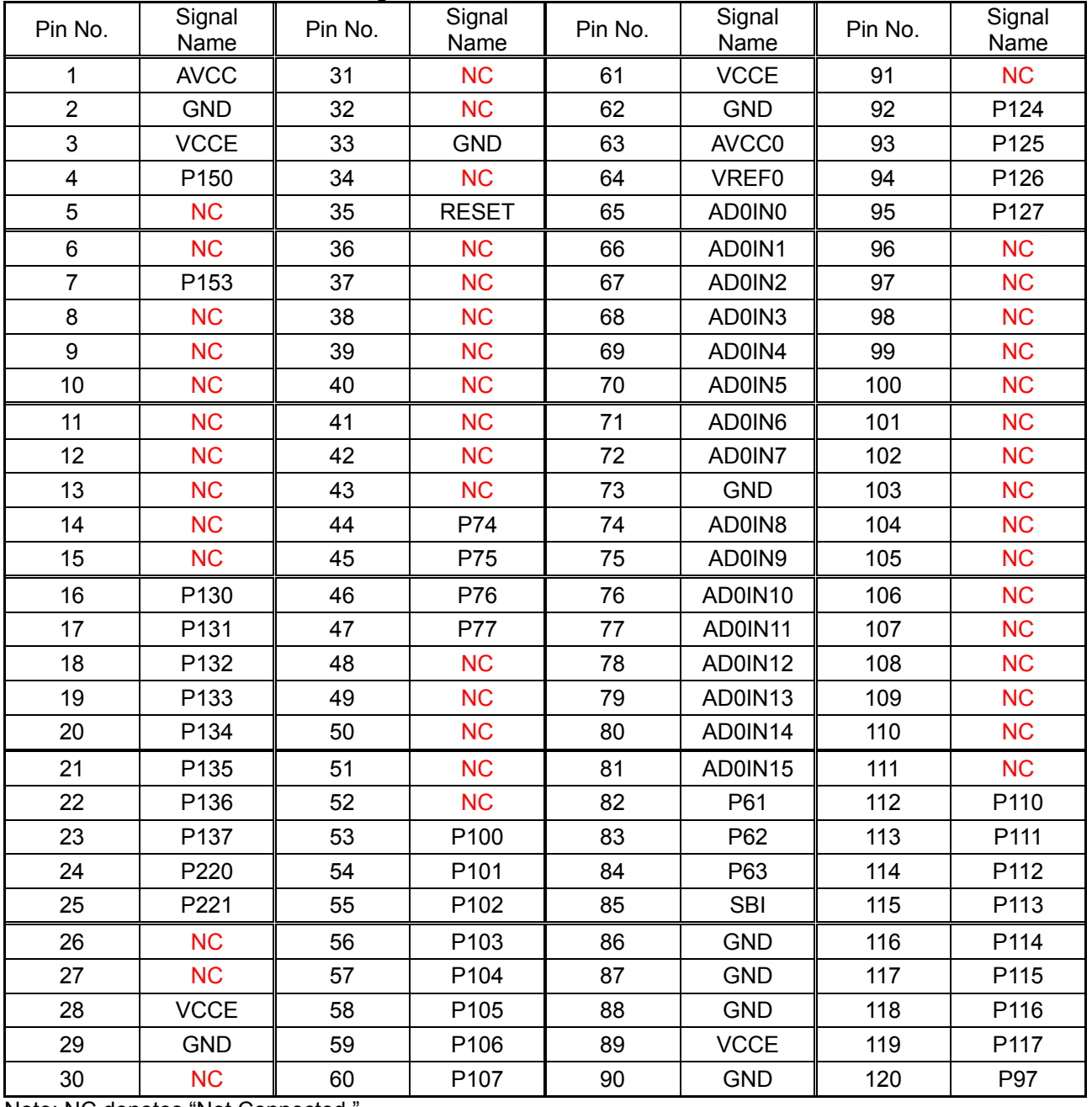

Note: NC denotes "Not Connected."

Pin Nos. 121 to 144 are not connected.

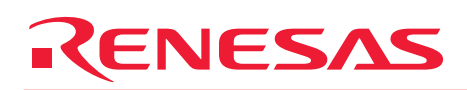

Table 3.4 CON2 Connector Pin Assignments

Pin No. Signal

Name

### 3.2.2 Pin Assignments of the Extension Connector CON2

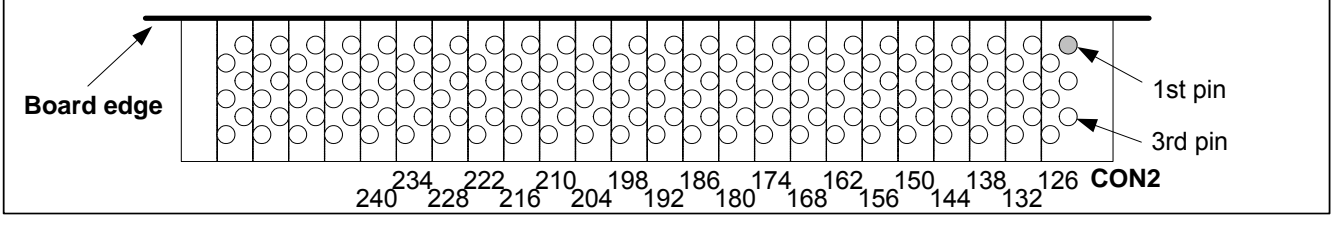

Figure 3.2 CON2 Connector Pin Assignments (View from Side of Mounted Items)

# Pin No. Signal<br>Name Pin No. Signal<br>Name Pin No. Signal<br>Name

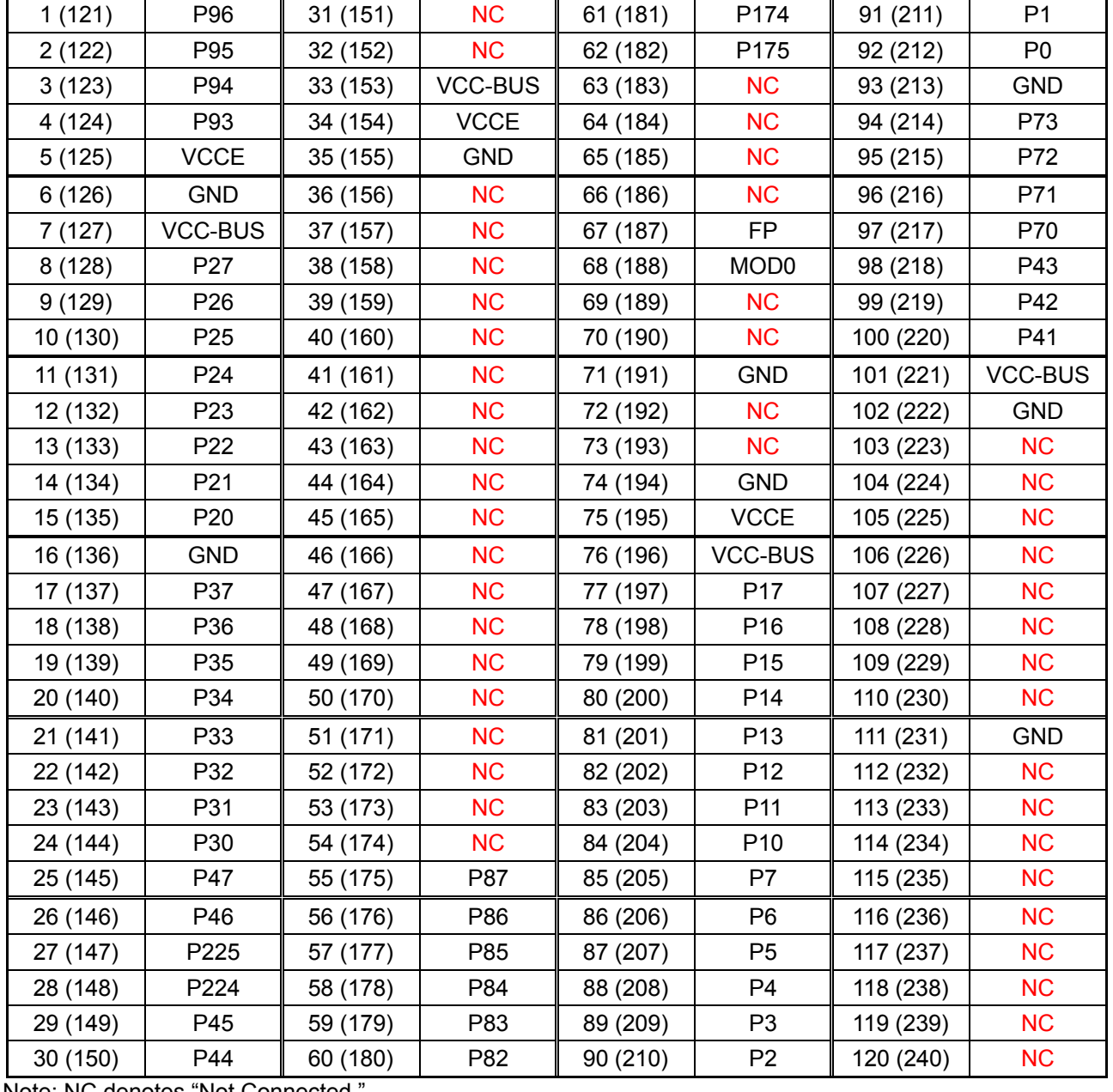

Note: NC denotes "Not Connected."

Pin Nos. 121 to 144 are not connected.

Numbers in parentheses ( ) in the table correspond to the Pin No. on the board.

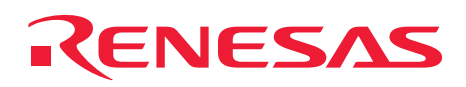

#### 3.3 CAN Cable

(1) External View

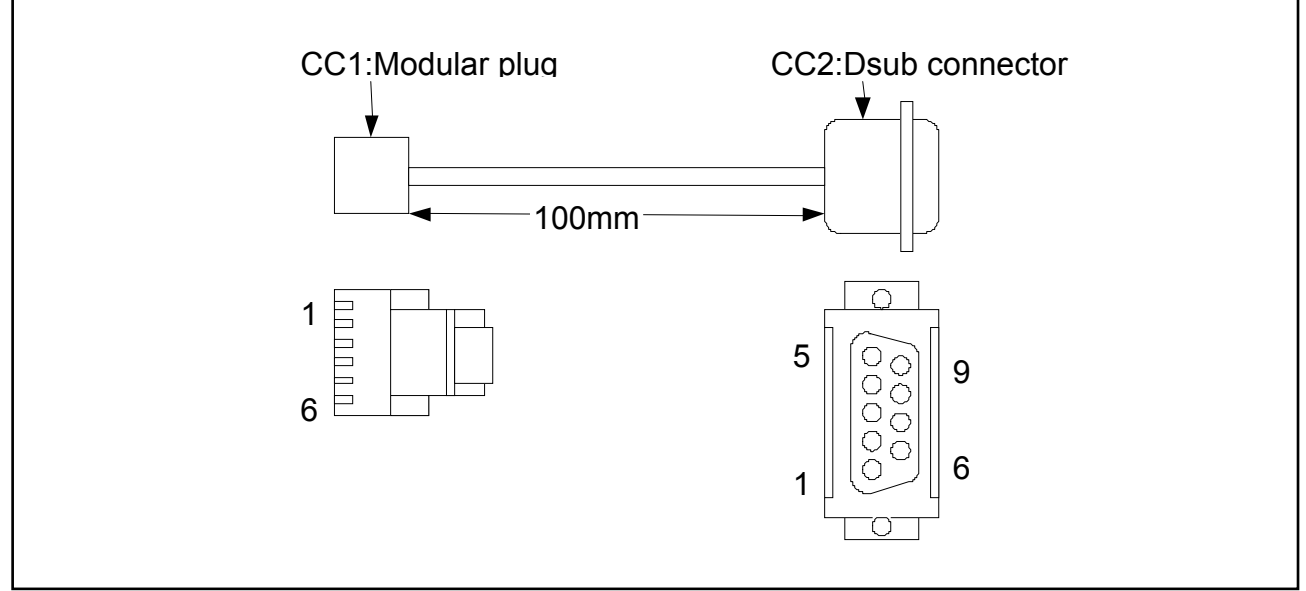

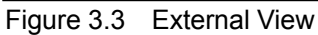

(2) CC1 and CC2 Connections

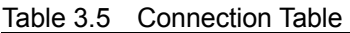

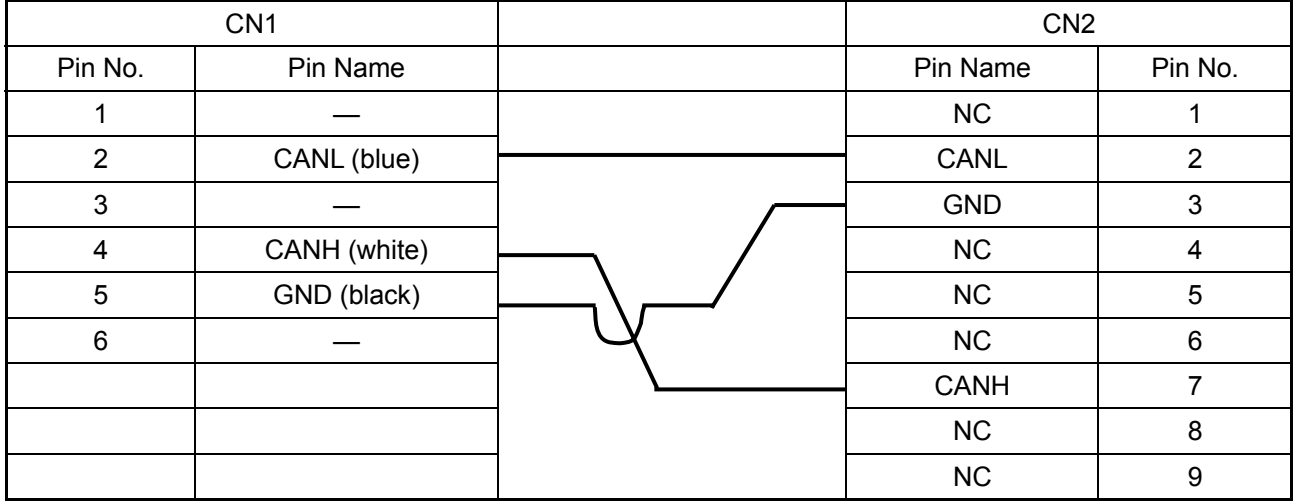

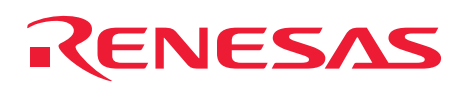

## 3.4 Connection Diagram

A connection diagram is provided in following pages for your reference.

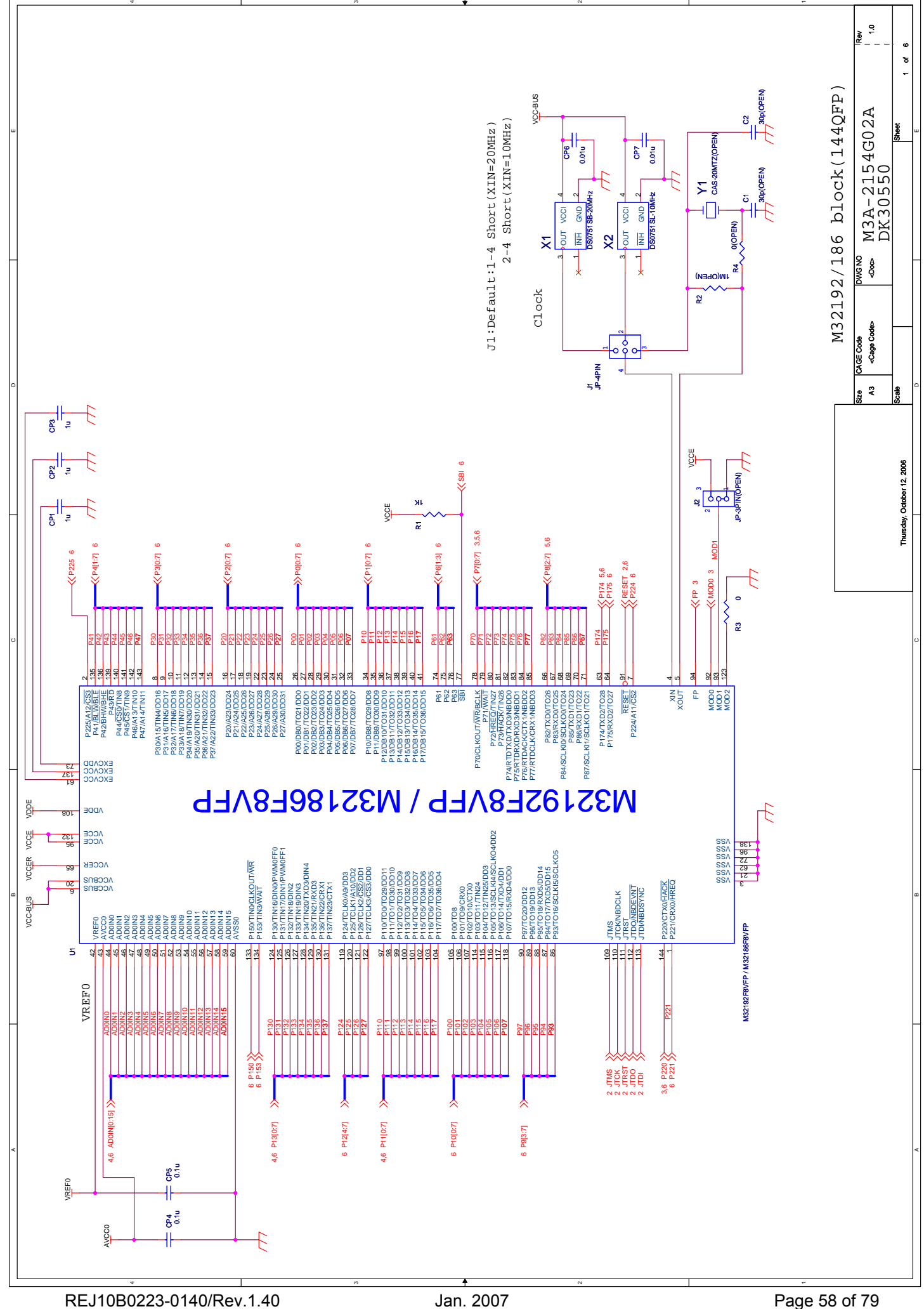

Download from Www.Somanuals.com. All Manuals Search And Download.

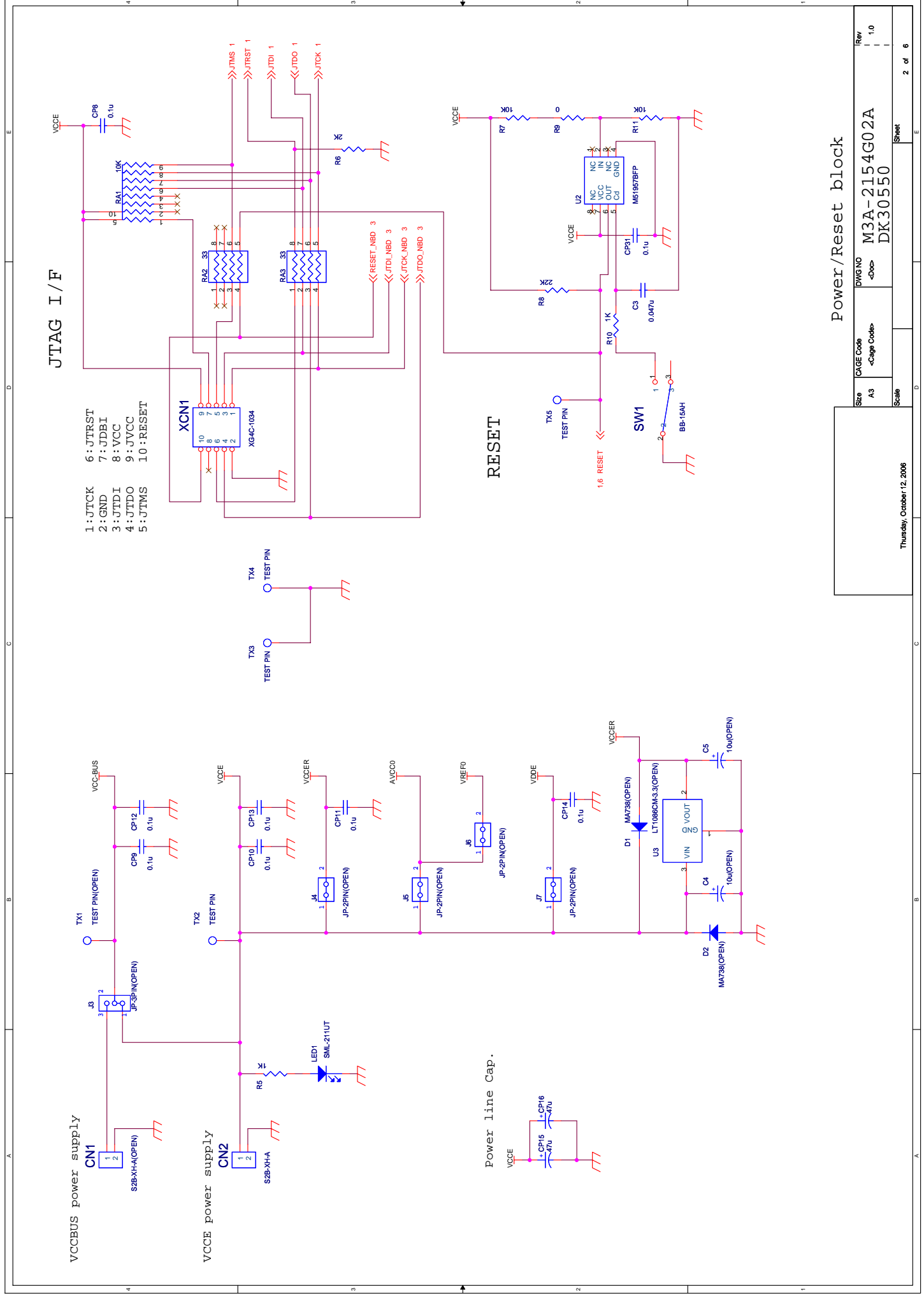

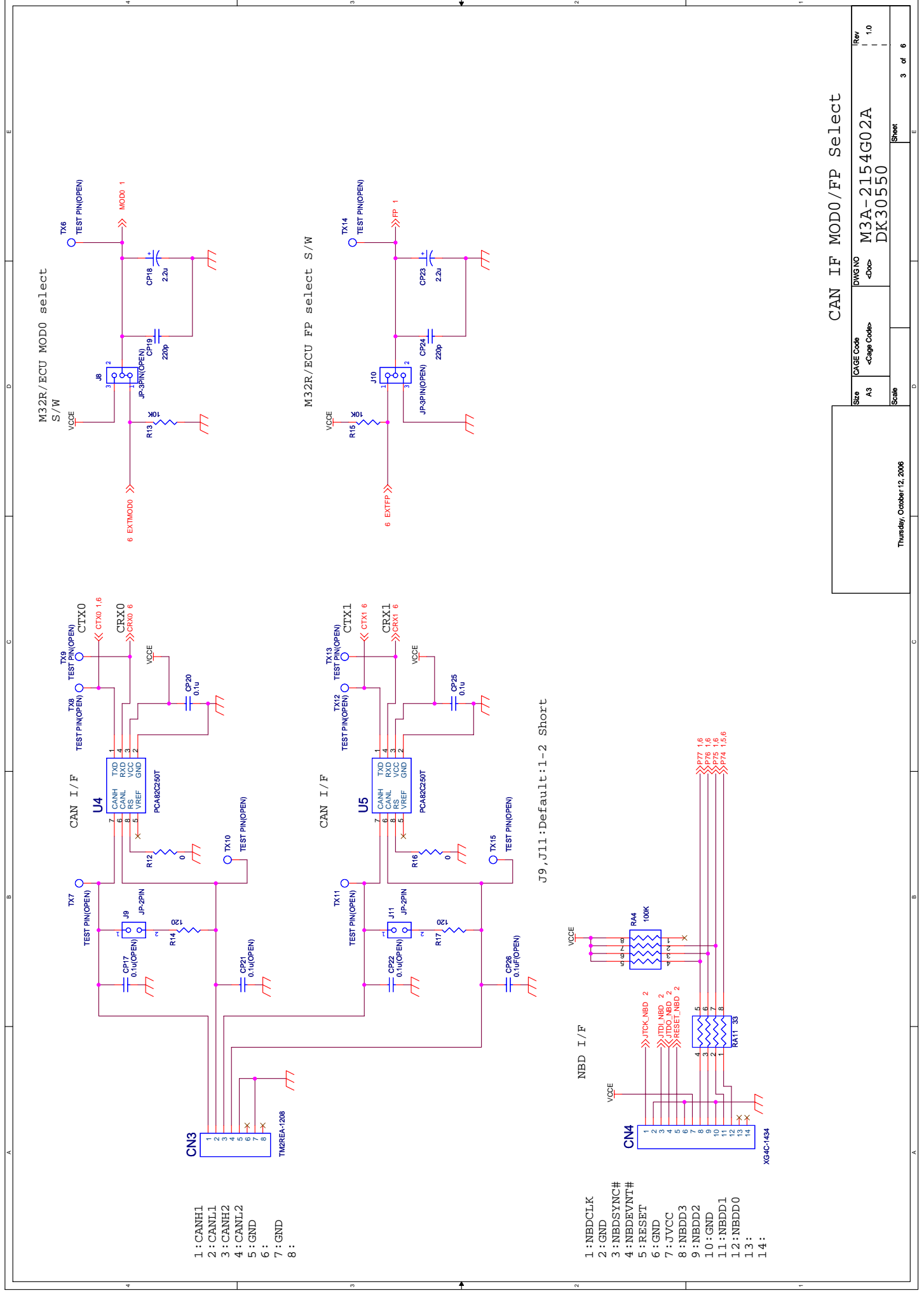

REJ10B0223-0140/Rev.1.40 Jan. 2007 Page 60 of 79

Download from Www.Somanuals.com. All Manuals Search And Download.

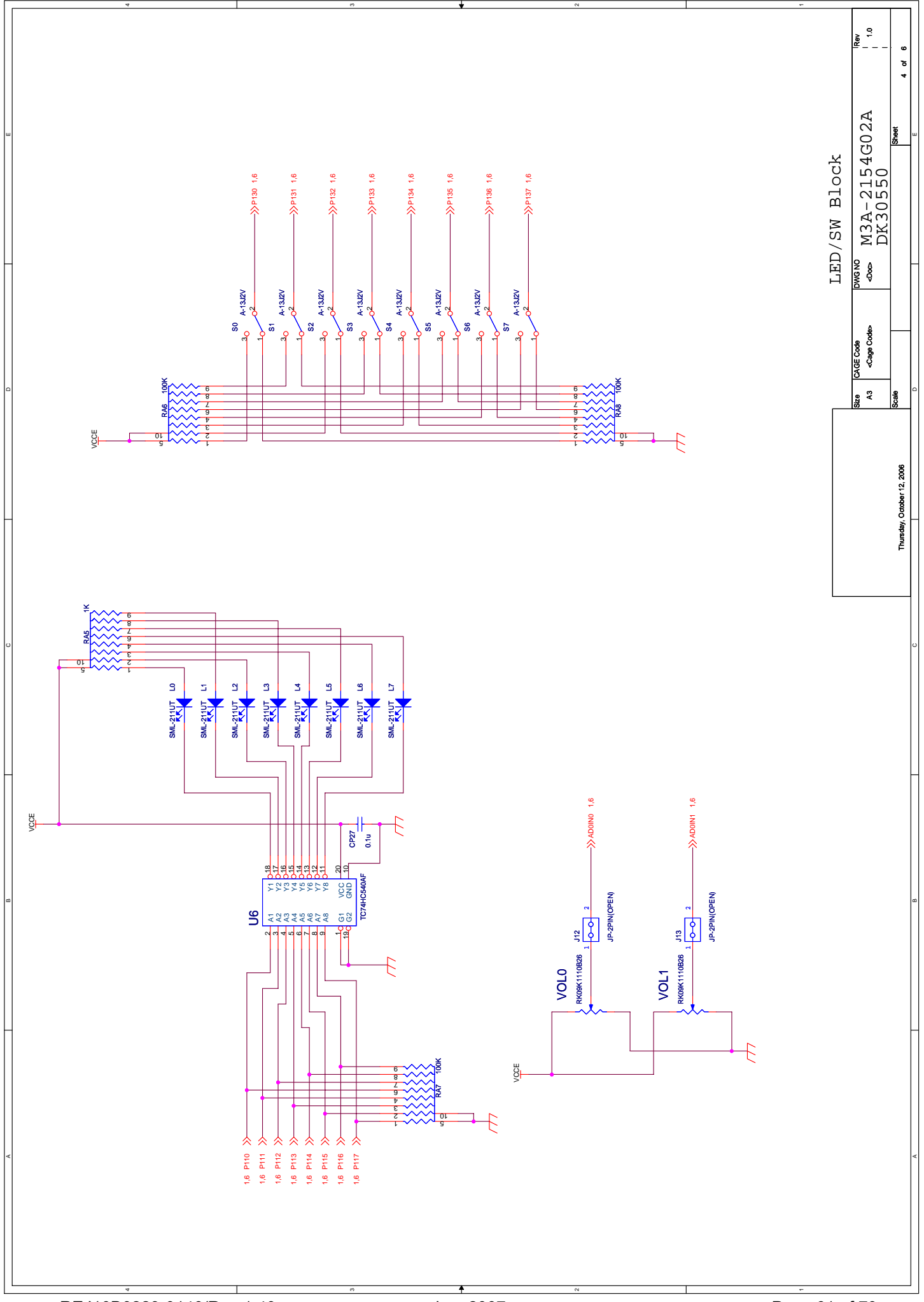

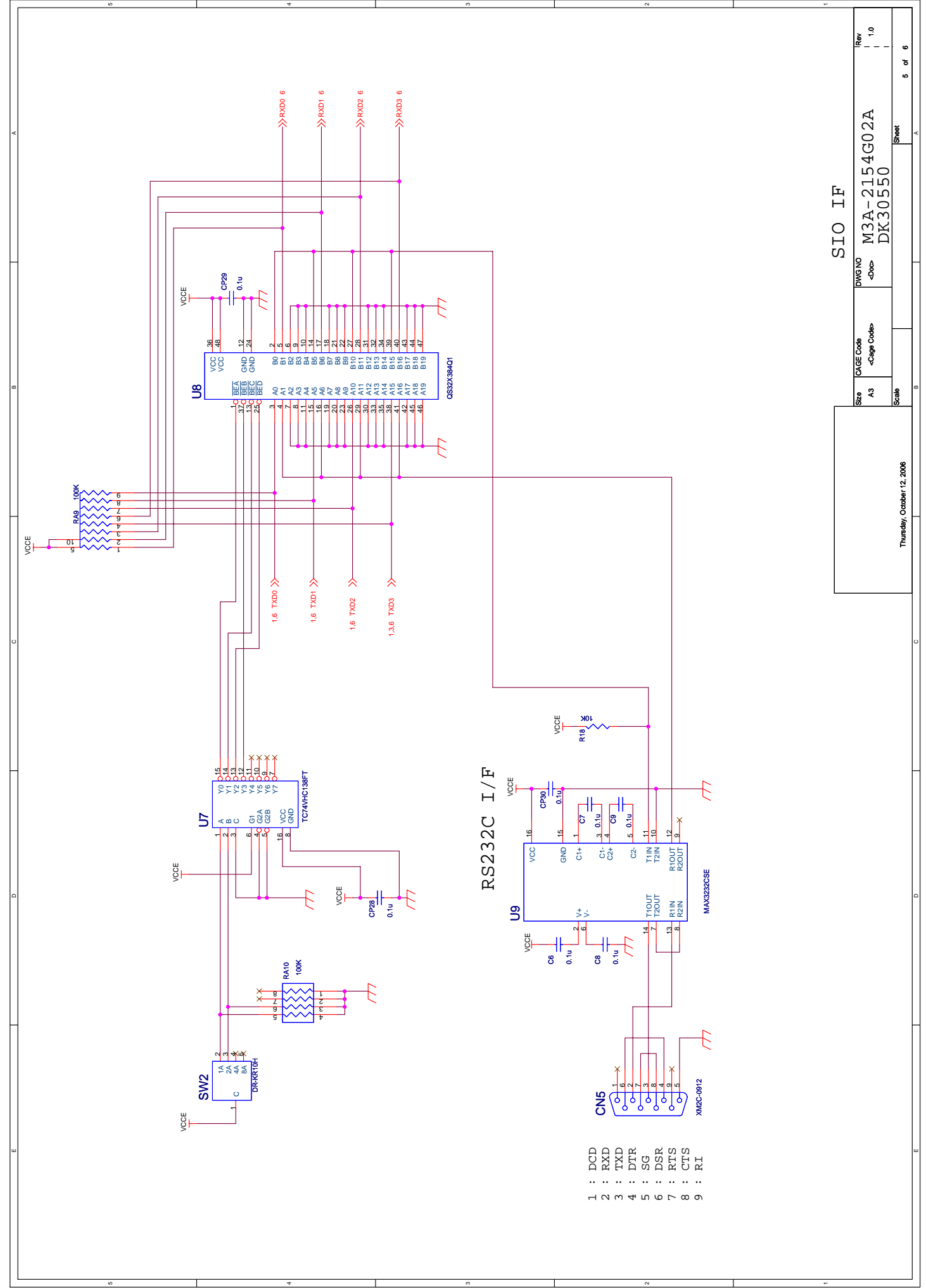

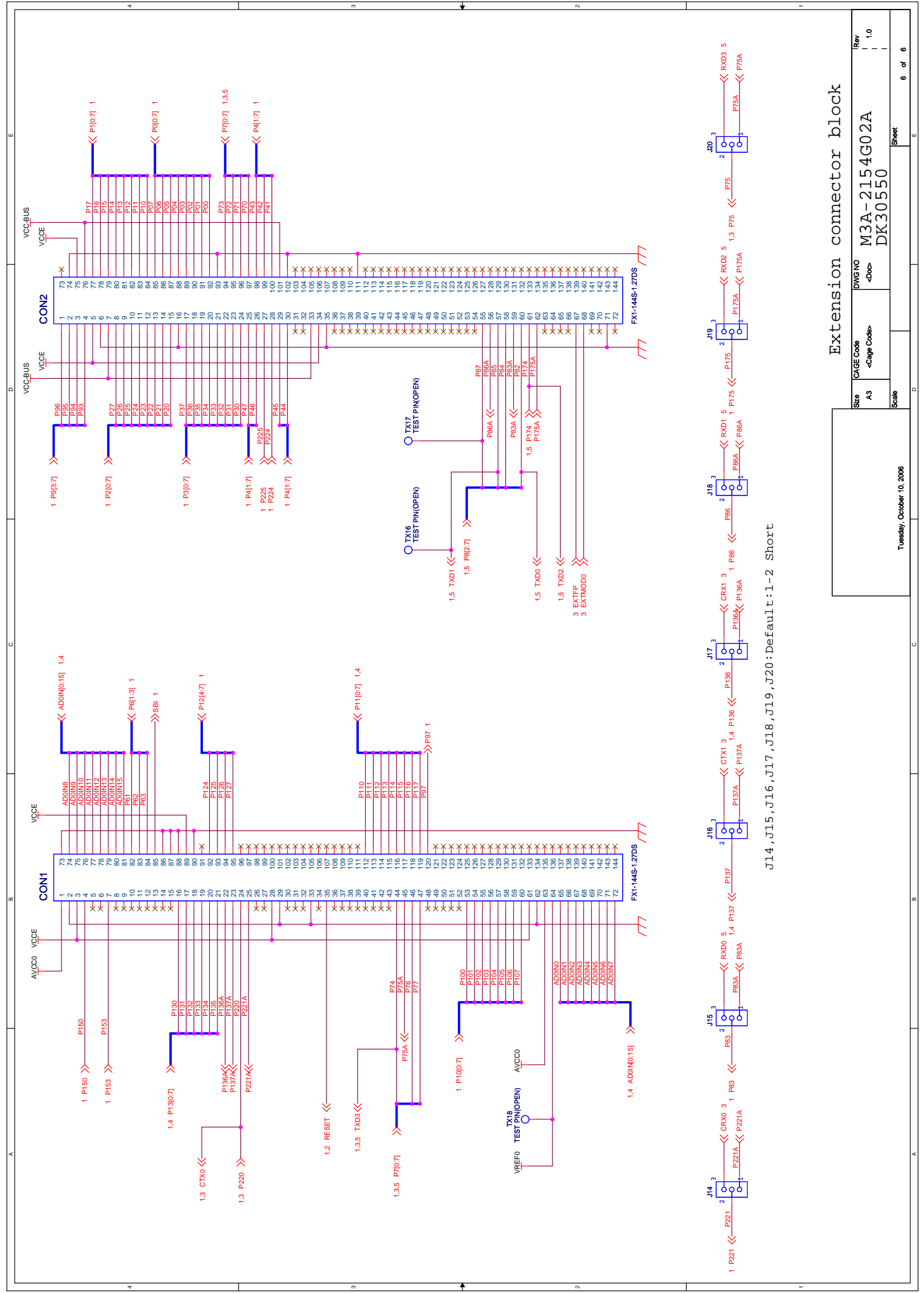

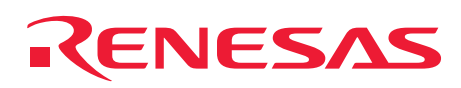

## 3.5 Part List

A part list is provided in following pages for your reference.

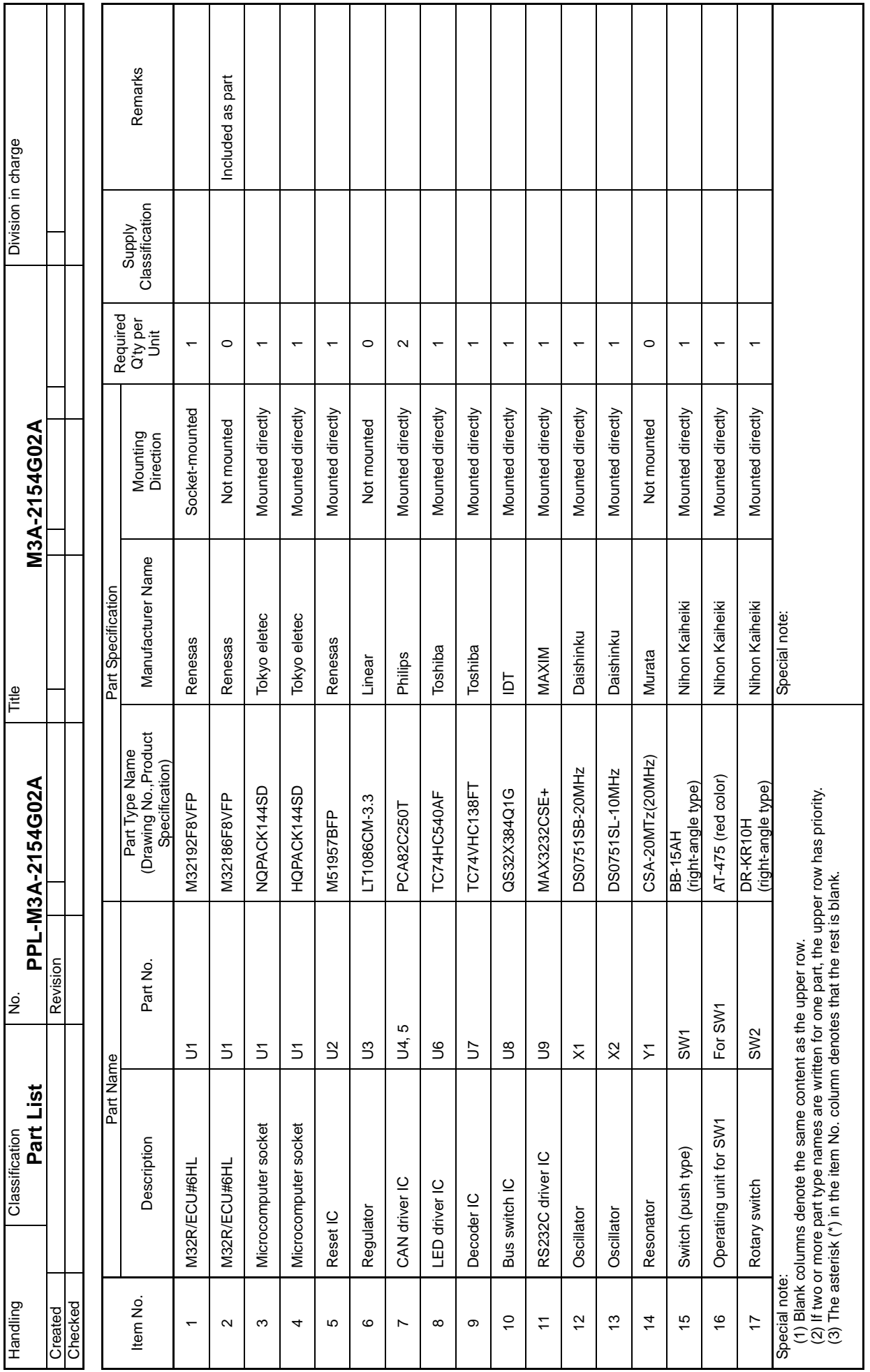

**PLL-M3A-2154G02A ( 1 / 4 )**

PLL-M3A-2154G02A (1/4)

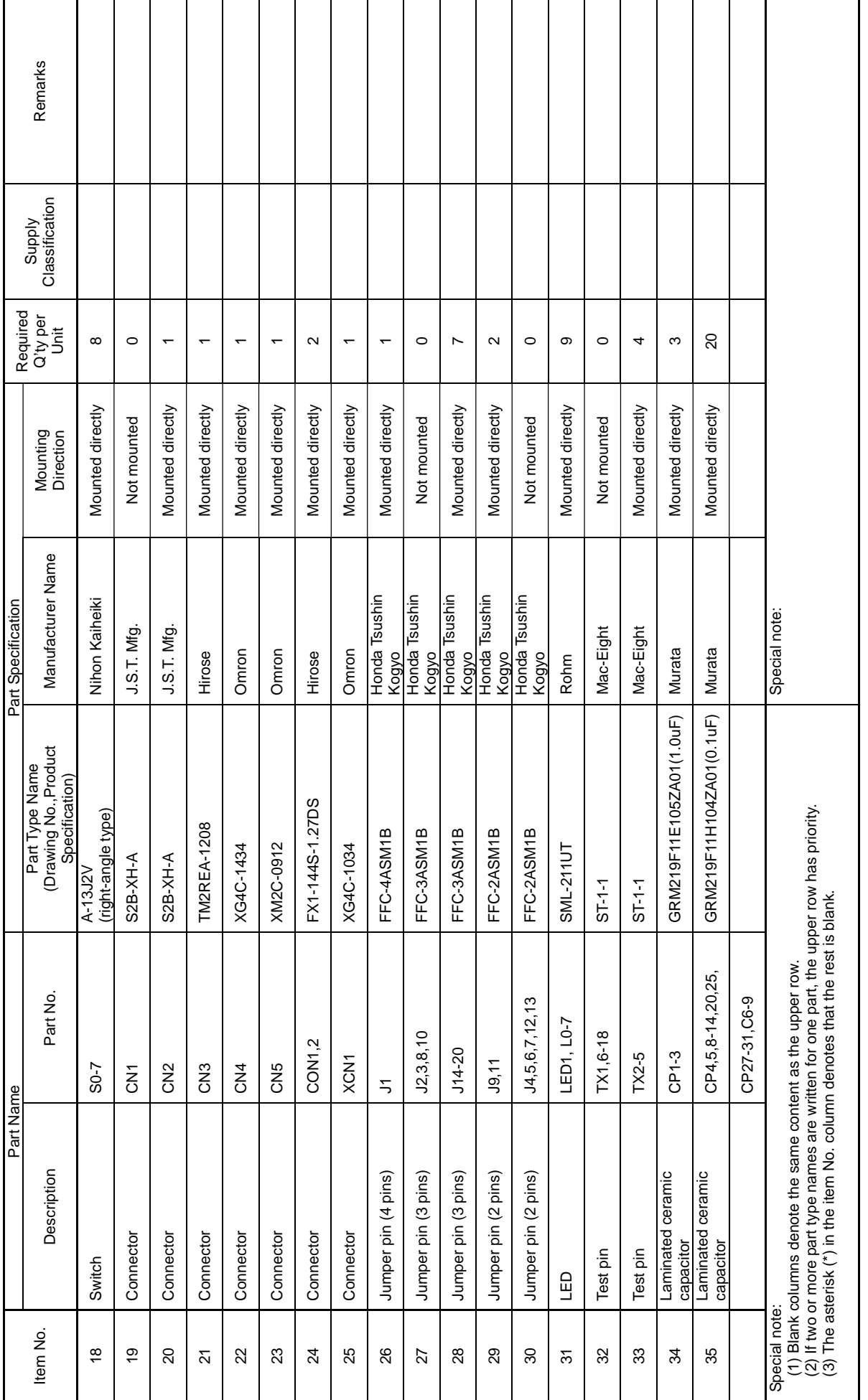

REJ10B0223-0140/Rev.1.40 Jan. 2007 Page 66 of 79

**PLL-M3A-2154G02A ( 2 / 4 )**

PLL-M3A-2154G02A (2/4)

#### Download from Www.Somanuals.com. All Manuals Search And Download.
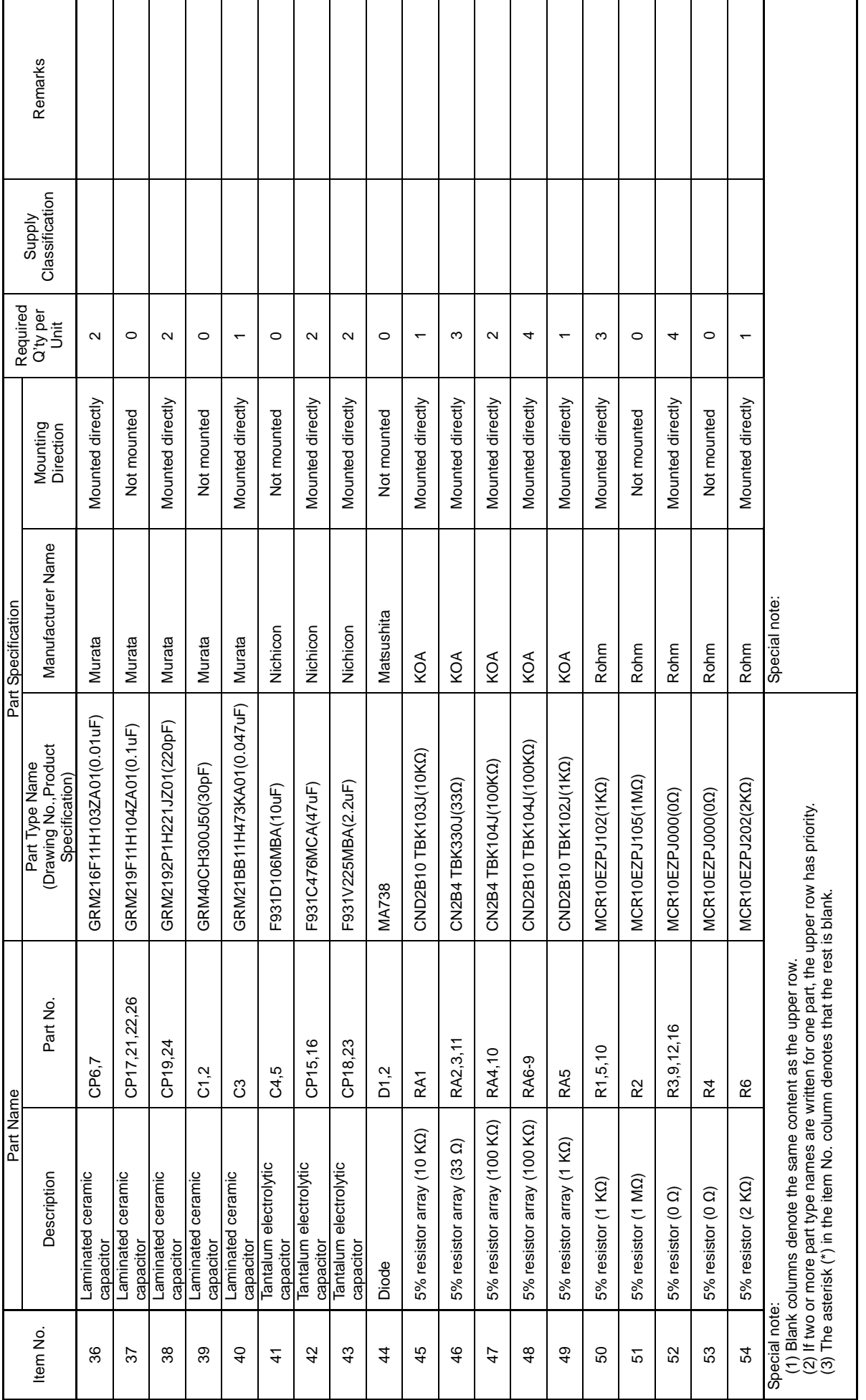

**PLL-M3A-2154G02A ( 3 / 4 )**

PLL-M3A-2154G02A (3/4)

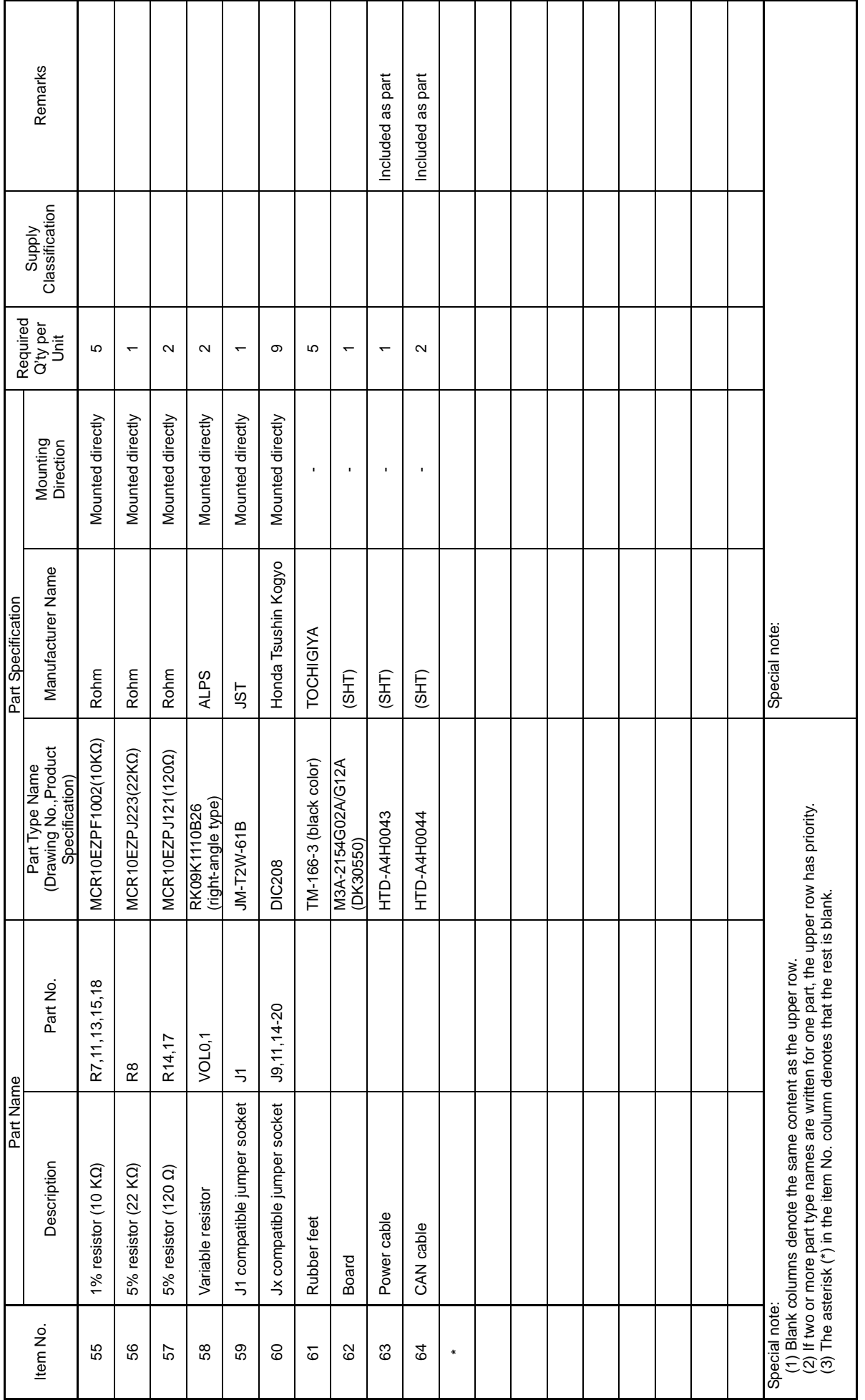

PLL-M3A-2154G02A (4/4) **PLL-M3A-2154G02A ( 4 / 4 )**

REJ10B0223-0140/Rev.1.40 Jan. 2007 Page 68 of 79

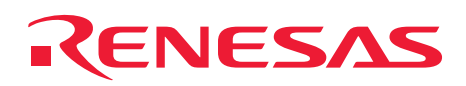

# 3.6 Pattern Diagram

A pattern diagram for the board is provided in following pages for your reference.

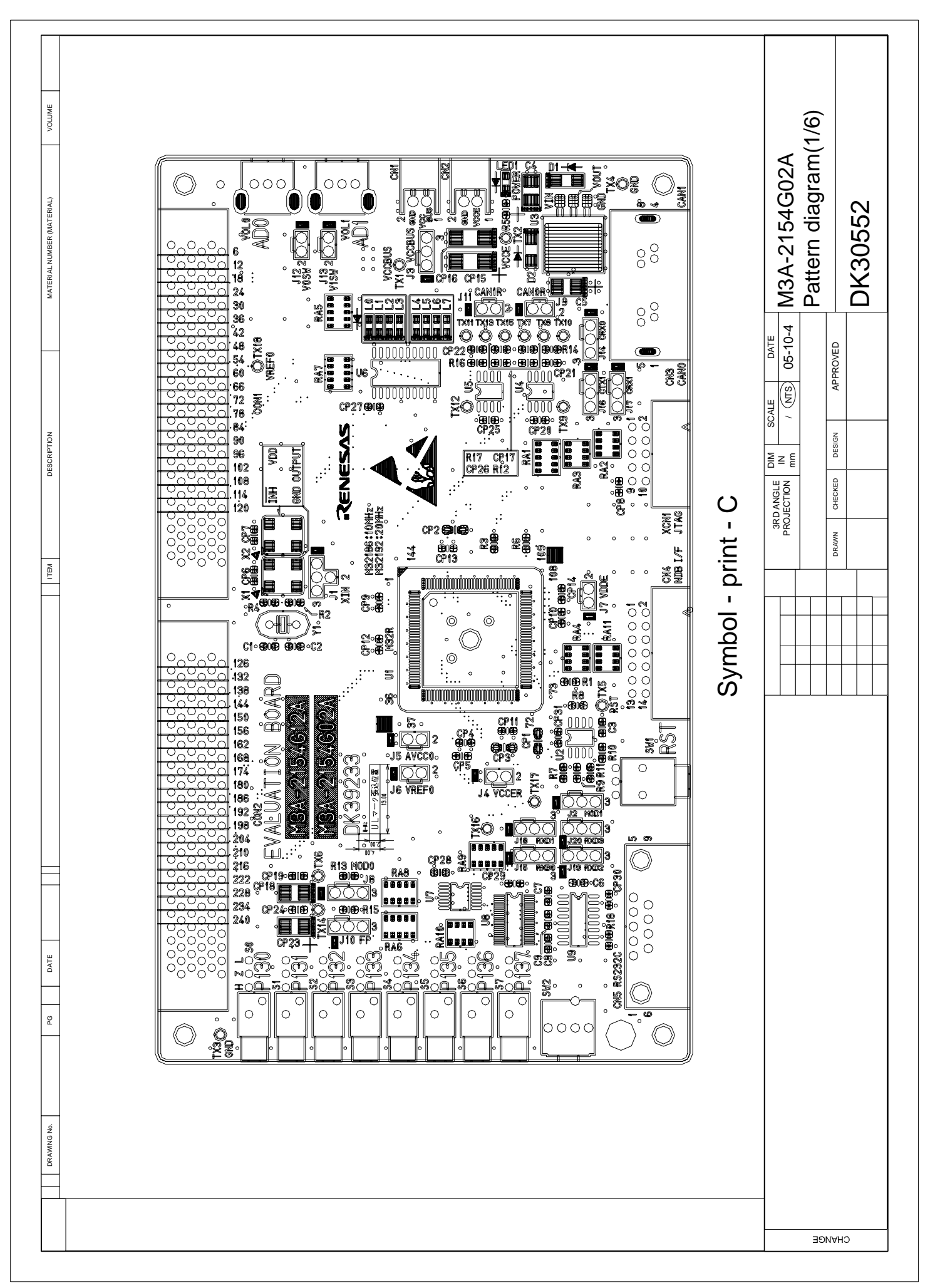

Download from Www.Somanuals.com. All Manuals Search And Download.

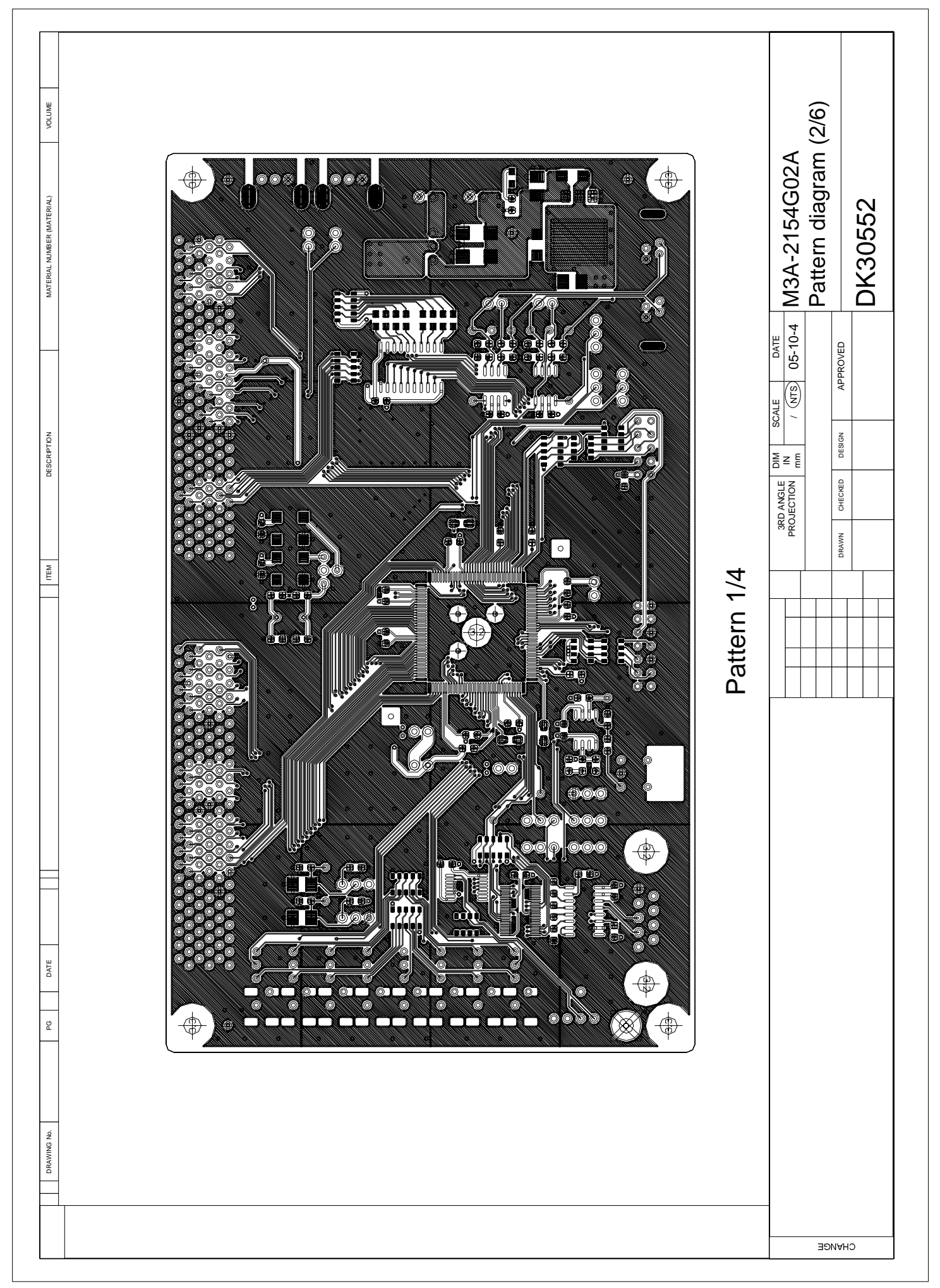

Download from Www.Somanuals.com. All Manuals Search And Download.

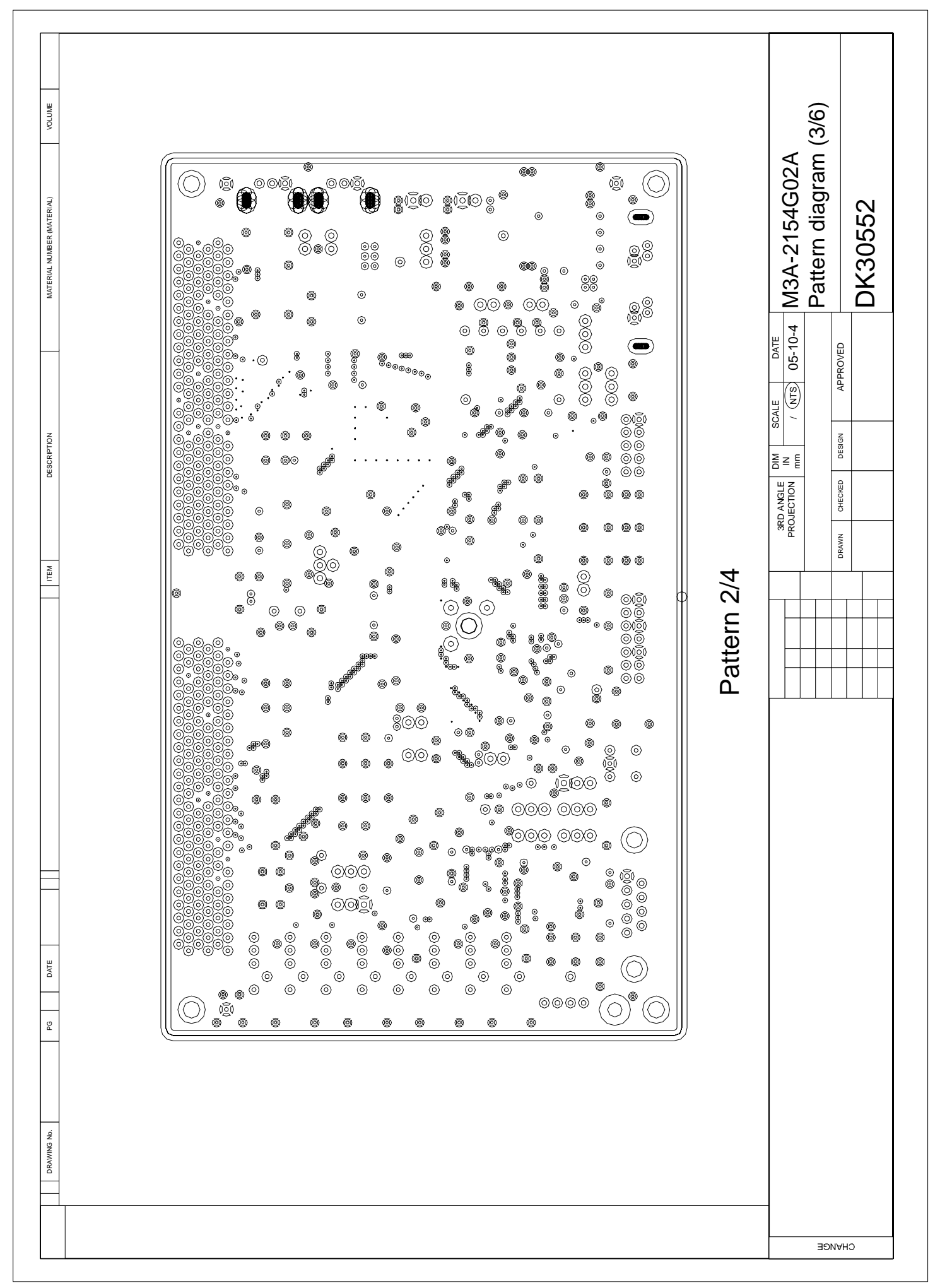

Download from Www.Somanuals.com. All Manuals Search And Download.

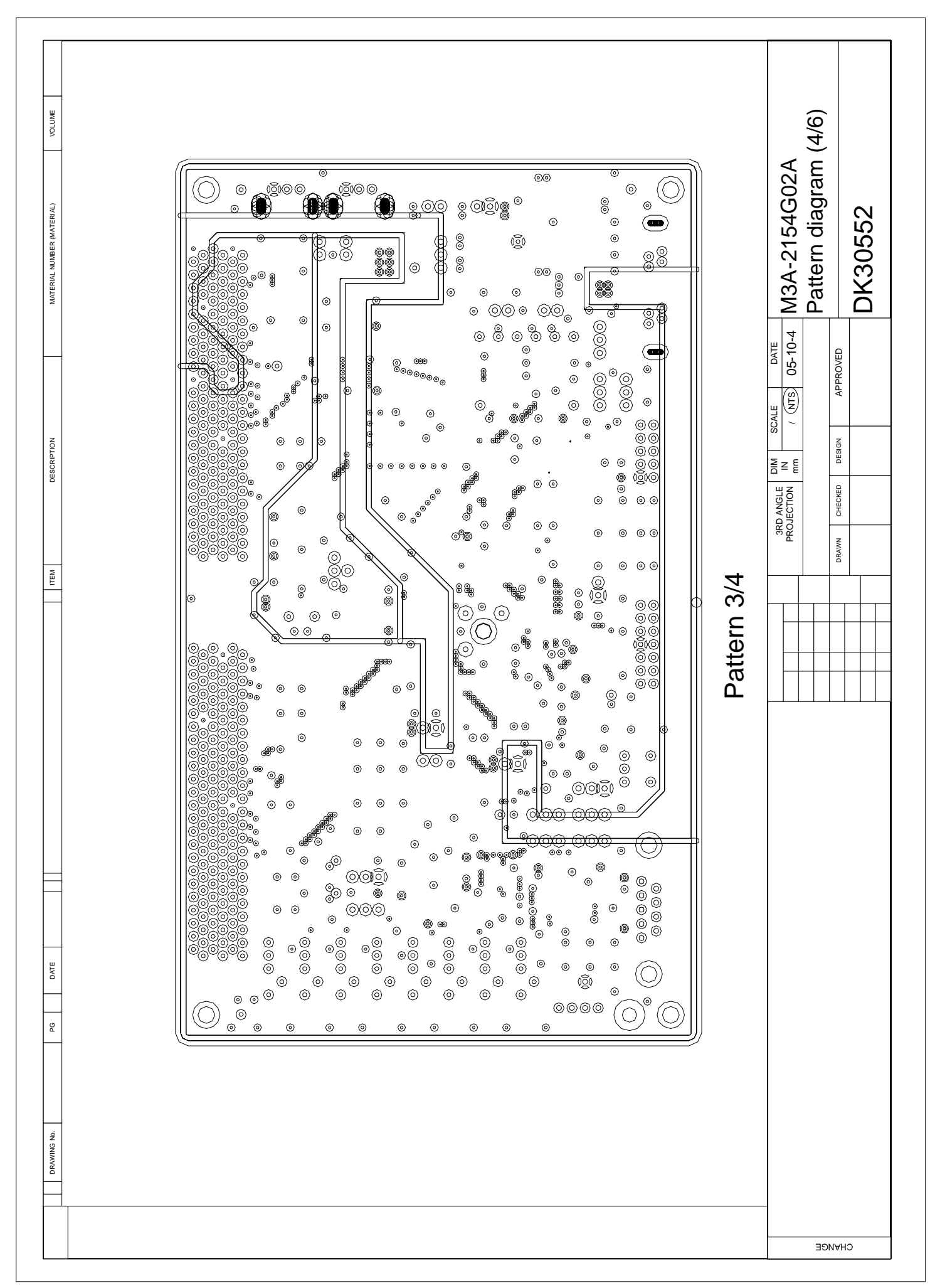

Download from Www.Somanuals.com. All Manuals Search And Download.

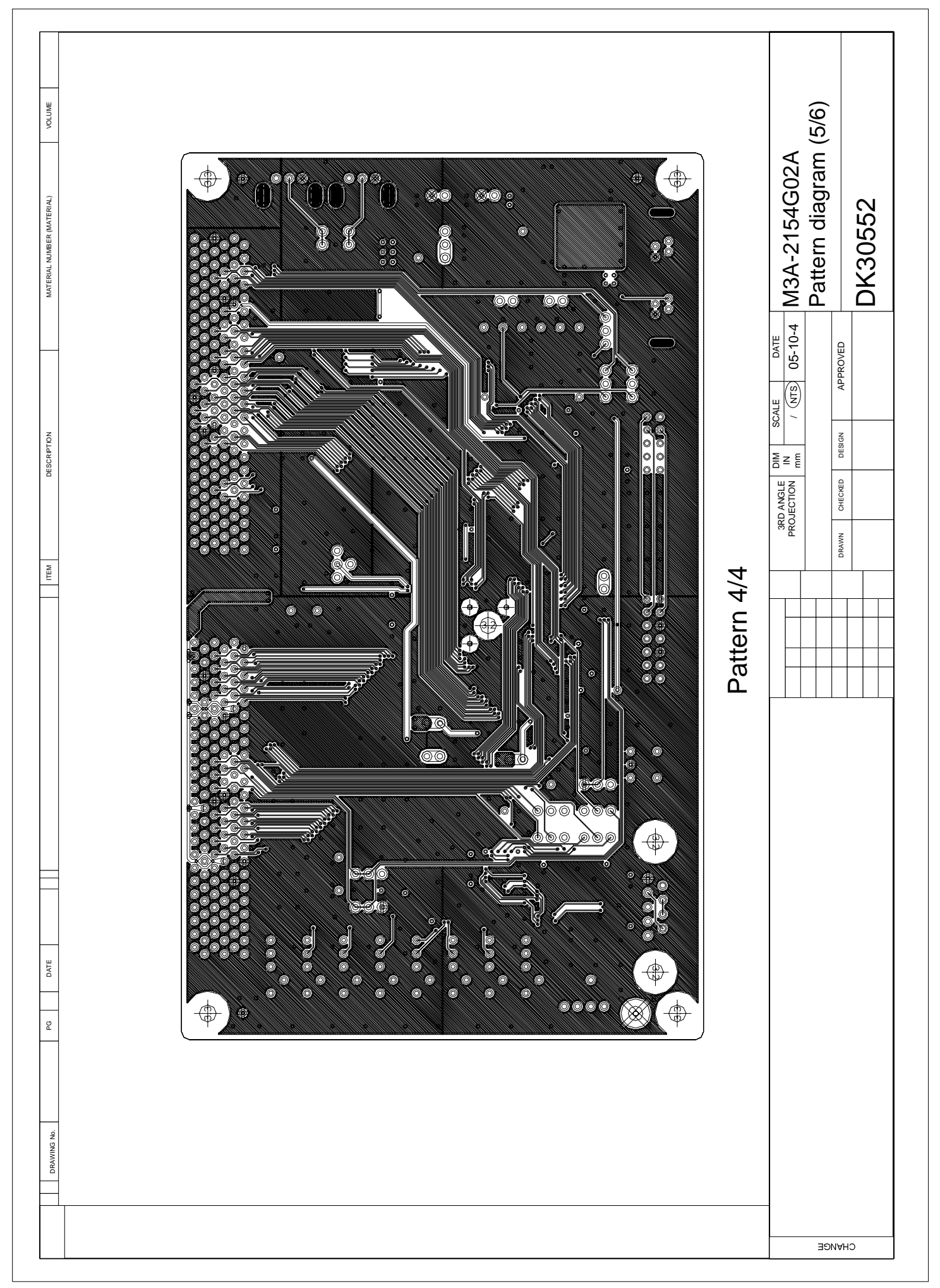

Download from Www.Somanuals.com. All Manuals Search And Download.

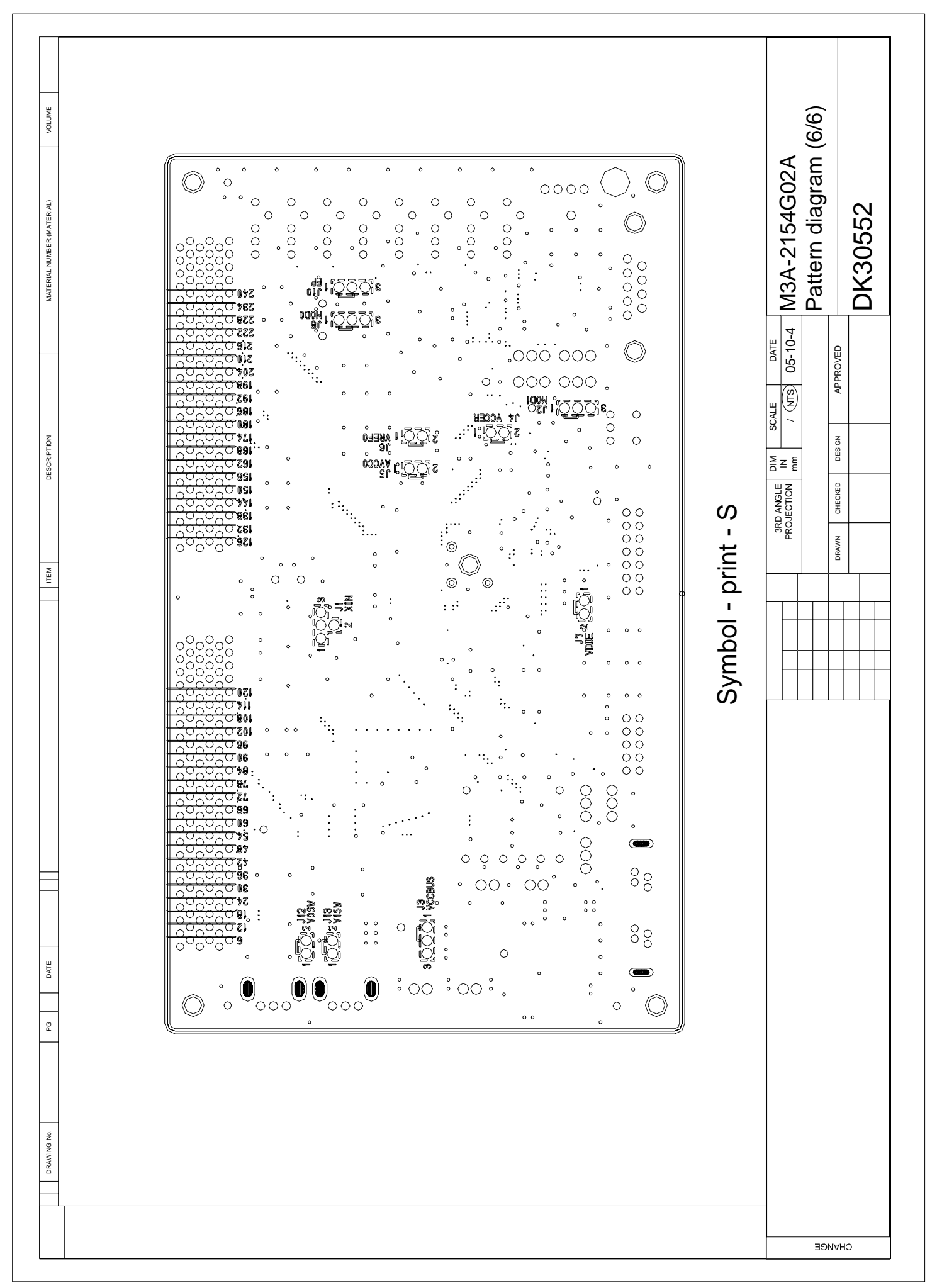

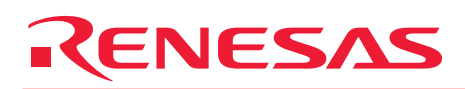

## 3.7 Diagram of External Dimension

A diagram of external dimension for the board is provided in following pages for your reference.

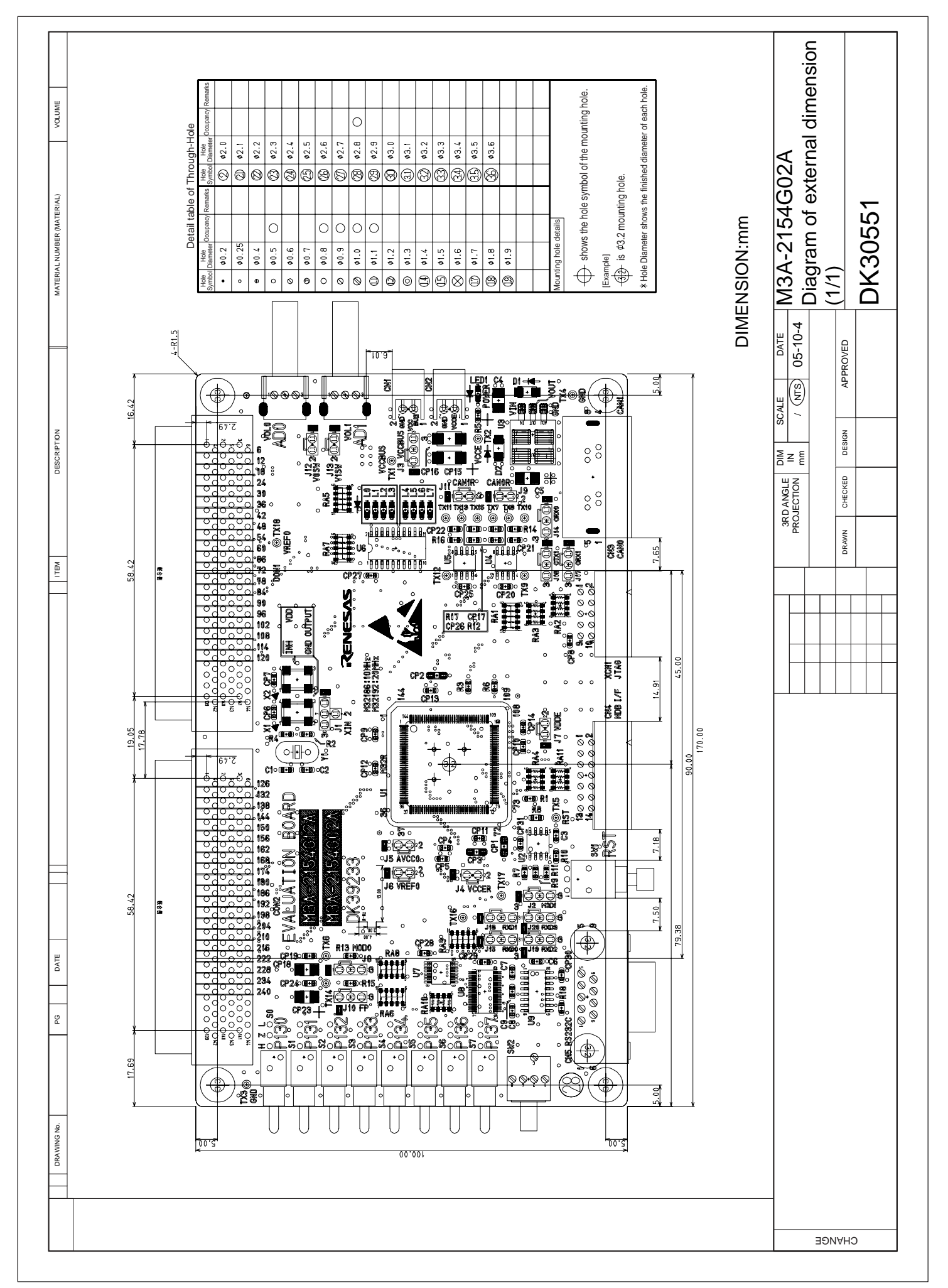

Download from Www.Somanuals.com. All Manuals Search And Download.

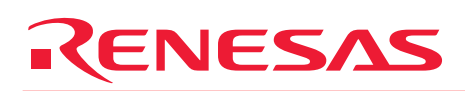

#### 3.8 Setting Jumper by Cutting Pattern

Some jumpers are shorted at default condition by pattern wiring on the reverse side of printed circuit board. Case of setting the condition except for default, the following setting is required.

Note: Case that the printed circuit board is cut pattern by user, the product is except from repairable list.

#### 3.8.1 Cutting Pattern

The pattern wiring for default condition of jumper is on the reverse side of printed circuit board. After checking the position of the jumper, cut the pattern wiring between through-holes

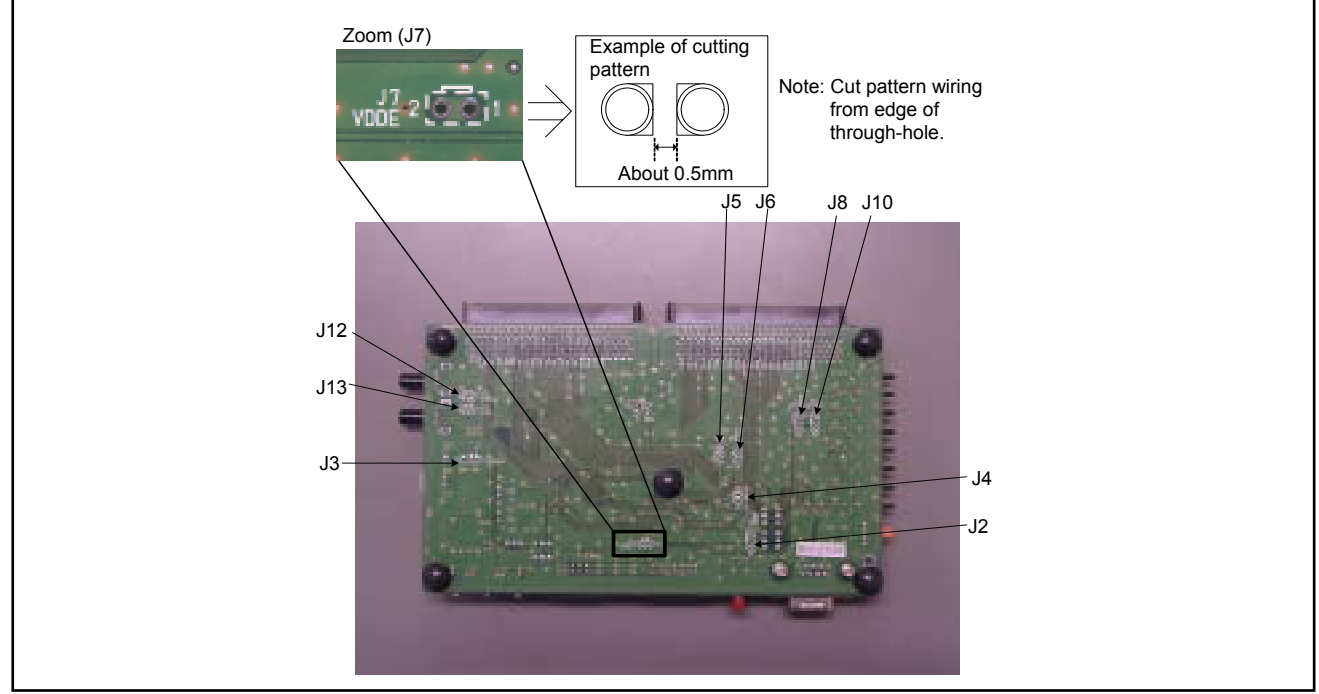

Figure 3.4 Example of Cutting Pattern

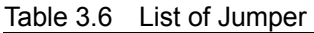

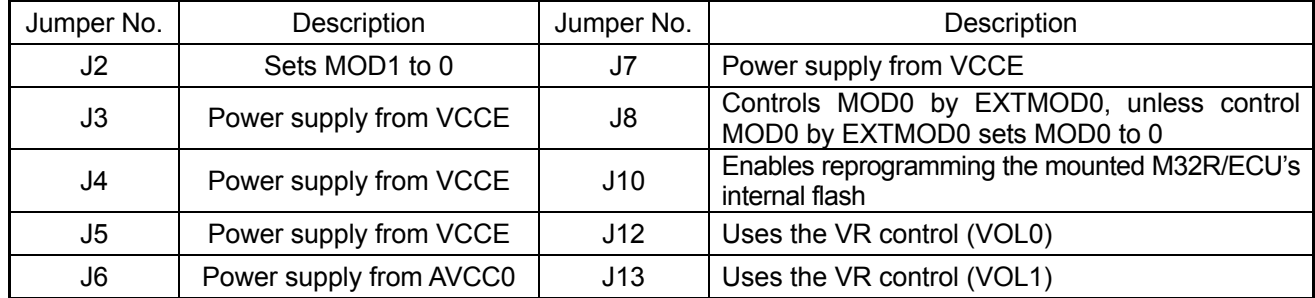

#### 3.8.2 Jumper Shorting

The jumper is shorted according to the condition. The example of using jumper pin is shown below.

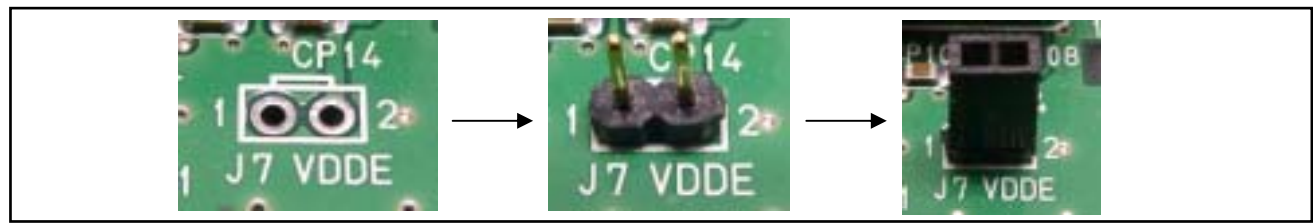

Figure 3.5 Example of Using Jumper Pin

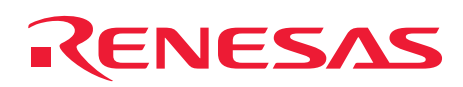

### 3.9 Description of Board Silk

The color of board silk indicates solder specification when the items on board are mounted.

Table 3.7 Difference in the Color of Board Silk

| Color of board silk | Solder specification when the items on board are mounted |
|---------------------|----------------------------------------------------------|
| White               | Using nonlead-free soldering                             |
| Yellow              | Using lead-free soldering                                |

# REVISION HISTORY 32185/32186/32192/32195/32196 Group Starter Kit User's Manual M3A-2154G52B

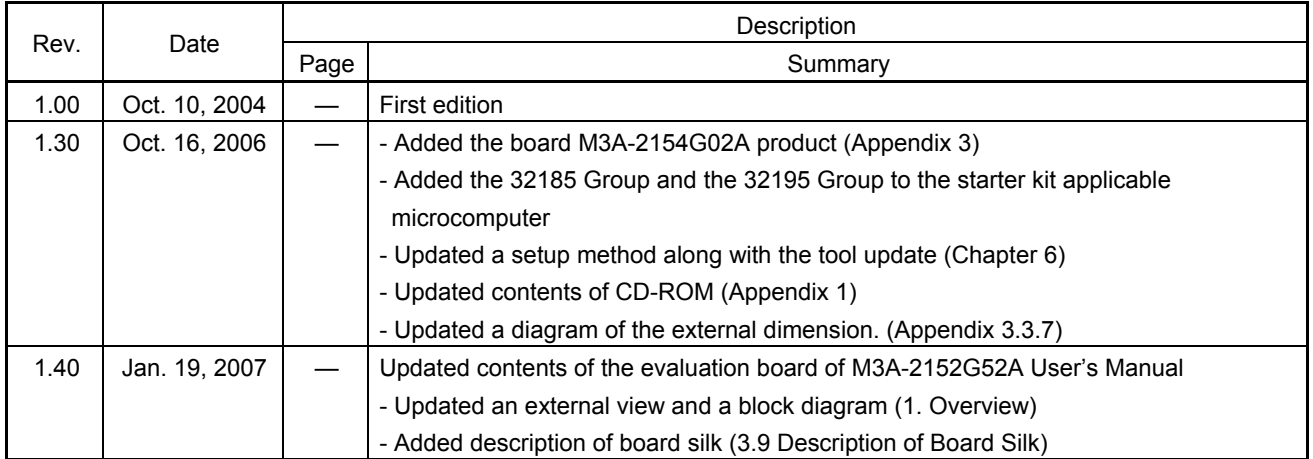

#### 32185/32186/32192/32195/32196 Group **Starter Kit User's Manual** M3A-2154G52B

Publication Date: 1st Edition, Dec. 27, 2005 Rev.1.40, Jan. 19, 2007

@ 2007. Renesas Technology Corp., All rights reserved. Printed in Japan.

RenesasTechnology Corp. Sales Strategic Planning Div. Nippon Bldg., 2-6-2, Ohte-machi, Chiyoda-ku, Tokyo 100-0004, Japan

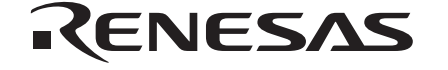

http://www.renesas.com

#### **RENESAS SALES OFFICES**

Refer to "**http://www.renesas.com/en/network**" for the latest and detailed information.

**Renesas Technology America, Inc.**<br>450 Holger Way, San Jose, CA 95134-1368, U.S.A<br>Tel: <1> (408) 382-7500, Fax: <1> (408) 382-7501

**Renesas Technology Europe Limited**<br>Dukes Meadow, Millboard Road, Bourne End, Buckinghamshire, SL8 5FH, U.K.<br>Tel: <44> (1628) 585-100, Fax: <44> (1628) 585-900

**Renesas Technology (Shanghai) Co., Ltd.**<br>Unit 204, 205, AZIACenter, No.1233 Lujiazui Ring Rd, Pudong District, Shanghai, China 200120<br>Tel: <86> (21) 5877-1818, Fax: <86> (21) 6887-7898

**Renesas Technology Hong Kong Ltd.**<br>7th Floor, North Tower, World Finance Centre, Harbour City, 1 Canton Road, Tsimshatsui, Kowloon, Hong Kong<br>Tel: <852> 2265-6688, Fax: <852> 2730-6071

**Renesas Technology Taiwan Co., Ltd.** 10th Floor, No.99, Fushing North Road, Taipei, Taiwan Tel: <886> (2) 2715-2888, Fax: <886> (2) 2713-2999

**Renesas Technology Singapore Pte. Ltd.**<br>1 Harbour Front Avenue, #06-10, Keppel Bay Tower, Singapore 098632<br>Tel: <65> 6213-0200, Fax: <65> 6278-8001

**Renesas Technology Korea Co., Ltd.**<br>Kukje Center Bldg. 18th Fl., 191, 2-ka, Hangang-ro, Yongsan-ku, Seoul 140-702, Korea<br>Tel: <82> (2) *7*96-3115, Fax: <82> (2) *7*96-2145

**Renesas Technology Malaysia Sdn. Bhd**<br>Unit 906, Block B, Menara Amcorp, Amcorp Trade Centre, No.18, Jalan Persiaran Barat, 46050 Petaling Jaya, Selangor Darul Ehsan, Malaysia<br>Tel: <603> 7955-9390, Fax: <603> 7955-9510

Colophon 6.0

32185/32186/32192/32195/32196 Group Starter Kit User's Manual M3A-2154G52B

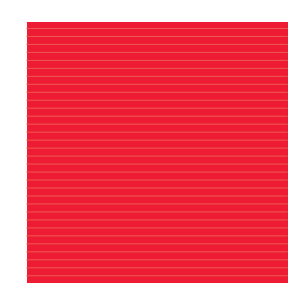

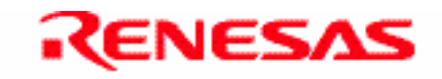

RenesasTechnology Corp. 2-8-2, Ote-machi, Chiyoda-ku, Tokyo, 100-0004, Japan Download from Www.Somanuals.com. All Manuals Search And Download.

Free Manuals Download Website [http://myh66.com](http://myh66.com/) [http://usermanuals.us](http://usermanuals.us/) [http://www.somanuals.com](http://www.somanuals.com/) [http://www.4manuals.cc](http://www.4manuals.cc/) [http://www.manual-lib.com](http://www.manual-lib.com/) [http://www.404manual.com](http://www.404manual.com/) [http://www.luxmanual.com](http://www.luxmanual.com/) [http://aubethermostatmanual.com](http://aubethermostatmanual.com/) Golf course search by state [http://golfingnear.com](http://www.golfingnear.com/)

Email search by domain

[http://emailbydomain.com](http://emailbydomain.com/) Auto manuals search

[http://auto.somanuals.com](http://auto.somanuals.com/) TV manuals search

[http://tv.somanuals.com](http://tv.somanuals.com/)